# Novell Edición para Pymes de Novell Open Workgroup Suite

9.3

Octubre de 2007

GUÍA DE INSTALACIÓN Y ADMINISTRACIÓN

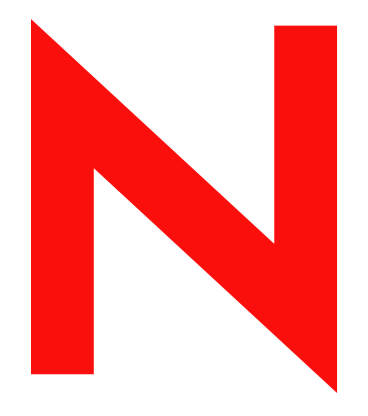

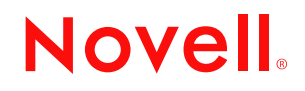

www.novell.com

#### **Información legal**

Novell, Inc. no otorga ninguna garantía respecto al contenido y el uso de esta documentación y específicamente renuncia a cualquier garantía explícita o implícita de comercialización o adecuación para un fin determinado. Asimismo, Novell, Inc. se reserva el derecho a revisar esta publicación y a realizar cambios en su contenido en cualquier momento, sin obligación de notificar tales cambios a ninguna persona o entidad.

Además, Novell, Inc. no ofrece ninguna garantía con respecto a ningún software y rechaza específicamente cualquier garantía explícita o implícita de comercialización o adecuación para un fin determinado. Por otra parte, Novell, Inc. se reserva el derecho a realizar cambios en cualquiera de las partes o en la totalidad del software de Novell en cualquier momento, sin obligación de notificar tales cambios a ninguna persona ni entidad.

Los productos o la información técnica que se proporcionan bajo este Acuerdo pueden están sujetos a los controles de exportación de Estados Unidos o a la legislación sobre comercio de otros países. Usted acepta acatar las regulaciones de los controles de exportaciones y obtener todas las licencias necesarias para exportar, reexportar o importar bienes. También se compromete a no exportar ni reexportar el producto a entidades que figuren en las listas de exclusión de exportación de Estados Unidos, ni a países embargados o sospechosos de albergar terroristas, tal y como se especifica en las leyes de exportación de Estados Unidos. Asimismo, se compromete a no usar el producto para fines prohibidos, como la creación de mísiles o armas nucleares, químicas o biológicas. Consulte la [página Web de](http://www.novell.com/info/exports/)  [International Trade Services de Novell](http://www.novell.com/info/exports/) (http://www.novell.com/info/exports/) para obtener más información sobre la exportación del software de Novell. Novell no se responsabiliza de la posibilidad de que el usuario no pueda obtener los permisos de exportación necesarios.

Copyright © 2007 Novell, Inc. Reservados todos los derechos. Ninguna parte de esta publicación puede ser reproducida, fotocopiada, almacenada en un sistema de recuperación o transmitida sin la expresa autorización por escrito del editor.

Novell, Inc. posee derechos de propiedad intelectual relacionados con la tecnología que representa el producto descrito en este documento. En concreto, y sin limitación, estos derechos de propiedad intelectual pueden incluir una o más de las patentes de EE. UU. que aparecen en la [página Web de Novell sobre patentes legales](http://www.novell.com/company/legal/patents/) (http:// www.novell.com/company/legal/patents/), y una o más patentes adicionales o solicitudes de patentes pendientes en EE. UU. y en otros países.

Novell, Inc. 404 Wyman Street, Suite 500 Waltham, MA 02451 EE. UU. www.novell.com

*Documentación en línea:* para acceder a la documentación en línea más reciente acerca de éste y otros productos de Novell, visite la [página Web de documentación de Novell](http://www.novell.com/documentation) (http://www.novell.com/ documentation).

#### **Marcas comerciales de Novell**

Para obtener información sobre las marcas comerciales de Novell, consulte [la lista de marcas registradas y marcas de](http://www.novell.com/company/legal/trademarks/tmlist.html)  [servicio de Novell](http://www.novell.com/company/legal/trademarks/tmlist.html) (http://www.novell.com/company/legal/trademarks/tmlist.html).

#### **Materiales de otros fabricantes**

Todas las marcas comerciales de otros fabricantes son propiedad de sus propietarios respectivos.

# **Tabla de contenido**

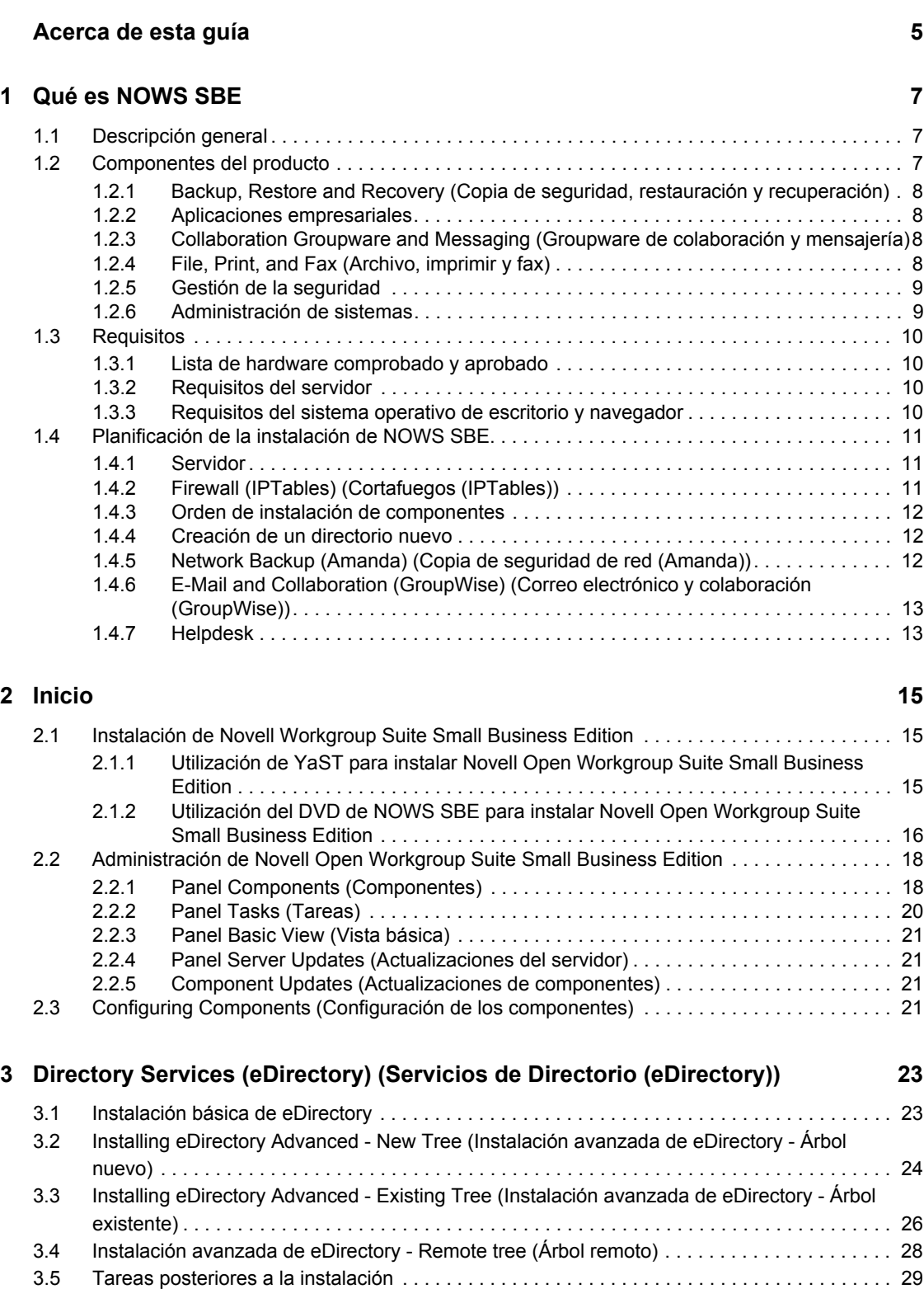

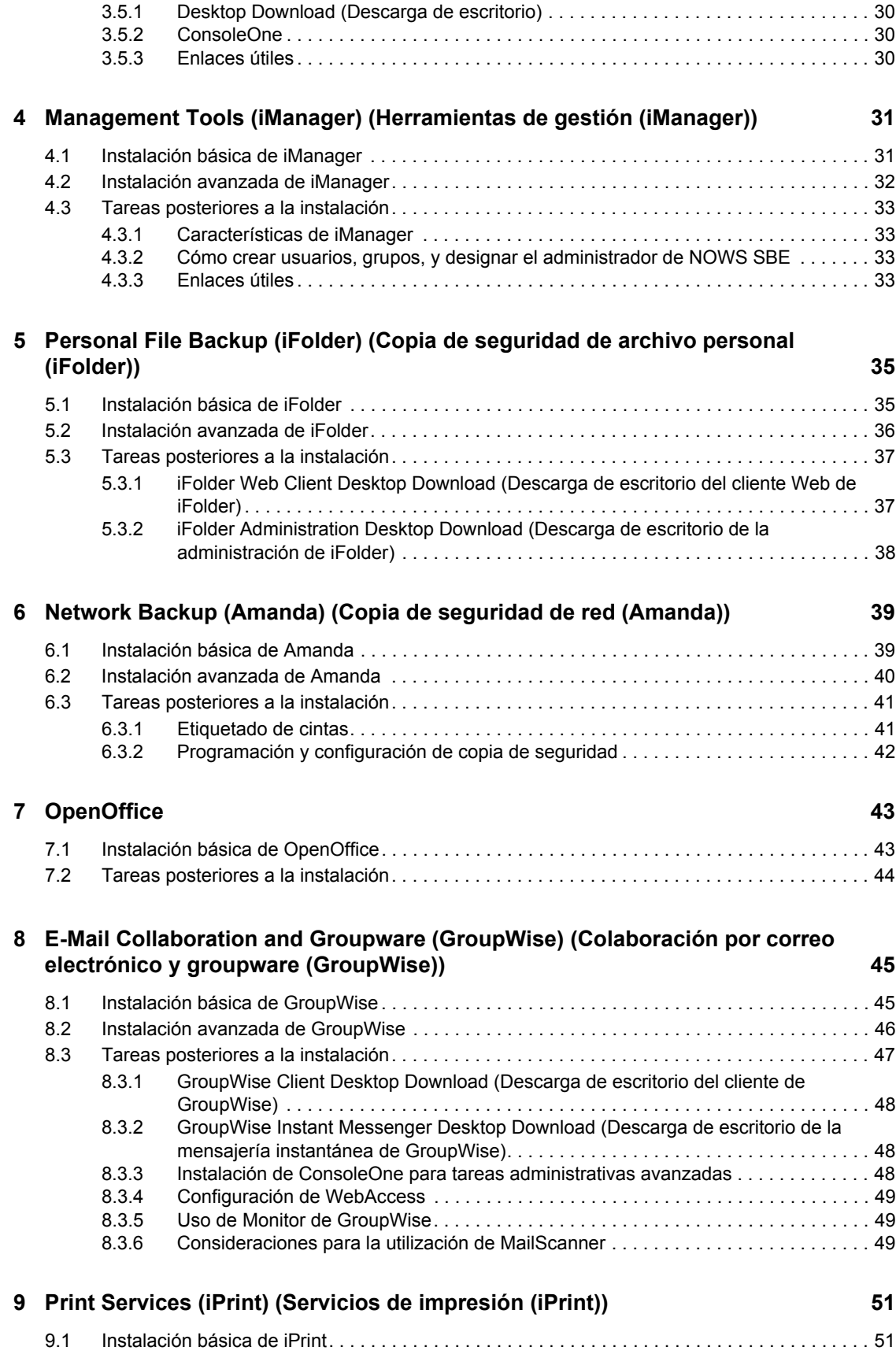

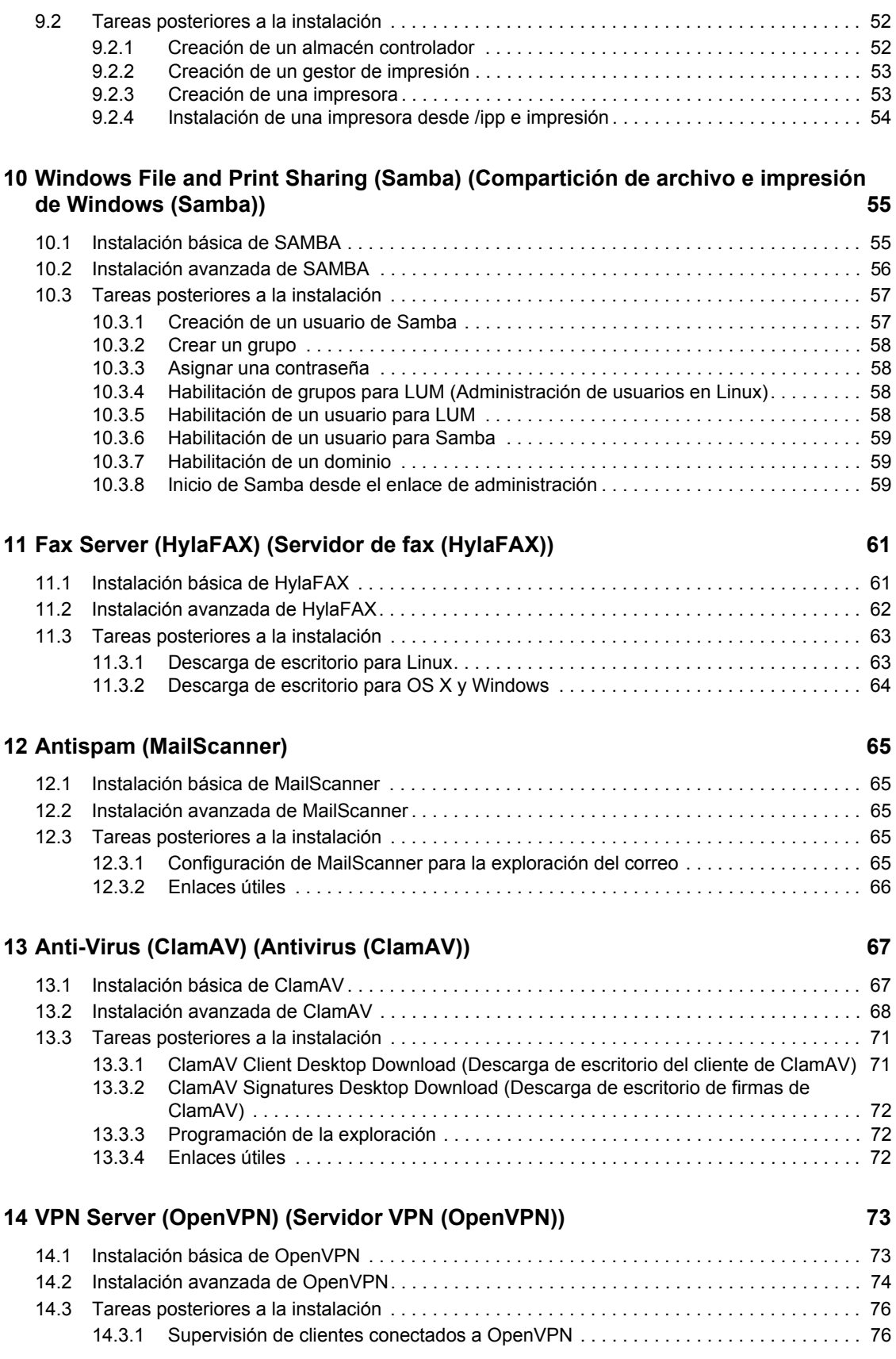

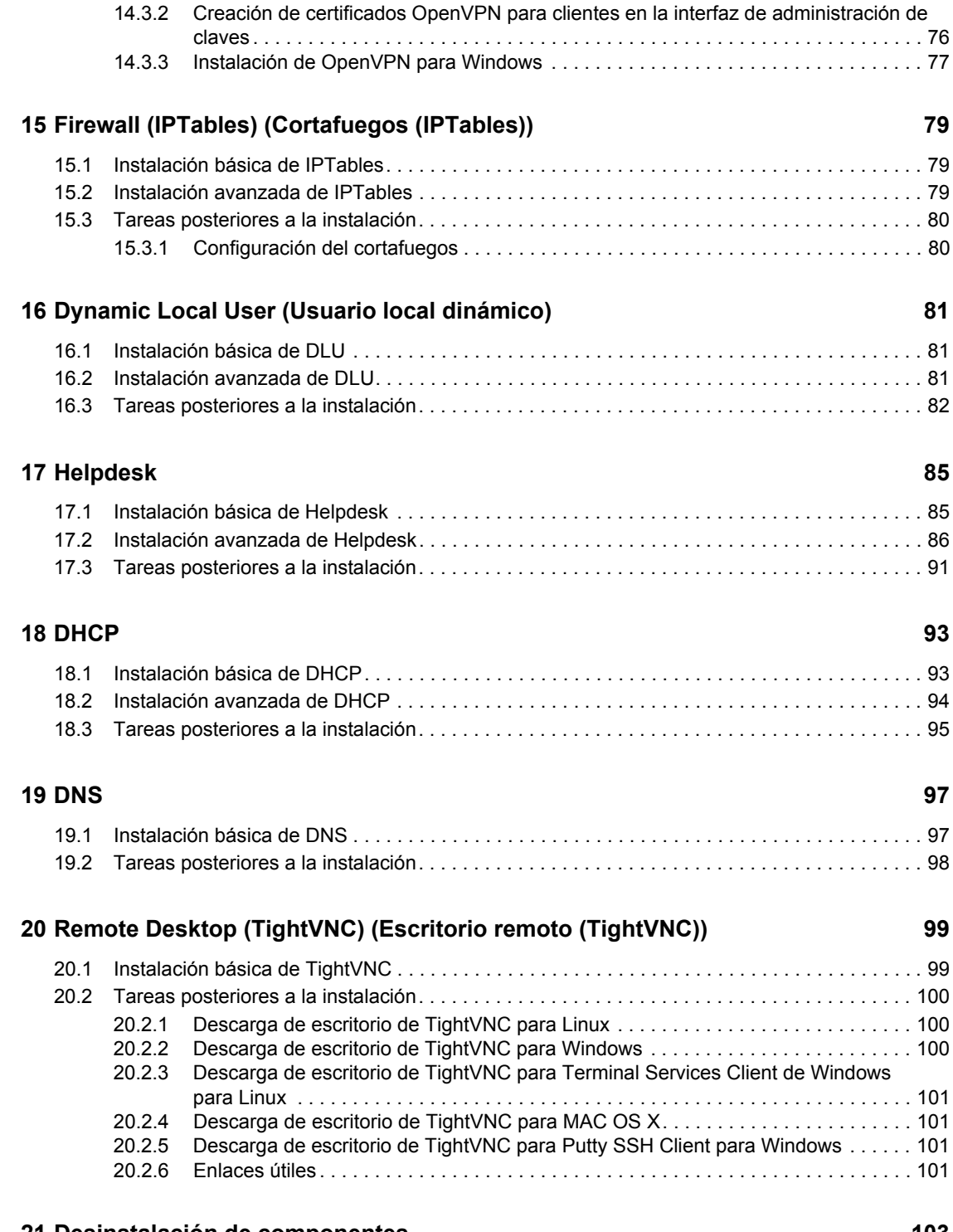

#### **[21](#page-106-0) Desinstalación de componentes 103**

# <span id="page-8-0"></span>**Acerca de esta guía**

Novell® Open Workgroup Suite Small Business Edition (NOWS SBE) es el primer paquete de grupo de trabajo para pymes que proporciona a las empresas una solución flexible basada en un software creado a partir de estándares abiertos. El paquete de Novell cuenta con un sencillo, aunque personalizable, proceso de instalación junto con funciones de administración remota. Esto significa que los proveedores de soluciones pueden administrar de forma remota las infraestructuras de TI de sus clientes de pymes, reduciendo costes y mejorando el servicio.

- [Capítulo 1, "Qué es NOWS SBE", en la página 7](#page-10-0)
- [Capítulo 2, "Inicio", en la página 15](#page-18-0)
- [Capítulo 3, "Directory Services \(eDirectory\) \(Servicios de Directorio \(eDirectory\)\)", en la](#page-26-0)  [página 23](#page-26-0)
- [Capítulo 4, "Management Tools \(iManager\) \(Herramientas de gestión \(iManager\)\)", en la](#page-34-0)  [página 31](#page-34-0)
- [Capítulo 5, "Personal File Backup \(iFolder\) \(Copia de seguridad de archivo personal](#page-38-0)  [\(iFolder\)\)", en la página 35](#page-38-0)
- [Capítulo 6, "Network Backup \(Amanda\) \(Copia de seguridad de red \(Amanda\)\)", en la](#page-42-0)  [página 39](#page-42-0)
- [Capítulo 7, "OpenOffice", en la página 43](#page-46-0)
- [Capítulo 8, "E-Mail Collaboration and Groupware \(GroupWise\) \(Colaboración por correo](#page-48-0)  [electrónico y groupware \(GroupWise\)\)", en la página 45](#page-48-0)
- [Capítulo 9, "Print Services \(iPrint\) \(Servicios de impresión \(iPrint\)\)", en la página 51](#page-54-0)
- [Capítulo 10, "Windows File and Print Sharing \(Samba\) \(Compartición de archivo e impresión](#page-58-0)  [de Windows \(Samba\)\)", en la página 55](#page-58-0)
- [Capítulo 11, "Fax Server \(HylaFAX\) \(Servidor de fax \(HylaFAX\)\)", en la página 61](#page-64-0)
- [Capítulo 12, "Antispam \(MailScanner\)", en la página 65](#page-68-0)
- [Capítulo 13, "Anti-Virus \(ClamAV\) \(Antivirus \(ClamAV\)\)", en la página 67](#page-70-0)
- [Capítulo 14, "VPN Server \(OpenVPN\) \(Servidor VPN \(OpenVPN\)\)", en la página 73](#page-76-0)
- [Capítulo 15, "Firewall \(IPTables\) \(Cortafuegos \(IPTables\)\)", en la página 79](#page-82-0)
- [Capítulo 16, "Dynamic Local User \(Usuario local dinámico\)", en la página 81](#page-84-0)
- [Capítulo 17, "Helpdesk", en la página 85](#page-88-0)
- [Capítulo 18, "DHCP", en la página 93](#page-96-0)
- [Capítulo 19, "DNS", en la página 97](#page-100-0)
- [Capítulo 20, "Remote Desktop \(TightVNC\) \(Escritorio remoto \(TightVNC\)\)", en la página 99](#page-102-0)
- [Capítulo 21, "Desinstalación de componentes", en la página 103](#page-106-0)

#### **Usuarios a los que va dirigida**

Esta guía está dirigida a administradores de Novell Open Workgroup Suite Small Business Edition.

#### **Comentarios**

Nos gustaría recibir sus comentarios y sugerencias acerca de este manual y del resto de la documentación incluida con este producto. Utilice la función de comentarios del usuario situada en la parte inferior de las páginas de la documentación en línea, o bien diríjase a www.novell.com/ documentation/feedback.html e introduzca ahí sus comentarios.

#### **Actualizaciones de la documentación**

Para obtener la versión más reciente de la guía *Novell Open Workgroup Suite Small Business Edition Administration and Installation Guide* (Guía de instalación e administración de Novell Open Workgroup Suite Small Business Edition), visite el [sitio Web de documentación de Novell](http://www.novell.com/documentation/nows/) (http:// www.novell.com/documentation/nows/).

#### **Convenciones de la documentación**

En la documentación de Novell, los símbolos mayor que (>) se utilizan para separar acciones dentro de un paso y elementos en una referencia cruzada.

Un símbolo de marca comercial ( $^{\circledR}$ ,  $^{\text{TM}}$ , etc.) indica una marca comercial de Novell. Un asterisco (\*) sirve para identificar una marca comercial de otro fabricante.

Cuando un nombre de vía de acceso se pueda escribir con una barra invertida para algunas plataformas y una barra normal para otras plataformas, el nombre de la vía de acceso aparecerá con una barra invertida. Los usuarios de las plataformas que usen una barra diagonal normal, como Linux\* o UNIX\*, deberán usar este tipo de barra, tal y como lo requiere su software.

# <span id="page-10-0"></span><sup>1</sup>**Qué es NOWS SBE**

- [Sección 1.1, "Descripción general", en la página 7](#page-10-1)
- [Sección 1.2, "Componentes del producto", en la página 7](#page-10-2)
- [Sección 1.3, "Requisitos", en la página 10](#page-13-0)
- [Sección 1.4, "Planificación de la instalación de NOWS SBE", en la página 11](#page-14-0)

# <span id="page-10-1"></span>**1.1 Descripción general**

Novell® Open Workgroup Suite Small Business Edition (NOWS SBE) es el primer paquete de grupo de trabajo para pymes que proporciona a las empresas una solución flexible basada en un software creado a partir de estándares abiertos. El paquete de Novell cuenta con un sencillo, aunque personalizable, proceso de instalación junto con funciones de administración remota. Esto significa que los proveedores de soluciones pueden gestionar de forma remota las infraestructuras de TI de sus clientes de pymes, reduciendo costes y mejorando el servicio.

Novell Open Workgroup Suite Small Business Edition también dispone de un nivel de integración de reciente creación que facilita la integración de los productos especializados de distribuidores y proveedores de servicio en una solución. El paquete es compatible con aplicaciones de software empresarial populares certificadas para trabajar con SUSE® Linux Enterprise. Novell Open Workgroup Suite Small Business Edition incluye Novell Groupwise® para las funciones de correo y calendario; Novell Open Enterprise Server para la gestión avanzada del almacenamiento, administración de usuarios y derechos, y las funciones de agrupación en clúster y failover; SUSE Linux Enterprise Desktop de Novell para la productividad de escritorio más completa; y la edición de Novell del paquete ofimático OpenOffice.org, para Windows y Linux.

# <span id="page-10-2"></span>**1.2 Componentes del producto**

Novell Open Workgroup Suite Small Business Edition incluye un completo conjunto de servicios y aplicaciones que proporcionan a las pequeñas empresas todas las funciones de red de las grandes corporaciones. Las soluciones y características siguientes forman parte del paquete.

- [Sección 1.2.1, "Backup, Restore and Recovery \(Copia de seguridad, restauración y](#page-11-0)  [recuperación\)", en la página 8](#page-11-0)
- [Sección 1.2.2, "Aplicaciones empresariales", en la página 8](#page-11-1)
- [Sección 1.2.3, "Collaboration Groupware and Messaging \(Groupware de colaboración y](#page-11-2)  [mensajería\)", en la página 8](#page-11-2)
- [Sección 1.2.4, "File, Print, and Fax \(Archivo, imprimir y fax\)", en la página 8](#page-11-3)
- [Sección 1.2.5, "Gestión de la seguridad", en la página 9](#page-12-0)
- [Sección 1.2.6, "Administración de sistemas", en la página 9](#page-12-1)

1

## <span id="page-11-0"></span>**1.2.1 Backup, Restore and Recovery (Copia de seguridad, restauración y recuperación)**

**Personal File Backup (iFolder) (Copia de seguridad de archivo personal (iFolder)):** 

iFolderTM es una solución de almacenamiento sencilla y segura que le permite realizar copias de seguridad, gestionar y acceder a sus archivos personales desde cualquier sitio y lugar. Una vez que haya instalado iFolder, sólo tiene que guardar sus archivos localmente (como lo ha hecho siempre) e iFolder automáticamente los actualiza en un servidor de red y los envía a otras máquinas que usted utilice.

**Network Backup (Amanda) (Copia de seguridad de red (Amanda):** Amanda le permite configurar un único servidor de copia de seguridad para realizar las copias de seguridad de diferentes hosts a una cinta o sistema de almacenamiento basado en disco. Amanda utiliza volcado nativo y funciones tar de GNU, y puede efectuar la copia de seguridad de un gran número de estaciones de trabajo y servidores que ejecuten diferentes versiones de los sistemas operativos Linux, UNIX o Microsoft\* Windows\*.

# <span id="page-11-1"></span>**1.2.2 Aplicaciones empresariales**

 **OpenOffice:** OpenOffice es un paquete ofimático completo. Incluye procesador de texto, presentaciones, hojas de cálculo y bases de datos.

### <span id="page-11-2"></span>**1.2.3 Collaboration Groupware and Messaging (Groupware de colaboración y mensajería)**

 **E-Mail and Collaboration (GroupWise) (Correo electrónico y colaboración (GroupWise):** GroupWise dispone de un conjunto de herramientas que mantendrá a los empleados conectados con los clientes y entre si. El sistema se distribuye con correo electrónico, calendario y mensajería instantánea que se configurarán según las necesidades de su empresa.

# <span id="page-11-3"></span>**1.2.4 File, Print, and Fax (Archivo, imprimir y fax)**

- **Print Services (iPrint) (Servicios de impresión (iPrint):** iPrint es un servicio de impresión de red con el cual todo el mundo puede imprimir en una ubicación centralizada. iPrint amplía los servicios de impresión de forma segura a través de múltiples redes y sistemas operativos.
- **Windows File and Print Sharing (Samba) (Compartición de archivo e impresión de Windows (Samba)):** el servicio de compartición de archivo e impresión Samba para Windows le permite configurar la red con la seguridad de Linux y seguir teniendo acceso a los archivos de los servidores Windows.
- **Fax Server (HylaFAX) (Servidor de fax (HylaFAX):** HylaFAX es el servidor de fax líder para sistemas informáticos tipo UNIX. Utiliza un diseño de servidor-cliente y admite el envío y la recepción de faxes, así como páginas de texto, de volúmenes muy reducidos a muy elevados, sirviéndose un gran número de módems si fuera necesario.

## <span id="page-12-0"></span>**1.2.5 Gestión de la seguridad**

- **Anti-Virus (ClamAV) (Antivirus (ClamAV)):** el antivirus Clam es un kit de herramientas antivirus para UNIX, diseñado especialmente para la exploración del correo electrónico en gateways de correo. Ofrece una serie de utilidades, entre las cuales se incluyen un daemon flexible y escalable de múltiples hilos, un escáner de línea de comandos y una herramienta avanzada para actualizaciones de bases de datos automáticas. El núcleo del paquete es un motor antivirus disponible en forma de biblioteca compartida.
- **VPN Server (OpenVPN) (Servidor VPN (OpenVPN)):** OpenVPN es un componente que permite que sus usuarios trabajen de forma remota. Una red privada virtual (VPN) permite a los usuarios conectar de forma segura con la red empresarial interna y efectuar transacciones empresariales con la misma funcionalidad con la que lo hacen en la oficina.
- **Firewall (IPTables) (Cortafuegos (IPTables)):** un cortafuegos es un dispositivo de hardware o software configurado para permitir, denegar, o colocar en proxy los datos a través de una red informática que dispone de diferentes niveles de confianza. Novell Open Workgroup Suite Small Business Edition incluye un servicio de cortafuegos totalmente configurable para impedir el acceso de tráfico no deseado o intrusos.

### <span id="page-12-1"></span>**1.2.6 Administración de sistemas**

- **Dynamic Local User (Usuario local dinámico):** si dispone de Windows en los equipos de escritorio, puede utilizar el componente Dynamic Local User (Usuario local dinámico) para sincronizar el Cliente Novell<sup>™</sup> con el cliente de Windows para que el acceso al sistema sea transparente para sus usuarios.
- **Directory Services (eDirectory) (Servicios de Directorio (eDirectory)):** eDirectoryTM administra las identidades de usuario y es el núcleo de todos los derechos y privilegios en su red NOWS SBE.
- **Helpdesk:** ayude a sus administradores a realizar el seguimiento de las llamadas de incidencias y proporcione a sus usuarios finales la posibilidad de reportar las incidencias sin descolgar el teléfono.
- **Management Tools (iManager) (Herramientas de gestión (iManager)):** se trata de una herramienta basada en roles para la administración de red y sistemas de su entorno a través de una interfaz Web consolidada.
- **DHCP:** el protocolo de configuración dinámica de host (DHCP) permite que su servidor asigne direcciones IP de forma dinámica a medida que los clientes las necesitan en lugar de asignar una dirección IP de forma estática para cada cliente.
- **DNS:** el servidor de nombres dinámico (DNS) es un servicio que enlaza un nombre común a una dirección IP para facilitar la localización y la búsqueda de recursos a través de TCP/IP.
- **VPN Server (OpenVPN) (Servidor VPN (OpenVPN)):** software de acceso remoto que permite conectar de forma segura a los archivos de su empresa cuando se encuentre fuera de la oficina.
- **Remote Desktop (TightVNC) (Escritorio remoto (TightVNC)):** este software ofrece a sus administradores la posibilidad de gestionar y asistir de forma remota a los usuarios finales con preguntas y tareas.

# <span id="page-13-4"></span><span id="page-13-0"></span>**1.3 Requisitos**

El hardware que se utiliza para la instalación debe aparecer en la lista de hardware comprobado y aprobado. Sólo se ofrece soporte para quienes realicen la instalación en un hardware comprobado y aprobado.

- [Sección 1.3.1, "Lista de hardware comprobado y aprobado", en la página 10](#page-13-1)
- [Sección 1.3.2, "Requisitos del servidor", en la página 10](#page-13-2)
- [Sección 1.3.3, "Requisitos del sistema operativo de escritorio y navegador", en la página 10](#page-13-3)

### <span id="page-13-1"></span>**1.3.1 Lista de hardware comprobado y aprobado**

 Para obtener una lista del hardware comprobado y aprobado, consulte [YES CERTIFIED](http://developer.novell.com/yessearch/) (http:/ /developer.novell.com/yessearch/) (Sí, certificado).

### <span id="page-13-2"></span>**1.3.2 Requisitos del servidor**

Los requisitos de servidor siguientes se basan en los requisitos de servidor OES.

| <b>Componentes del</b><br>servidor | <b>Requisitos mínimos</b>                                                                                                    | <b>Requisitos recomendados</b>                                                                                                    |
|------------------------------------|----------------------------------------------------------------------------------------------------|----------------------------------------------------------------------------------------------------|
| Servidor                           | Ordenador tipo servidor con un<br>procesador Pentium* II o AMD* K7 450<br>MHz (que pueda arrancarse desde la<br>unidad de DVD) | Ordenador tipo servidor con un<br>procesador Pentium* III, Pentium III<br>Xeon*, Pentium 4, Intel Xeon 700 MHz,<br>CPU AMD K8 (Athlon64 y Opteron*).<br>Intel EM64T o posterior (que pueda<br>arrancarse desde la unidad de DVD) |
| Memoria                            | 512 RAM                                                                                                    | 1 GB de RAM                                                                                                    |
| Espacio de disco                   | 10 GB de espacio de disco sin partición                                                                                        | Puede ser necesario espacio de disco<br>adicional, en función de qué<br>componentes de OES se seleccionen y<br>cómo se utilicen.                                                                                                 |

*Tabla 1-1 Requisitos del servidor*

## <span id="page-13-3"></span>**1.3.3 Requisitos del sistema operativo de escritorio y navegador**

*Tabla 1-2 Requisitos de escritorio y navegador*

| Sistema operativo de escritorio | Navegador                       |
|---------------------------------|---------------------------------|
| Windows 2000                    | ΝA                              |
| Windows XP                      | Internet Explorer 7 o posterior |
| Windows Vista*                  | Internet Explorer 7 o posterior |
| SUSE Linux Desktop (SLED) 10    | Mozilla* Firefox* 2.0x          |

Sistema operativo de escritorio **Navegador** Navegador

Mac OS\* X Mozilla\* Firefox\* para Macintosh\* 2.0x

**Nota:** IE 6 no es compatible.

# <span id="page-14-0"></span>**1.4 Planificación de la instalación de NOWS SBE**

Cuando planifique la instalación de Novell Open Workgroup Suite Small Business Edition, tenga en cuenta lo siguiente antes de efectuar la instalación.

- [Sección 1.4.1, "Servidor", en la página 11](#page-14-1)
- [Sección 1.4.2, "Firewall \(IPTables\) \(Cortafuegos \(IPTables\)\)", en la página 11](#page-14-2)
- [Sección 1.4.3, "Orden de instalación de componentes", en la página 12](#page-15-0)
- [Sección 1.4.4, "Creación de un directorio nuevo", en la página 12](#page-15-1)
- [Sección 1.4.5, "Network Backup \(Amanda\) \(Copia de seguridad de red \(Amanda\)\)", en la](#page-15-2)  [página 12](#page-15-2)
- [Sección 1.4.6, "E-Mail and Collaboration \(GroupWise\) \(Correo electrónico y colaboración](#page-16-0)  [\(GroupWise\)\)", en la página 13](#page-16-0)
- [Sección 1.4.7, "Helpdesk", en la página 13](#page-16-1)

### <span id="page-14-1"></span>**1.4.1 Servidor**

Con la aceptación de la información de partición por defecto, la instalación sobrescribe todos los archivos existentes del servidor. Cambie esta configuración si desea instalar NOWS SBE en una partición existente. Verifique que el servidor no contiene particiones o dispositivos que no desee formatear y eliminar. Si los componentes se instalan mientras se está conectado a un área de almacenamiento de red (SAN), existe la posibilidad de que se borren las particiones y los datos que contiene.

También deberá comprobar que su servidor esté conectado a una red con DHCP instalado.

### <span id="page-14-2"></span>**1.4.2 Firewall (IPTables) (Cortafuegos (IPTables))**

A continuación se muestra una tabla que muestra los puertos habituales que deben abrirse en el cortafuegos para cada componente.

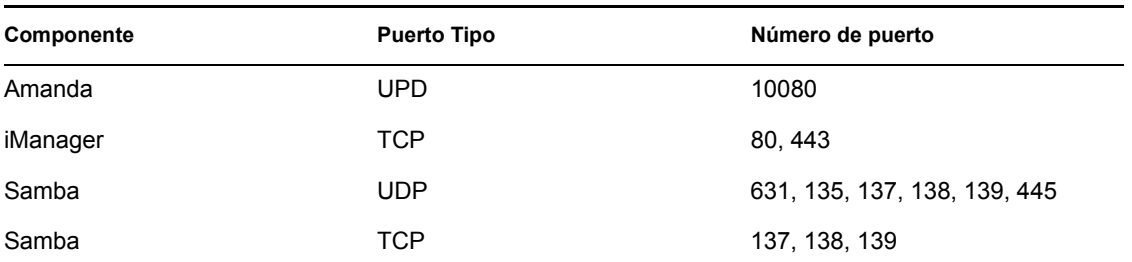

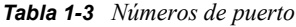

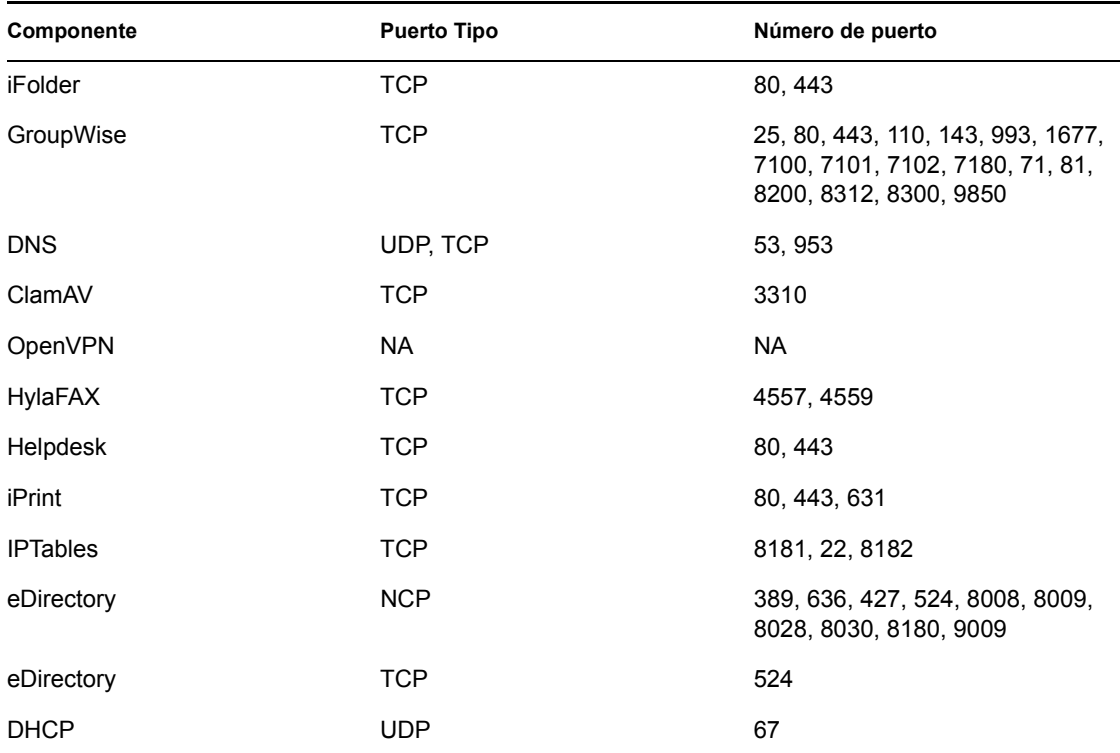

### <span id="page-15-0"></span>**1.4.3 Orden de instalación de componentes**

Empiece la instalación de componentes con eDirectory y, a continuación, instale iManager. Necesitará iManager para gestionar iPrint, iFolder y Helpdesk, así como GroupWise.

Si opta por instalar MailScanner y GroupWise, asegúrese de instalarlos en este orden:

- 1. GroupWise
- 2. MailScanner

### <span id="page-15-1"></span>**1.4.4 Creación de un directorio nuevo**

Antes de crear un nuevo árbol eDirectory, debe definir un estándar de denominación. Un esquema de denominación coherente facilita la orientación de los administradores de red que añadirán, modificarán o moverán objetos en el árbol eDirectory. Para obtener información adicional, consulte el [sitio Web de documentación en línea de eDirectory](http://www.novell.com/documentation/edir88/index.html?page=/documentation/edir88/edir88/data/acavuil.html) (http://www.novell.com/documentation/ edir88/index.html?page=/documentation/edir88/edir88/data/acavuil.html) .

### <span id="page-15-2"></span>**1.4.5 Network Backup (Amanda) (Copia de seguridad de red (Amanda))**

Este componente requiere una unidad de cinta a la que enviar sus copias de seguridad. Para obtener información acerca de las unidades de cinta compatibles, consulte el [sitio Web de documentación de](http://amanda.sourceforge.net/fomserve/cache/1.html)  [Amanda](http://amanda.sourceforge.net/fomserve/cache/1.html) (http://amanda.sourceforge.net/fomserve/cache/1.html).

# <span id="page-16-0"></span>**1.4.6 E-Mail and Collaboration (GroupWise) (Correo electrónico y colaboración (GroupWise))**

Si está instalando GroupWise y MailScanner, cuando instale GroupWise Internet Assistant (GWIA) dispondrá de la oportunidad de asignar un puerto diferente a GWIA (el puerto por defecto es 26), para que los dos programas no entren en conflicto. El correo entrante de Internet al sistema GroupWise será aceptado por MailScanner en el puerto 25 (valor por defecto de SMRP), explorado y entregado a GWIA, que acepta correo no estándar en el puerto 26.

# <span id="page-16-1"></span>**1.4.7 Helpdesk**

Necesitará una cuenta de correo electrónico designada para notificaciones y flujos de trabajo del componente Helpdesk. Puede utilizar una cuenta existente o crear una con el nombre soporte@sudominio.com o helpdesk@sudominio.com.

Guía de instalación y administración de Novell Open Workgroup Suite Small Business Edition 9.3

# <span id="page-18-0"></span><sup>2</sup> **Inicio**

- [Sección 2.1, "Instalación de Novell Workgroup Suite Small Business Edition", en la página 15](#page-18-1)
- [Sección 2.2, "Administración de Novell Open Workgroup Suite Small Business Edition", en la](#page-21-0)  [página 18](#page-21-0)
- [Sección 2.3, "Configuring Components \(Configuración de los componentes\)", en la página 21](#page-24-3)

# <span id="page-18-1"></span>**2.1 Instalación de Novell Workgroup Suite Small Business Edition**

Si dispone de un DVD de NOWS SBE, vaya a [Sección 2.1.1, "Utilización de YaST para instalar](#page-18-2)  [Novell Open Workgroup Suite Small Business Edition", en la página 15.](#page-18-2) Si desea instalar Novell® Open Workgroup Suite Small Business Edition sin el DVD o si no dispone de unidad de DVD, siga las indicaciones que aparecen en [Sección 2.1.2, "Utilización del DVD de NOWS SBE para instalar](#page-19-0)  [Novell Open Workgroup Suite Small Business Edition", en la página 16](#page-19-0)

- [Sección 2.1.1, "Utilización de YaST para instalar Novell Open Workgroup Suite Small](#page-18-2)  [Business Edition", en la página 15](#page-18-2)
- [Sección 2.1.2, "Utilización del DVD de NOWS SBE para instalar Novell Open Workgroup](#page-19-0)  [Suite Small Business Edition", en la página 16](#page-19-0)

### <span id="page-18-2"></span>**2.1.1 Utilización de YaST para instalar Novell Open Workgroup Suite Small Business Edition**

- **1** Utilice un disco de SUSE® Linux Enterprise Server (SLES) 9 o 9 SP3 estándar para arrancar el ordenador.
- **2** Se le dirigirá al menú de configuración inicial (GRUB); utilice las teclas de flecha para seleccionar *Installation* (Instalación).
- **3** Pulse F3, especifique el tipo de servidor de red deseado para conectar con el servidor de instalación y, a continuación, especifique los parámetros de configuración.
- **4** Escriba lo siguiente para que aparezca en Boot Options (Opciones de arranque): x11i=fbdev autoyast=*PATH\_TO\_AUTOYAST.XML*.

El formato de *PATH\_TO\_AUTOYAST.XML* será parecido al siguiente para los servidores HTTP: http://www.ejemplo.com/nowssbe/autoyast.xml. Para otros tipos de servidores, consulte la documentación de Novell.

- **5** Pulse la tecla Intro para continuar con la instalación. Durante la instalación, el paquete NOWScopyMedia puede fallar, pero se puede omitir con seguridad.
- **6** Si existe el directorio /opt/media/nows, borre el contenido. Si el directorio no existe, créelo.
- **7** En la red, mediante un dispositivo de almacenamiento portátil, copie los directorios i386, i586, i686, noarch y nosrc del soporte al servidor NOWS SBE a /opt/media/nows.

Después de copiarlos, el directorio debería tener esta apariencia:

sbsDP:/opt/media/nows # Is -Ia

```
total 89
drwxr-xr-x 8 root root 192 Aug 30 07:08
drwxr-xr-x 4 root root 96 Aug 30 06:53
drwxr-xr-x 2 root root 3384 Aug 30 2007 i386
drwxr-xr-x 2 root root 75048 Aug 30 07:04 i586
drwxr-xr-x 2 root root 752 Aug 30 2007 i686
drwxr-xr-x 2 root root 13072 Aug 30 2007 noarch
drwxr-xr-x 2 root root 344 Aug 30 2007 nosrc
drwxr-xr-x 3 root root 120 Aug 30 2007 setup
```
- **8** Ejecute la orden siguiente: /opt/simba/modules/sbs/bin/copyMedia.sh.
- **9** Reinicie el servidor y continúe con [Paso 3 en la página 16](#page-19-1).

### <span id="page-19-0"></span>**2.1.2 Utilización del DVD de NOWS SBE para instalar Novell Open Workgroup Suite Small Business Edition**

- **1** Inserte el DVD de NOWS SBE en la unidad de DVD.
- **2** Tras la instalación, el ordenador se reiniciará. Cuando arranque, efectúe los pasos siguientes antes de realizar cualquier otra configuración o instalación de componentes.
- <span id="page-19-1"></span>**3** Arranque el servidor. Se le presentará una pantalla inicial y, a continuación, la pantalla de instalación. Haga clic en *Installation* (Instalación).

**Nota:** no cambie los paquetes de software ni la configuración de YaST. Si lo hiciera, la instalación fallaría.

- **4** El servidor inicia el proceso de instalación y se detiene en la pantalla de resumen de la instalación. Para aceptar los parámetros predeterminados del sistema, haga clic en *Accept* (Aceptar); si no, haga clic en *Change* (Cambiar) para modificar los valores.
- **5** Haga clic en *Accept* (Aceptar) para continuar con la instalación.

La instalación copia los archivos necesarios para instalar el servidor SUSE Linux Enterprise y los paquetes de servicio relacionados. También se le presentará una pantalla de estado para que pueda monitorizar el tiempo de instalación restante. Dispondrá de aproximadamente veinte minutos antes de que sea necesaria la intervención siguiente.

- **6** Cuando la instalación base del servidor finalice, introduzca la dirección IP que aparece en pantalla. La configuración del servidor restante se realiza a través de un navegador Web.
- **7** (Condicional) Si recibe una dirección IP https://127.0.0.1:8181, o https://:8181 en lugar de una dirección IP válida, efectúe los pasos siguientes para solucionar el problema:
	- **7a** Verifique que está conectado a la red con su servidor DHCP.
	- **7b** En la línea de comando, entre a la sesión como root sin contraseña.

El resto del proceso de instalación se completa desde un navegador Web. Consulte [Sección 1.3, "Requisitos", en la página 10](#page-13-4) para obtener información sobre los navegadores compatibles.

- **7c** Introduzca el comando siguiente /etc/init.d/network restart.
- **8** La primera página que aparece es el End User License Agreement (EULA, Acuerdo de licencia de usuario final). Lea el acuerdo y haga clic en *I Agree* (Acepto) para avanzar a la página siguiente.

En la página siguiente podrá configurar los parámetros de red para su servidor NOWS SBE.

- **9** Introduzca el nombre de host del servidor y verifique la información de red restante. La dirección IP, la máscara de red, el gateway y la dirección DNS deben ser las que proporciona el servidor DHCP. Verifique que esta información sea correcta. La máscara de red y el gateway se pueden cambiar para que coincidan con los de su red. La entrada DNS debe ser la dirección IP de su servidor DNS. Especifique el nombre de host que desee para nombrar su servidor. Recuerde que no debe incluir caracteres especiales en el nombre de su servidor. Domain (Dominio) debe coincidir con el nombre de su dominio de Internet.
	- **IP Address (Dirección IP):** la dirección debe ser la misma de la configuración inicial del sistema operativo del servidor. Verifique que esta información sea correcta.
	- **Netmask (Máscara de red):** verifique la máscara de su red.
	- **Gateway:** verifique el gateway de su red.
	- **DNS Entry (Entrada DNS):** verifique la dirección IP de su servidor DNS.
	- **Host:** especifique un nombre para su servidor. Recuerde que no debe incluir caracteres especiales en el nombre de su servidor.
	- **Domain (Dominio):** verifique el nombre de su dominio de Internet.
- **10** Cuando haya especificado la información pertinente, haga clic en *Next* (Siguiente) para continuar. La configuración tardará un momento.
- **11** Cuando haya especificado los ajustes de la red, se le conducirá a la página License Key (Clave de licencia). Especifique la dirección *Contact E-mail* (Correo electrónico de contacto) y la clave de licencia que se le proporcionó y, a continuación, haga clic en *Next* (Siguiente).
- **12** Haga clic en *Check for updates* (Comprobar actualizaciones), para comprobar las actualizaciones del sistema y de los componentes. El proceso sale a Internet para comprobar las actualizaciones. Asegúrese de que dispone de una conexión a Internet activa para este proceso. Si se encuentran actualizaciones, seleccione *Install Updates* (Instalar las actualizaciones) para instalar las actualizaciones más recientes.

Asegúrese de no salir de esta página mientras las actualizaciones se están instalando.

- **13** Haga clic en *Next* (Siguiente) para continuar con la instalación.
- **14** En la página User Information (Información del usuario), especifique la información de contraseña para la entrada a la sesión del administrador. Dispone de dos opciones:
	- Basic setup (Configuración básica). Especifique una contraseña para el Administrador de NOWS SBE. Se establece la misma contraseña root de servidor.
	- Advanced Mode (Modo avanzado). Haga clic en el enlace *Advanced Mode (Modo avanzado)*, que le permite especificar una contraseña diferente para el Administrador de NOWS SBE (sbsadmin) y para el administrador del servidor (root).

La diferencia entre las dos contraseñas es que la contraseña de administrador de NOWS SBE le permite añadir, eliminar y configurar componentes de su servidor NOWS SBE desde la consola de administración de NOWS SBE. La contraseña de servidor (root) es la que utiliza para configurar o actualizar el servidor desde la consola. Si no opta por utilizar contraseñas diferentes, las contraseñas serán iguales que la contraseña de administrador de NOWS SBE que ha seleccionado. Las contraseñas deben tener un longitud mínima de cinco caracteres y no pueden incluir caracteres especiales.

**15** Haga clic en *Next* (Siguiente) para continuar con la instalación.

Se le dirigirá a la página Available Software (Software disponible). Esta sección es opcional. No es necesario instalar ninguno de los componentes en este momento. Si no instala los

componentes, dispondrá de la oportunidad de añadir componentes de la consola de administración de NOWS SBE más adelante. Los componentes se han agrupado en tipos de software similares para facilitar la localización de lo que necesita instalar.

- **16** Haga clic en *Next* (Siguiente) y, a continuación, haga clic en *Install* (Instalar) para continuar con la entrada a la sesión de administración de NOWS SBE.
- **17** Haga clic en el botón *Continue to Administration* (Continuar a Administración).
- **18** Para entrar a la sesión en la página de administración, especifique el nombre de usuario del administrador y la contraseña que ha elegido durante la instalación. A continuación, haga clic en *Login* (Entrar a la sesión).

Se le conducirá a la consola de administración de NOWS SBE. La consola de administración de NOWS SBE es donde podrá instalar componentes.

Desde esta página, puede gestionar el servidor, el entorno y los usuarios. Si otorga a sus usuarios el acceso a la consola de administración de NOWS SBE con privilegios de usuario, podrán obtener los recursos que necesitan para sus equipos de escritorio.

**19** Para salir de la sesión, haga clic en el botón rojo junto a *You are logged in as* (Está conectado como). Esto cierra la sesión y le lleva de nuevo a la pantalla de entrada a la sesión.

**Nota:** durante el resto del proceso de instalación, instalará los componentes desde la consola de administración de NOWS SBE.

# <span id="page-21-0"></span>**2.2 Administración de Novell Open Workgroup Suite Small Business Edition**

La página de administración de NOWS SBE le proporciona las herramientas para instalar, desinstalar, configurar y actualizar los componentes. Además, le proporciona los enlaces a Help (Ayuda) para asistirle con cualquier pregunta que tenga acerca del nuevo servidor de NOWS SBE.

- [Sección 2.2.1, "Panel Components \(Componentes\)", en la página 18](#page-21-1)
- [Sección 2.2.2, "Panel Tasks \(Tareas\)", en la página 20](#page-23-0)
- [Sección 2.2.3, "Panel Basic View \(Vista básica\)", en la página 21](#page-24-0)
- [Sección 2.2.4, "Panel Server Updates \(Actualizaciones del servidor\)", en la página 21](#page-24-1)
- [Sección 2.2.5, "Component Updates \(Actualizaciones de componentes\)", en la página 21](#page-24-2)

### <span id="page-21-1"></span>**2.2.1 Panel Components (Componentes)**

En el panel *Components* (Componentes), se listan los elementos de menú siguientes:

- *[Products and services](#page-22-0)*(Productos y servicios) le permite ver lo que ha instalado.
- El enlace *[Add/Remove](#page-23-1)*(Agregar/eliminar) le permite instalar y desinstalar componentes.
- *[Desktop Downloads](#page-23-1)* (Descargas de escritorio) permite que usted y la comunidad de su empresa instalen productos y servicios que utilizarán en los ordenadores, como herramientas de colaboración y servicios de archivo e impresión.
- *[Help Links](#page-23-2)* (Enlaces de Ayuda) ofrece acceso a la documentación.
- *[Management Links](#page-23-3)* (Enlaces de administración) proporciona acceso a otras consolas de administración que utilizará para gestionar el entorno de Novell Open Workgroup Suite Small Business Edition.

#### *Figura 2-1 Panel Components (Componentes)*

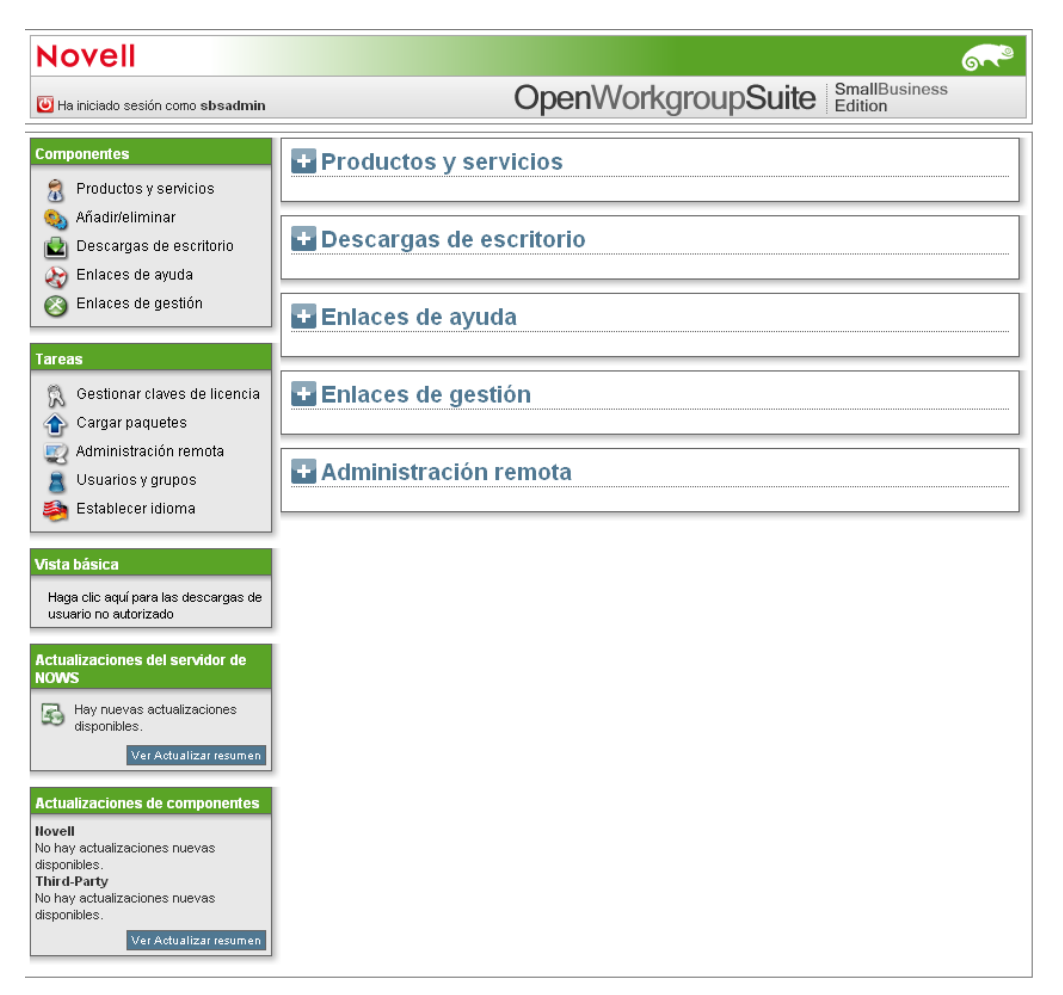

### <span id="page-22-0"></span>**Products and Services (Productos y servicios)**

Cuando haga clic en *Products and Services* (Productos y servicios), verá información adicional acerca de los componentes instalados. En *Select Component* (Seleccionar componente), haga clic en el nombre del componente para rellenar *Administrative Console* (Consola administrativa), *Help Links* (Enlaces de ayuda) y *Desktop Downloads* (Descargas de escritorio).

#### **Add/Remove (Agregar/Eliminar)**

Este enlace le permite agregar y eliminar componentes. Para ver todos los componentes, haga clic en *All* (Todos) en *Available Software* (Software disponible). También puede ver los componentes en las categorías siguientes: *Backup Restore and Recovery* (Copia de seguridad, restauración y recuperación), *Business Applications* (Aplicaciones empresariales), *Collaboration Groupware and Messaging* (Groupware de colaboración y mensajería), *File Print and Fax* (Impresión de archivo y fax), *Security Management* (Gestión de la seguridad) y *Systems Management* (Administración de sistemas). Para desinstalar un componente, haga clic en *Uninstall* (Desinstalar) en *Installed Software* (Software instalado).

Cuando se hayan desinstalado todos los componentes, las acciones específicas inhabilitan el componente del servidor.

#### <span id="page-23-1"></span>**Desktop Downloads (Descargas de escritorio)**

Este enlace le permite buscar aplicaciones de escritorio que se puedan instalar en los equipos de escritorio de los usuarios. En *Choose Operating System* (Seleccionar sistema operativo), especifique el sistema operativo que está utilizando. En *Choose Component* (Seleccionar componente), seleccione el componente que está buscando. También puede especificar una palabra clave para su búsqueda.

#### <span id="page-23-2"></span>**Help Links (Enlaces de Ayuda)**

Haga clic en *Help Links* (Enlaces de Ayuda) para ver enlaces adicionales a los sitios de documentación. En *Choose Component* (Seleccionar componente), especifique un componente. También puede especificar una palabra clave para su búsqueda.

#### <span id="page-23-3"></span>**Management Links (Enlaces de administración)**

Haga clic en *Management Links* (Enlaces de administración) para ver los enlaces útiles de administración. En *Filter Component* (Filtrar componente), especifique el componente deseado. También puede especificar una palabra clave para su búsqueda.

### <span id="page-23-0"></span>**2.2.2 Panel Tasks (Tareas)**

- ["Administración de claves de licencia" en la página 20](#page-23-4)
- ["Cargar paquetes" en la página 20](#page-23-5)
- ["Remote Administration \(Administración remota\)" en la página 20](#page-23-6)
- ["Users and Groups \(Usuarios y grupos\)" en la página 21](#page-24-4)
- ["Set Language \(Definir idioma\)" en la página 21](#page-24-5)

#### <span id="page-23-4"></span>**Administración de claves de licencia**

La clave de licencia de su copia de Novell Open Workgroup Suite Small Business Edition se guarda aquí.

Para actualizar su clave o añadirla por primera vez, especifique su dirección de correo electrónico y la clave de licencia actual y, a continuación, haga clic en *Validate Key* (Validar clave).

#### <span id="page-23-5"></span>**Cargar paquetes**

Para recibir descargas y actualizaciones de componentes, haga clic en *Novell*, *Third-Party* (Otros fabricantes) y *Upload* (Cargar).

Para añadir un nuevo paquete de actualización, haga clic y, a continuación, haga clic en *Start Upload* (Iniciar carga).

**Nota:** las actualizaciones deben realizarse únicamente a través de la interfaz Administrative (Administrativa).

#### <span id="page-23-6"></span>**Remote Administration (Administración remota)**

Administre el acceso remoto y las descargas de escritorio.

### <span id="page-24-4"></span>**Users and Groups (Usuarios y grupos)**

Administre y vea usuarios y grupos.

### <span id="page-24-5"></span>**Set Language (Definir idioma)**

Especifique el idioma de la consola de administración de NOWS SBE.

## <span id="page-24-0"></span>**2.2.3 Panel Basic View (Vista básica)**

Haga clic aquí para las descargas de usuario sin privilegios. Estas son las descargas de escritorio que verán sus usuarios finales. Esta vista puede ayudarle a asistir a sus usuarios finales con preguntas de las descargas de escritorio.

## <span id="page-24-1"></span>**2.2.4 Panel Server Updates (Actualizaciones del servidor)**

Las actualizaciones del servidor de administración de Novell Open Workgroup Suite Small Business están disponibles a través del panel Server Updates (Actualizaciones del servidor). Haga clic en el botón *Check Now* (Comprobar ahora) para comprobar las actualizaciones de todos los componentes.

# <span id="page-24-2"></span>**2.2.5 Component Updates (Actualizaciones de componentes)**

En el panel de menú Component Updates (Actualizaciones de componentes), puede comprobar si existen actualizaciones recientes para componentes de Novell y de otros fabricantes. Haga clic en *Novell* para comprobar las actualizaciones de componentes de Novell. Haga clic en *Third-Party* (Otros fabricantes) para comprobar las actualizaciones de componentes de otros fabricantes.

# <span id="page-24-3"></span>**2.3 Configuring Components (Configuración de los componentes)**

Utilice esta interfaz para agregar y eliminar componentes de su servidor. En la parte izquierda de la página de administración de NOWS SBE, debajo de la sección *Components* (Componentes), seleccione *Add or remove* (Agregar o eliminar). En *Available Software* (Software disponible), haga clic en *All* (Todo). Aparecerá una lista de posibles instalaciones de componentes. Para instalar un componente, haga clic en el botón *Install* (Instalar) de ese componente.

Debe iniciar la descarga del componente con eDirectory™ e iManager. Estos dos componentes de software le ayudarán a administrar muchos de los componentes restantes.

| <b>Novell</b>                                                              |                                                                                                    |
|----------------------------------------------------------------------------|----------------------------------------------------------------------------------------------------|
| Ha iniciado sesión como sbsadmin                                           | <b>SmallBusiness</b><br>OpenWorkgroupSuite<br>Edition                                                                                   |
| <b>Componentes</b>                                                         | Añadir/eliminar el software Open Workgroup Suite                                                                                        |
| $\overline{a}$<br>Productos y servicios<br>Añadir/eliminar<br>Q)           | El software siguiente está instalado en este servidor. Seleccione Desinstalar para eliminar el software del<br>servidor.                |
| Descargas de escritorio<br>кZі                                             | Software instalado                                                                                                    |
| Enlaces de ayuda<br>Enlaces de gestión                                     | Actualmente no hay ningún componente instalado.                                                                                         |
| Tareas<br>Gestionar claves de licencia<br>凰<br>Cargar paquetes<br>42       | El software siguiente está disponible para la instalación en este servidor. Seleccione Instalar para añadir el<br>software al servidor. |
| Administración remota                                                      | Software disponible<br>$\blacksquare$ Todos                                                                                             |
| Usuarios y grupos                                                          |                                                                                                    |
| Establecer idioma                                                          | Recuperación y restauración de copias de seguridad                                                                                      |
|                                                                            | <b>E</b> Aplicaciones empresariales                                                                                                    |
| Vista básica                                                               | $\color{red}+$<br>Mensajería y conjunto de programas de cooperación                                                                     |
| Haga clic aquí para las descargas de<br>usuario no autorizado              | + Fax e impresión de archivos                                                                                                    |
|                                                                            | Gestión de seguridad<br>$\left  + \right $                                                                                              |
| Actualizaciones del servidor de<br><b>NOWS</b>                             | w<br>Gestión de sistemas                                                                                                    |
| Hay nuevas actualizaciones<br>53<br>disponibles.<br>Ver Actualizar resumen |                                                                                                    |
| <b>Actualizaciones de componentes</b>                                      |                                                                                                    |
| <b>Novell</b><br>No hay actualizaciones nuevas                             |                                                                                                    |
| disponibles.<br><b>Third-Party</b>                                         |                                                                                                    |
| No hay actualizaciones nuevas<br>disponibles.                              |                                                                                                    |
| Ver Actualizar resumen                                                     |                                                                                                    |

*Figura 2-2 Add/Remove Software (Agregar/eliminar software)*

# <span id="page-26-0"></span><sup>3</sup>**Directory Services (eDirectory) (Servicios de Directorio (eDirectory))**

Para iniciar la instalación del componente eDirectory<sup>™</sup>, haga clic en *Install* (Instalar) en *Available Components* (Componentes disponibles) y, a continuación, decida qué tipo de instalación desea utilizar.

- **Basic (Básica):** instala un árbol eDirectory nuevo.
- **Advanced New Tree (Avanzada Árbol nuevo):** instala un árbol eDirectory nuevo con más opciones.
- **Advanced Existing Tree (Avanzada Árbol existente):** instala este servidor en un árbol eDirectory existente.
- **Advanced Use Remote Tree (Avanzada Uso de un árbol remoto):** utilice esta opción cuando ya disponga de eDirectory instalado en un servidor dedicado y desee que los componentes que dependen de eDirectory apunten al árbol existente.
- [Sección 3.1, "Instalación básica de eDirectory", en la página 23](#page-26-1)
- [Sección 3.2, "Installing eDirectory Advanced New Tree \(Instalación avanzada de eDirectory](#page-27-0)  [Árbol nuevo\)", en la página 24](#page-27-0)
- [Sección 3.3, "Installing eDirectory Advanced Existing Tree \(Instalación avanzada de](#page-29-0)  [eDirectory - Árbol existente\)", en la página 26](#page-29-0)
- [Sección 3.4, "Instalación avanzada de eDirectory Remote tree \(Árbol remoto\)", en la](#page-31-0)  [página 28](#page-31-0)
- [Sección 3.5, "Tareas posteriores a la instalación", en la página 29](#page-32-0)

# <span id="page-26-1"></span>**3.1 Instalación básica de eDirectory**

Con esta opción se instala un nuevo árbol eDirectory en el servidor con las opciones por defecto.

- **1** En la sección de componentes de la página de administración de NOWS SBE, haga clic en *Install* (Instalar) para eDirectory.
- **2** Seleccione la instalación *Basic* (Básica) y, a continuación, haga clic en *Next* (Siguiente).
- **3** Especifique un nombre para el nuevo árbol eDirectory. No utilice caracteres especiales al nombrar el árbol.
- **4** Especifique un nombre de organización para su eDirectory.

Este será el nombre del contenedor de eDirectory dentro del que se instala el servidor. No utilice caracteres especiales al especificar el nombre de la organización.

**5** Revise los parámetros. Para realizar cambios, haga clic en el botón *Back* (Atrás). Para continuar con la instalación, haga clic en *Next* (Siguiente).

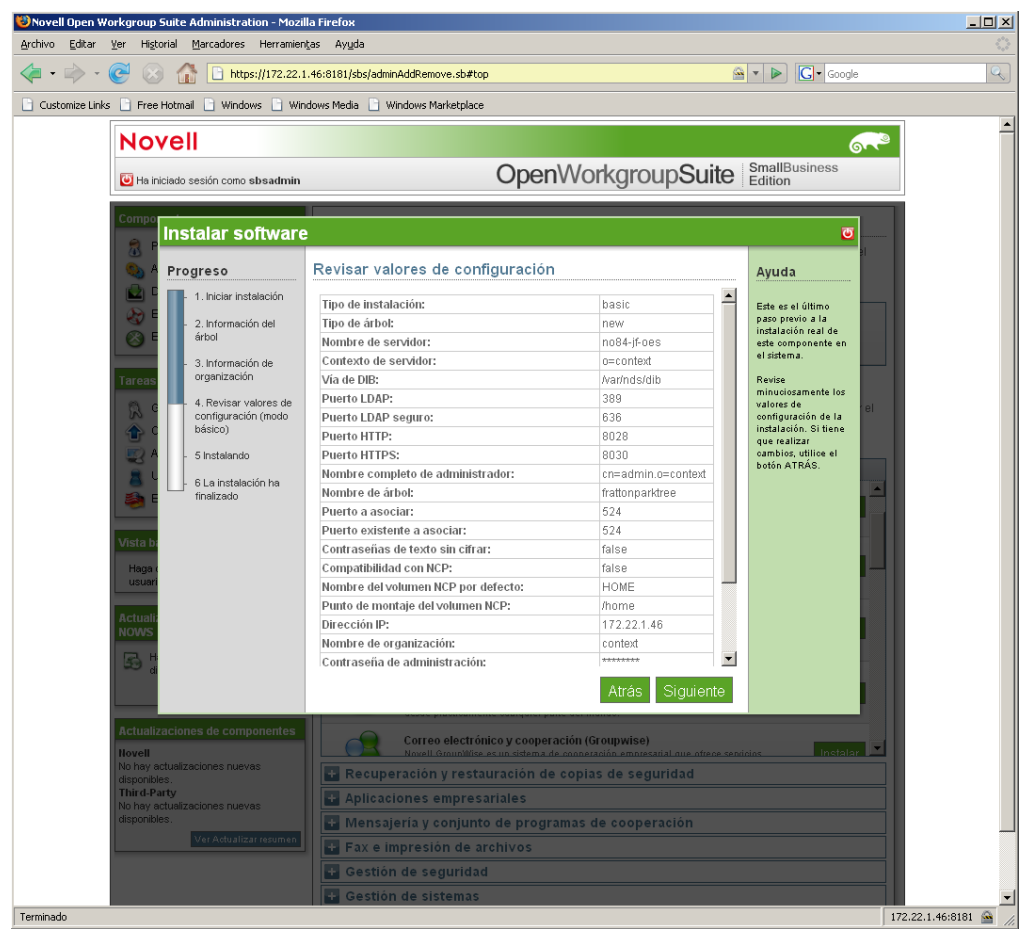

**6** Se ha completado la instalación básica de eDirectory. Haga clic en *Finish* (Finalizar) para volver a los componentes disponibles. eDirectory aparece ahora en la lista de software instalado y se puede iniciar desde el enlace de administración de eDirectory.

# <span id="page-27-0"></span>**3.2 Installing eDirectory Advanced - New Tree (Instalación avanzada de eDirectory - Árbol nuevo)**

Esta opción instala un árbol eDirectory nuevo y le permite especificar muchos de los parámetros, como el contexto del servidor y los puertos LDAP.

- **1** En la sección de componentes de la página de administración de NOWS SBE, haga clic en *Install* (Instalar) para eDirectory.
- **2** Haga clic en *Advanced-New Tree* (Avanzada- Árbol nuevo) y, a continuación, en *Next* (Siguiente).
- **3** Especifique el nombre de árbol eDirectory. No utilice caracteres especiales al especificar el nombre del árbol.
- **4** Especifique el nombre de su organización. Este será el nombre del contenedor de eDirectory dentro del que se instala el servidor. No utilice caracteres especiales al especificar el nombre de la organización.
- **5** Especifique su información administrativa. No utilice caracteres especiales al especificar su contraseña.
	- **Contraseña de administrador:** contraseña del usuario administrador de eDirectory.
	- **Confirmación de la contraseña de administrador:** vuelva a escribir la contraseña del usuario administrador de eDirectory.
	- **Contraseña de administrador de SBS:** la contraseña del usuario administrador de SBS.
	- **Confirmación de la contraseña de administrador de SBS:** vuelva a escribir la contraseña del usuario administrador de eDirectory.
- **6** Especifique los parámetros de configuración avanzados de su servidor. No utilice caracteres especiales, a excepción de los guiones, al especificar el nombre del servidor.
	- **Server Name (Nombre del servidor):** especifique el nombre del servidor que está añadiendo al árbol.
	- **Server Context (Contexto del servidor):** especifique el contexto del servidor. El servidor se añadirá al árbol en el contexto especificado.
	- **Path for DIB (Vía de acceso de DIB):** especifique la vía de acceso al directorio en el que se almacenarán los archivos de base de datos.
	- **LDAP Port (Puerto LDAP):** especifique el número de puerto TCP del servidor LDAP, como 389. Rellene el campo únicamente si conoce la información correcta; si no, déjelo en blanco.
	- **Secure LDAP Port (Puerto LDAP seguro):** especifique el número de puerto TCP seguro del servidor LDAP, como 636. Rellene el campo únicamente si conoce la información correcta; si no, déjelo en blanco.
	- **HTTP Port (Puerto HTTP):** especifique el número de puerto borrado HTTP, como 8028. Rellene este campo únicamente si conoce la información correcta; si no, déjelo en blanco.
	- **HTTPS Port (Puerto HTTPS):** especifique el número de puerto HTTP seguro, como 8030. Rellene este campo únicamente si conoce la información correcta; si no, déjelo en blanco.
- **7** Especifique los ajustes NCP si desea habilitar el acceso a volúmenes NCP™ a través del Cliente Novell<sup>™</sup> u otras utilidades compatibles con NCP.
	- **NCP Support (Soporte de NCP):** permite el soporte de NCP en sistemas de archivos nativos de Linux (no NSS).
	- **Name for Default NCP Volume (Nombre para el volumen NCP por defecto):** si *NCP Support* (Soporte NCP) está habilitado, se crea un volumen con este nombre.
	- **NCP Volume Mount Point (Punto de montaje del volumen NCP):** especifique la ubicación del sistema de archivos donde residirá el volumen NCP si el soporte de NCP está habilitado.
- **8** Revise los parámetros. Para realizar cambios, puede editar el texto XMPL directamente para especificar parámetros avanzados adicionales según sea necesario. Para continuar con la instalación, haga clic en *Next* (Siguiente).

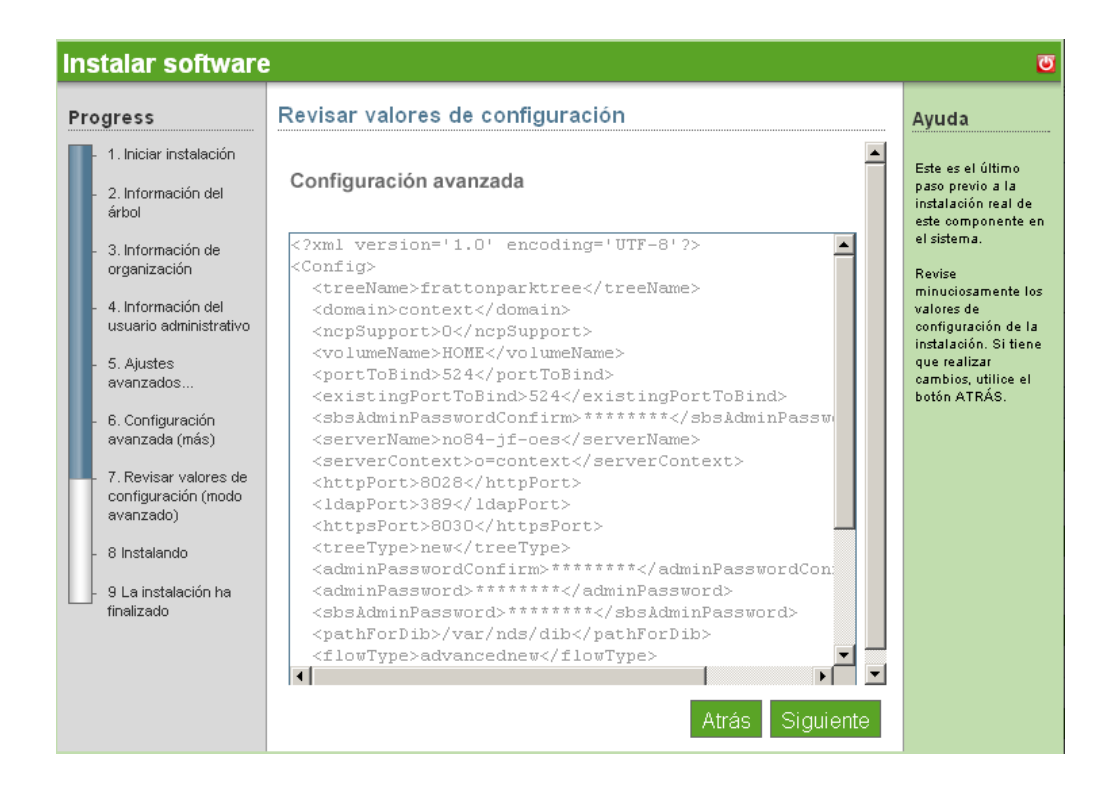

**9** Se ha completado la instalación de Advanced eDirectory - New Tree (Instalación avanzada de eDirectory - Árbol nuevo). Haga clic en *Finish* (Finalizar) para volver a los componentes disponibles. eDirectory aparece ahora en la lista de software instalado.

# <span id="page-29-0"></span>**3.3 Installing eDirectory Advanced - Existing Tree (Instalación avanzada de eDirectory - Árbol existente)**

- **1** En la sección de componentes de la página de administración de NOWS SBE, haga clic en *Install* (Instalar) para eDirectory.
- **2** Para continuar con la instalación avanzada, haga clic en *Advanced-Existing Tree* (Avanzada Árbol existente) y, a continuación, haga clic en *Next* (Siguiente).
- **3** Especifique la información de árbol existente.
	- **Tree name (Nombre del árbol):** especifique el nombre del árbol eDirectory existente.
	- **IP Address of Existing Server (Dirección IP del servidor existente):** especifique la dirección IP del servidor que ya aloja el árbol.
- **4** Especifique el nombre de la organización.
- **5** Especifique su información administrativa. No utilice caracteres especiales al especificar su contraseña.
	- **Contraseña de administrador:** especifique del usuario administrador de eDirectory.
	- **Confirmación de la contraseña de administrador:** vuelva a escribir la contraseña del usuario administrador de eDirectory.
	- **Contraseña de administrador de SBS:** la contraseña del usuario administrador de SBS.
- **Confirmación de la contraseña de administrador de SBS:** vuelva a escribir la contraseña del usuario administrador de eDirectory.
- **6** Especifique los parámetros de configuración avanzados de su servidor. No utilice caracteres especiales, a excepción de los guiones, al especificar el nombre del servidor.
	- **Server Name (Nombre del servidor):** especifique el nombre del servidor que está añadiendo al árbol.
	- **Server Context (Contexto del servidor):** especifique el contexto del servidor. El servidor se añadirá al árbol en el contexto especificado.
	- **Path for DIB (Vía de acceso de DIB):** especifique la vía de acceso al directorio en el que se almacenarán los archivos de base de datos.
	- **LDAP Port (Puerto LDAP):** especifique el número de puerto TCP del servidor LDAP, como 389. Rellene el campo únicamente si conoce la información correcta; si no, déjelo en blanco.
	- **Secure LDAP Port (Puerto LDAP seguro):** especifique el número de puerto TCP seguro del servidor LDAP, como 636. Rellene el campo únicamente si conoce la información correcta; si no, déjelo en blanco.
	- **HTTP Port (Puerto HTTP):** especifique el número de puerto borrado HTTP, como 8028. Rellene este campo únicamente si conoce la información correcta; si no, déjelo en blanco.
	- **HTTPS Port (Puerto HTTPS):** especifique el número de puerto HTTP seguro, como 8030. Rellene este campo únicamente si conoce la información correcta; si no, déjelo en blanco.
- **7** Especifique los ajustes NCP si desea habilitar el acceso a volúmenes NCP a través del Cliente Novell u otras utilidades compatibles con NCP.
	- **NCP Support (Soporte de NCP):** habilita el soporte de NCP en sistemas de archivos Linux nativos superiores (no NSS).
	- **Name for Default NCP Volume (Nombre para el volumen NCP por defecto):** si *NCP Support* (Soporte NCP) está habilitado, se crea un volumen con este nombre.
	- **NCP Volume Mount Point (Punto de montaje del volumen NCP):** especifique la ubicación del sistema de archivos donde residirá el volumen NCP si el soporte de NCP está habilitado.
- **8** Revise los parámetros. Para realizar cambios, puede editar el texto XMPL directamente para especificar parámetros avanzados adicionales según sea necesario. Para continuar con la instalación, haga clic en *Next* (Siguiente).

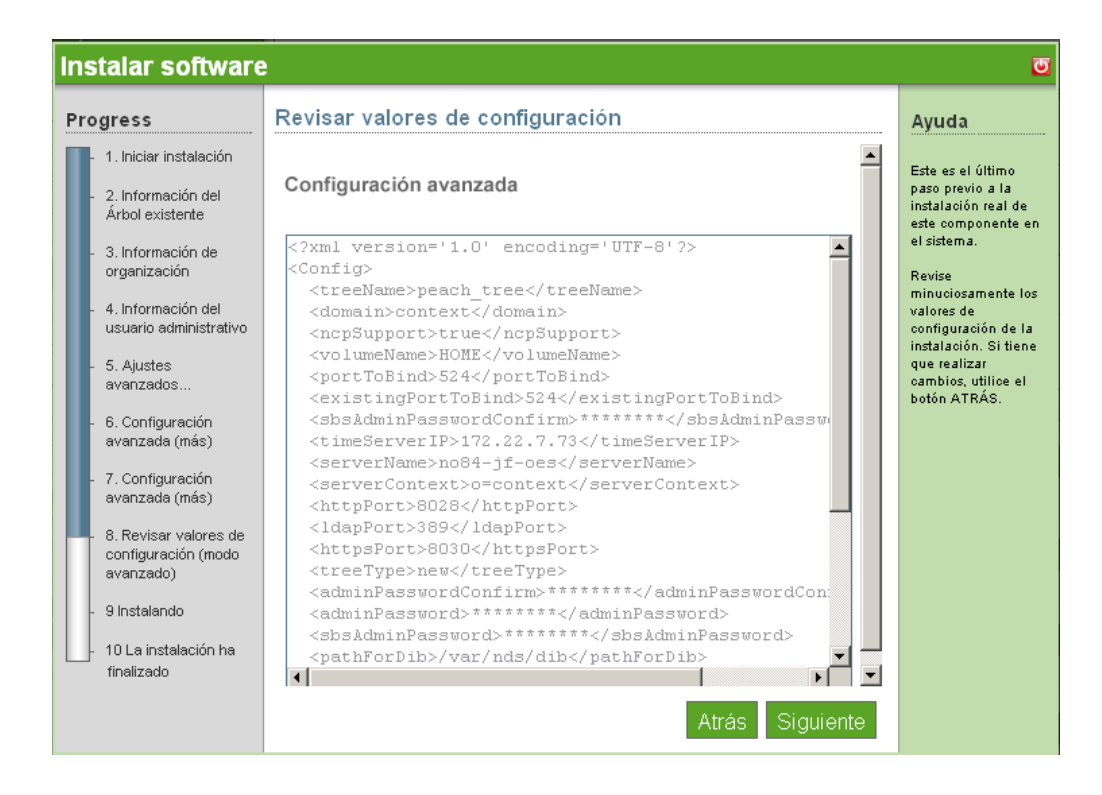

**9** Se ha completado la instalación de avanzada de eDirectory - Existing Tree (Árbol existente). Haga clic en *Finish* (Finalizar) para volver a la página de componentes disponibles. eDirectory aparece ahora en la lista de software instalado.

# <span id="page-31-0"></span>**3.4 Instalación avanzada de eDirectory - Remote tree (Árbol remoto)**

- **1** En la sección de componentes de la página de administración de NOWS SBE, haga clic en *Install* (Instalar) para eDirectory.
- **2** Para continuar con la instalación avanzada, haga clic en *Advanced-Remote Tree* (Avanzada Árbol remoto) y, a continuación, haga clic en *Next* (Siguiente).
- **3** Especifique la información de árbol existente.
	- **Tree Name (Nombre del árbol):** especifique el nombre del árbol eDirectory existente.
	- **IP Address of Existing Server (Dirección IP del servidor existente):** especifique la dirección IP del servidor que ya aloja el árbol.
- **4** Especifique el nombre de la organización.
- **5** Especifique su información administrativa. No utilice caracteres especiales al especificar su contraseña.
	- **Contraseña de administrador:** especifique del usuario administrador de eDirectory.
	- **Confirmación de la contraseña de administrador:** vuelva a escribir la contraseña del usuario administrador de eDirectory.
	- **Contraseña de administrador de SBS:** la contraseña del usuario administrador de SBS.
	- **Confirmación de la contraseña de administrador de SBS:** vuelva a escribir la contraseña del usuario administrador de eDirectory.
- **6** Especifique la configuración de LDAP. No utilice caracteres especiales, a excepción de los guiones, al especificar el nombre del servidor.
	- **LDAP Port (Puerto LDAP):** especifique el número de puerto TCP del servidor LDAP, como 389. Rellene el campo únicamente si conoce la información correcta; si no, déjelo en blanco.
	- **Secure LDAP Port (Puerto LDAP seguro):** especifique el número de puerto seguro del servidor LFAP, como 636. Rellene el campo únicamente si conoce la información correcta; si no, déjelo en blanco.
- **7** Revise los parámetros. Para realizar cambios, puede editar el texto XMPL directamente para especificar parámetros avanzados adicionales según sea necesario. Para continuar con la instalación, haga clic en *Next* (Siguiente).

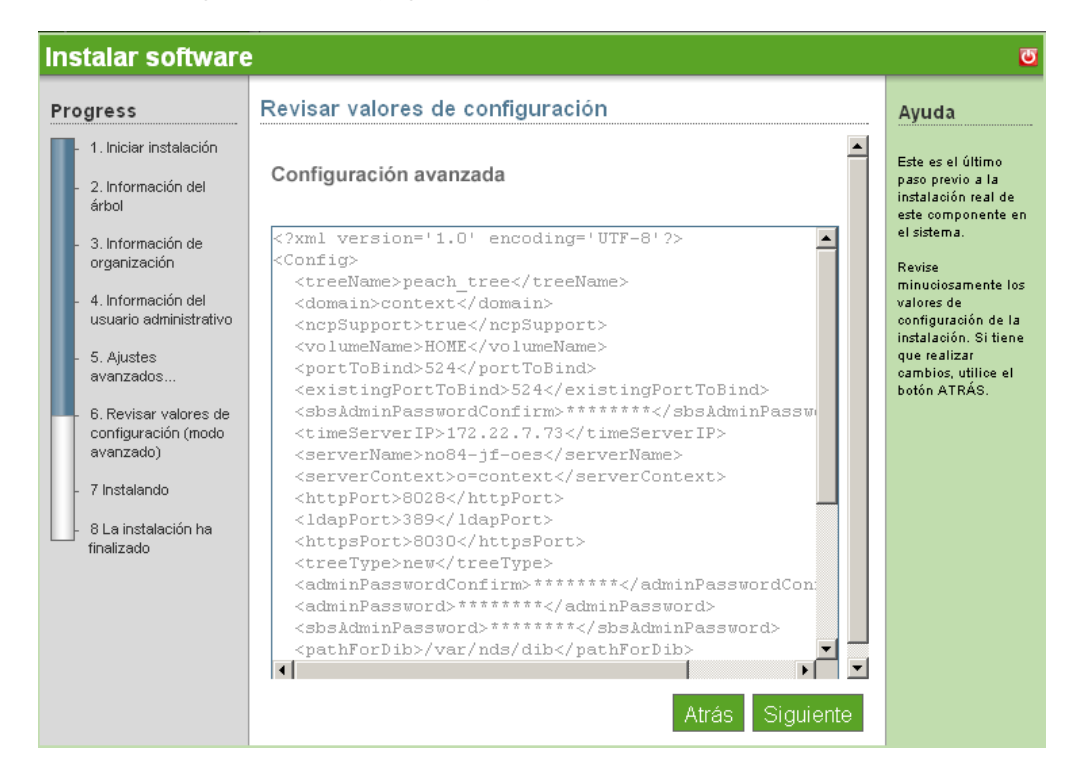

**8** Se ha completado la instalación de avanzada de eDirectory - Remote Tree (Árbol remoto). Haga clic en *Finish* (Finalizar) para volver a la página de componentes disponibles. eDirectory aparece ahora en la lista de software instalado.

# <span id="page-32-0"></span>**3.5 Tareas posteriores a la instalación**

eDirectory se gestiona mediante iManager, al que se puede acceder a través del enlace *eDirectory Administration* (Administración de eDirectory) en el panel Components (Componentes) o a través de diferentes enlaces de administración, como *Users and Groups* (Usuarios y grupos).

- [Sección 3.5.1, "Desktop Download \(Descarga de escritorio\)", en la página 30](#page-33-0)
- [Sección 3.5.2, "ConsoleOne", en la página 30](#page-33-1)
- [Sección 3.5.3, "Enlaces útiles", en la página 30](#page-33-2)

### <span id="page-33-0"></span>**3.5.1 Desktop Download (Descarga de escritorio)**

- **1** Entre a la consola de NOWS SBE.
- **2** Haga clic en *Products and Services* (Productos y servicios).
- **3** En el panel *Select Component* (Seleccionar componente), haga clic en *eDirectory Services* (Servicios de eDirectory).
- **4** En *Desktop Downloads* (Descargas de escritorio), haga clic en el enlace.
- **5** Para guardar la instalación en el ordenador, haga clic en *Save to Disk* (Guardar en el disco) y, a continuación, haga clic en *OK* (Aceptar).
- **6** Cuando la descarga se haya completado, haga clic en el archivo novell-client.1.2- SLES10.tar.gz de su escritorio y, a continuación, haga clic en *Extract Here* (Extraer aquí). El componente eDirectory se ha descargado en su escritorio.

### <span id="page-33-1"></span>**3.5.2 ConsoleOne**

ConsoleOne® es una herramienta alternativa para administrar eDirectory. También se proporciona si una tarea necesaria no está disponible en iManager.

ConsoleOne se encuentra en el directorio /usr/ConsoleOne/bin.

**1** Haga clic en el icono de árbol para entrar a la sesión de ConsoleOne.

### <span id="page-33-2"></span>**3.5.3 Enlaces útiles**

Para información adicional sobre la administración de eDirectory, consulte [eDirectory](http://www.novell.com/documentation/edir873/edir873/data/a2iii88.html)  [Administration Guide](http://www.novell.com/documentation/edir873/edir873/data/a2iii88.html) (http://www.novell.com/documentation/edir873/edir873/data/a2iii88.html) (Guía de administración de eDirectory).

Para obtener información adicional sobre la administración de eDirectory con ConsoleOne, consulte la [documentación en línea de ConsoleOne](http://www.novell.com/documentation/consol13/) (http://www.novell.com/documentation/consol13/).

Para obtener información adicional sobre el cliente Windows de Novell, consulte la [documentación](http://www.novell.com/products/clients/windows/xp2000/overview.html)  [en línea del cliente de Windows de Novell](http://www.novell.com/products/clients/windows/xp2000/overview.html) (http://www.novell.com/products/clients/windows/ xp2000/overview.html).

# <span id="page-34-0"></span><sup>4</sup>**Management Tools (iManager) (Herramientas de gestión (iManager))**

iManager es la interfaz de administración para eDirectory™. iManager utiliza una sencilla lista de roles, donde puede hacer clic para mostrar las tareas. Esta es una herramienta basada en roles para la administración de redes y sistemas en su entorno.

- [Sección 4.1, "Instalación básica de iManager", en la página 31](#page-34-1)
- [Sección 4.2, "Instalación avanzada de iManager", en la página 32](#page-35-0)
- [Sección 4.3, "Tareas posteriores a la instalación", en la página 33](#page-36-0)

# <span id="page-34-1"></span>**4.1 Instalación básica de iManager**

- **1** Haga clic en *Install* (Instalar) en *Available Components* (Componentes disponibles).
- **2** Haga clic en *Basic* (Básica) y, a continuación, en *Next* (Siguiente).
- **3** Revise atentamente los parámetros. Para realizar cambios, haga clic en *Back* (Atrás). Para continuar con la instalación, haga clic en *Next* (Siguiente).

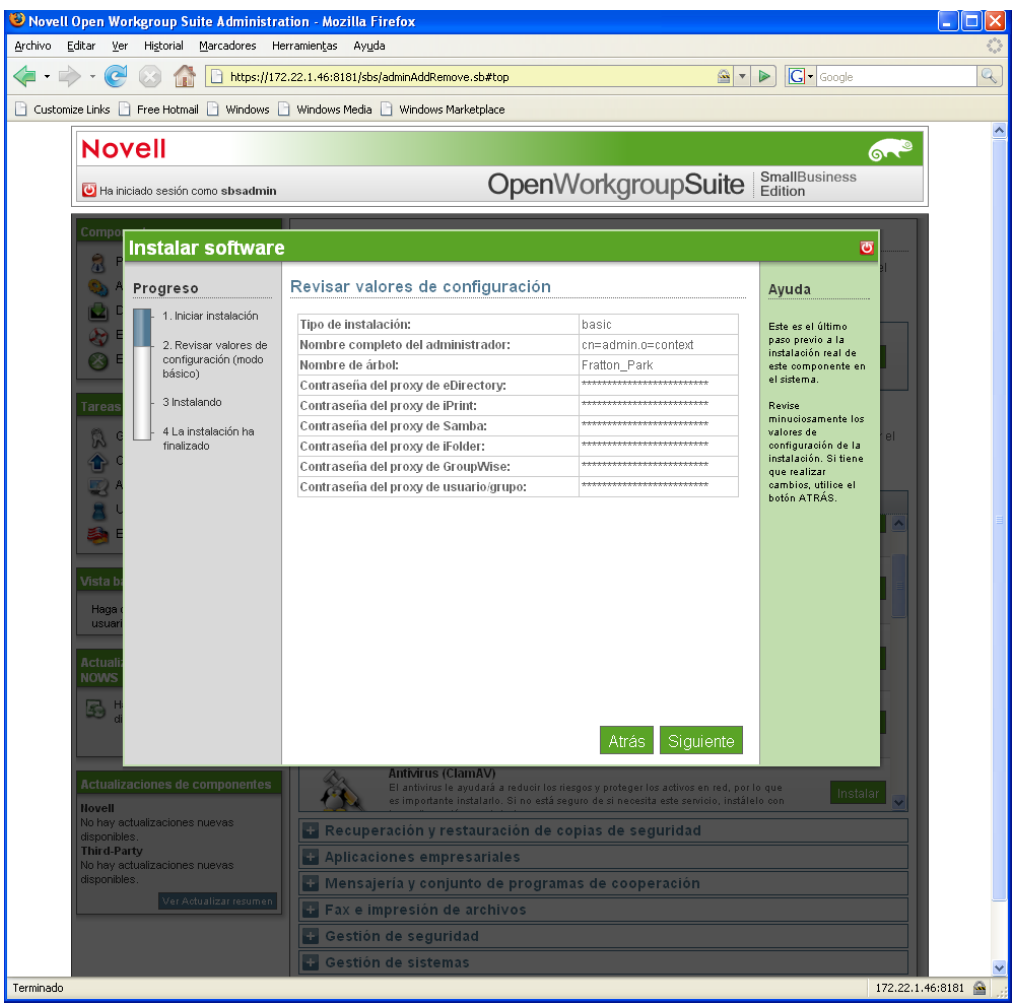

**4** Se ha completado la instalación básica de iManager. Haga clic en *Finish* (Finalizar) para volver a la página de componentes disponibles. iManager aparece ahora en la lista de software instalado y se puede iniciar desde el enlace de administración de iManager.

# <span id="page-35-0"></span>**4.2 Instalación avanzada de iManager**

- **1** Haga clic en *Install* (Instalar) en *Available Components* (Componentes disponibles).
- **2** Haga clic en *Advanced* (Avanzada) y, a continuación, en *Next* (Siguiente).
- **3** Especifique el árbol al que iManager debe conectarse.
	- **Admin DN (DN de Admin):** el DN de admin formateado con puntos, por ejemplo: cn=admin.o=mycompany.
	- **Tree Name (Nombre del árbol):** el nombre del árbol al que debe conectarse.
- **4** Revise los parámetros. Para realizar cambios, haga clic en *Back* (Atrás). Para continuar con la instalación, haga clic en *Next* (Siguiente).
- **5** Se ha completado la instalación avanzada de iManager. Para continuar a la página de componentes disponibles, haga clic en *Finish* (Finalizar). iManager aparece ahora en la lista de software instalado y se puede iniciar desde el enlace de administración de iManager.
## **4.3 Tareas posteriores a la instalación**

- [Sección 4.3.1, "Características de iManager", en la página 33](#page-36-0)
- [Sección 4.3.2, "Cómo crear usuarios, grupos, y designar el administrador de NOWS SBE", en](#page-36-1)  [la página 33](#page-36-1)
- [Sección 4.3.3, "Enlaces útiles", en la página 33](#page-36-2)

#### <span id="page-36-0"></span>**4.3.1 Características de iManager**

iManager ahora está disponible y se puede iniciar con derechos para efectuar tareas específicas desde los enlaces siguientes (si el componente está instalado):

- Users and Groups (Usuarios y grupos)
- ◆ iFolder<sup>™</sup> Administration (Administración de iFolder<sup>™</sup>)
- eDirectory Administration (Administración de eDirectory)
- iPrint Administration (Administración de iPrint)
- Samba Administration (Administración de Samba)

iManager se puede iniciar con todos los roles y tareas disponibles desde el enlace iManager Administration (Administración de iManager); no obstante, debe autenticarse como administrador para acceder a todas las tareas disponibles.

iManager también se puede iniciar escribiendo la URL siguiente en un navegador Web compatible: https://*ip\_servidor*/nps/iManager.html.

#### <span id="page-36-1"></span>**4.3.2 Cómo crear usuarios, grupos, y designar el administrador de NOWS SBE**

- **1** Entre a la consola de NOWS SBE.
- **2** Haga clic en *Products and Services* (Productos y servicios).
- **3** En *Select Component* (Seleccionar componente), haga clic en *iManager Administration* (Administración de iManager). Esto abre la página de entrada a iManager.
- **4** Entre a iManager con su entrada de administración de red, por ejemplo cn= admin., o= localdomain.
- **5** Después de entrar, se le conducirá a la consola de iManager. Siga los enlaces para crear usuarios, grupos y designar el Administrador de NOWS SBE. Un administrador de NOWS SBE dispone de acceso de administrador a todos los componentes de NOWS SBE.

Para obtener más información sobre cómo designar usuarios, consulte el [sitio Web de iManager](http://www.novell.com/documentation/imanager25/index.html?page=/documentation/imanager25/imanager_admin_25/data/bob1yft.html)  (http://www.novell.com/documentation/imanager25/index.html?page=/documentation/ imanager25/imanager\_admin\_25/data/bob1yft.html).

#### <span id="page-36-2"></span>**4.3.3 Enlaces útiles**

Para obtener información adicional de administrador, consulte el sitio Web [iManager Administrator](http://www.novell.com/documentation/imanager25/index.html?page=/documentation/imanager25/imanager_admin_25/data/hk42s9ot.html)  [Guide](http://www.novell.com/documentation/imanager25/index.html?page=/documentation/imanager25/imanager_admin_25/data/hk42s9ot.html) (http://www.novell.com/documentation/imanager25/index.html?page=/documentation/ imanager25/imanager\_admin\_25/data/hk42s9ot.html) (Guía de administrador de iManager).

Guía de instalación y administración de Novell Open Workgroup Suite Small Business Edition 9.3

## <sup>5</sup>**Personal File Backup (iFolder) (Copia de seguridad de archivo personal (iFolder))**

iFolderTM es una solución de almacenamiento sencilla y segura que le permite realizar copias de seguridad, gestionar y acceder a sus archivos personales desde cualquier sitio y lugar. Una vez que haya instalado iFolder, sólo tiene que guardar sus archivos localmente como lo ha hecho siempre e iFolder automáticamente los actualiza en un servidor de red y los envía a otras máquinas que usted utilice.

- [Sección 5.1, "Instalación básica de iFolder", en la página 35](#page-38-0)
- [Sección 5.2, "Instalación avanzada de iFolder", en la página 36](#page-39-0)
- [Sección 5.3, "Tareas posteriores a la instalación", en la página 37](#page-40-0)

## <span id="page-38-0"></span>**5.1 Instalación básica de iFolder**

- **1** Haga clic en *Install* (Instalar) en *Available Components* (Componentes disponibles).
- **2** Haga clic en *Basic* (Básica) y, a continuación, en *Next* (Siguiente).
- **3** Especifique el nombre del servidor iFolder.
	- **System Name (Nombre del sistema):** el nombre asignado al servidor iFolder.
	- **System Description (Descripción del sistema):** una descripción opcional de este servidor de iFolder.
- **4** Revise atentamente los parámetros. Si necesita realizar un cambio, haga clic en *Back* (Atrás). Para continuar con la instalación, haga clic en *Next* (Siguiente).

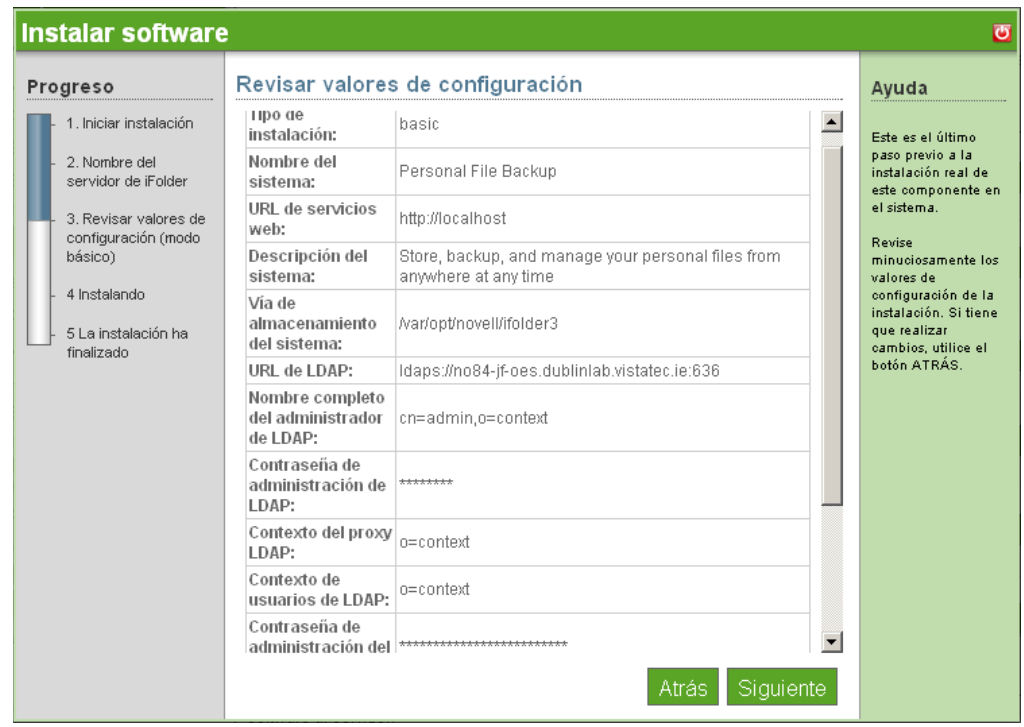

**5** Se ha completado la instalación de iFolder. Haga clic en *Finish* (Finalizar) para ir a la página de software disponible. iFolder aparece ahora en la lista de software instalado y se puede iniciar desde el enlace de administración de iFolder.

## <span id="page-39-0"></span>**5.2 Instalación avanzada de iFolder**

- **1** Haga clic en *Install* (Instalar) en *Available Components* (Componentes disponibles).
- **2** Haga clic en *Advanced* (Avanzada) y, a continuación, en *Next* (Siguiente).
- **3** Especifique el nombre del servidor iFolder.
	- **System Name (Nombre del sistema):** el nombre asignado al servidor iFolder.
	- **System Description (Descripción del sistema):** una descripción opcional de este servidor de iFolder.
- **4** Especifique los ajustes de sus servicios LDAP. LDAP se utiliza para la autenticación y autorización de usuarios.
	- **LDAP URL (URL de LDAP):** el URL de LDAP es la dirección del servidor contra el que se autentica iFolder.
	- **LDAP Admin DN (DN de Admin de LDAP):** el DN de usuario administrador del servidor LDAP. Por ejemplo: cn=admin, o=treename.
	- **LDAP proxy (Apoderado de LDAP):** dónde debe crear iFolder su usuario apoderado en el directorio.
	- **System Admin DN (DN de administrador del sistema):** el nombre completo de un usuario administrador específico de iFolder. Este usuario se creará si no existe.
- **5** Haga clic en *Next* (Siguiente) para continuar con la instalación de iFolder.

**6** Revise los parámetros. Para realizar cambios, haga clic en *Back* (Atrás). Para continuar con la instalación, haga clic en *Next* (Siguiente).

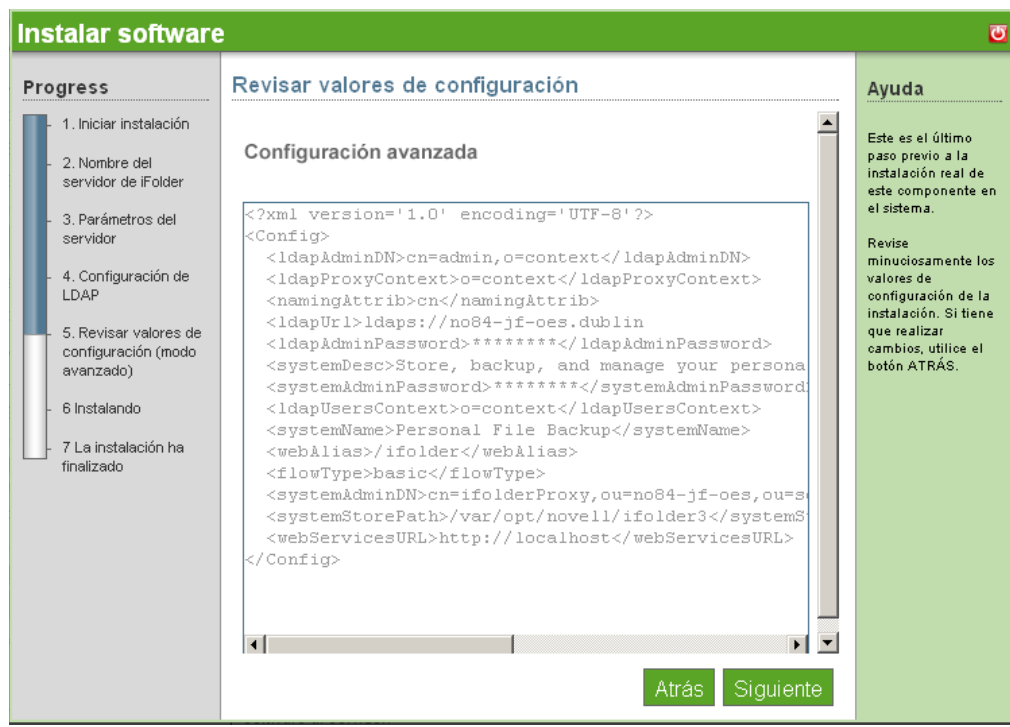

**7** Se ha completado la instalación de iFolder. Haga clic en *Finish* (Finalizar) para ir a la página de software instalado. iFolder aparece ahora en la lista de software instalado y se puede iniciar desde el enlace de administración de iFolder.

## <span id="page-40-0"></span>**5.3 Tareas posteriores a la instalación**

- [Sección 5.3.1, "iFolder Web Client Desktop Download \(Descarga de escritorio del cliente Web](#page-40-1)  [de iFolder\)", en la página 37](#page-40-1)
- [Sección 5.3.2, "iFolder Administration Desktop Download \(Descarga de escritorio de la](#page-41-0)  [administración de iFolder\)", en la página 38](#page-41-0)

#### <span id="page-40-1"></span>**5.3.1 iFolder Web Client Desktop Download (Descarga de escritorio del cliente Web de iFolder)**

- **1** Entre a la consola de NOWS SBE.
- **2** Seleccione *Products and Services* (Productos y servicios).
- **3** En *Select Component* (Seleccionar componente), haga clic en *Personal file backup (iFolder)* (Copia de seguridad de archivo personal (iFolder)).
- **4** En *Administrative Console* (Consola administrativa), haga clic en *iFolder Client* (Cliente iFolder). Se le dirigirá a la página de entrada de iFolder Web Client (Cliente Web de iFolder).
- **5** Especifique el nombre de usuario y la contraseña y, a continuación, haga clic en *Log In* (Entrar a la sesión).

Si desea obtener información adicional acerca de iFolder, consulte la [documentación en línea](http://www.novell.com/documentation/ifolder3/index.html?page=/documentation/ifolder3/user/data/prerequisites.html)  [de iFolder](http://www.novell.com/documentation/ifolder3/index.html?page=/documentation/ifolder3/user/data/prerequisites.html) (http://www.novell.com/documentation/ifolder3/index.html?page=/documentation/ ifolder3/user/data/prerequisites.html).

#### <span id="page-41-0"></span>**5.3.2 iFolder Administration Desktop Download (Descarga de escritorio de la administración de iFolder)**

- **1** Entre a la consola de NOWS SBE.
- **2** Seleccione *Products and Services* (Productos y servicios).
- **3** En *Select Component* (Seleccionar componente), haga clic en *Personal file backup (iFolder)* (Copia de seguridad de archivo personal (iFolder)).
- **4** En *Administrative Console* (Consola administrativa), haga clic en *iFolder Administration* (Administración de iFolder). Se le dirigirá a la página de entrada a iManager.
- **5** Especifique el nombre de usuario y la contraseña y, a continuación, haga clic en *Log In* (Entrar a la sesión).

Si desea obtener información adicional acerca de iManager, consulte la [documentación en línea](http://www.novell.com/documentation/imanager25/index.html?page=/documentation/imanager25/imanager_admin_25/data/bob1yft.html)  [de iManager](http://www.novell.com/documentation/imanager25/index.html?page=/documentation/imanager25/imanager_admin_25/data/bob1yft.html) (http://www.novell.com/documentation/imanager25/index.html?page=/ documentation/imanager25/imanager\_admin\_25/data/bob1yft.html).

## <sup>6</sup>**Network Backup (Amanda) (Copia de seguridad de red (Amanda))**

Amanda, o Advanced Maryland Automatic Network Disk Archiver (Archivador de disco de red automático Maryland avanzado), es una herramienta de archivo que permite realizar copias de seguridad de datos que residen en un único servidor, o en diferentes ordenadores de una red, a una cinta o sistema de almacenamiento basado en disco. Amanda utiliza volcado nativo y funciones tar de GNU y puede efectuar la copia de seguridad de un gran número de estaciones de trabajo y servidores que ejecuten diferentes versiones de los sistemas operativos Linux, UNIX o Microsoft Windows.

Para obtener más información, consulte el [sitio Web de documentación de Amanda](http://www.amanda.org/docs/AMANDA-docs.html) (http:// www.amanda.org/docs/AMANDA-docs.html).

- [Sección 6.1, "Instalación básica de Amanda", en la página 39](#page-42-0)
- [Sección 6.2, "Instalación avanzada de Amanda", en la página 40](#page-43-0)
- [Sección 6.3, "Tareas posteriores a la instalación", en la página 41](#page-44-0)

## <span id="page-42-0"></span>**6.1 Instalación básica de Amanda**

- **1** Haga clic en *Install* (Instalar) en *Available Components* (Componentes disponibles).
- **2** Haga clic en *Hard-Disk Backup (Basic)* (Copia de seguridad de disco duro) (Básica) y, a continuación, en *Next* (Siguiente).
- **3** Especifique las configuraciones de copia de seguridad de red para Amanda.
	- **Organization (Organización):** título de los informes de copia de seguridad.
	- **Mail To (Enviar a):** lista separada por comas de los destinatarios de los informes por correo electrónico.
	- **Days to backup (Días de copia de seguridad):** seleccione los días en que se ejecutarán las copias de seguridad.
	- **Hours to Run (Horas de ejecución):** seleccione las horas en que se ejecutarán las copias de seguridad.
- **4** Especifique la copia de seguridad de disco.
	- **Maximum Backup Size (GB) (Tamaño máximo de la copia de seguridad (GB):** el tamaño de las cintas de copia de seguridad virtual en gigabytes. Esta es la cantidad máxima de datos de los que se puede realizar copia de seguridad durante cada ciclo.
	- **Number of Backups to Keep (Número de copias de seguridad que se deben conservar):** este es el número total de copias de seguridad que se deben almacenar cada vez.
	- **Path to Store Backups (Vía de acceso a copias de seguridad almacenadas):** la vía de acceso de Linux al dispositivo de almacenamiento.
- **5** Revise los ajustes de la instalación. Para realizar cambios, haga clic en *Back* (Atrás). Para continuar con la instalación, haga clic en *Next* (Siguiente).

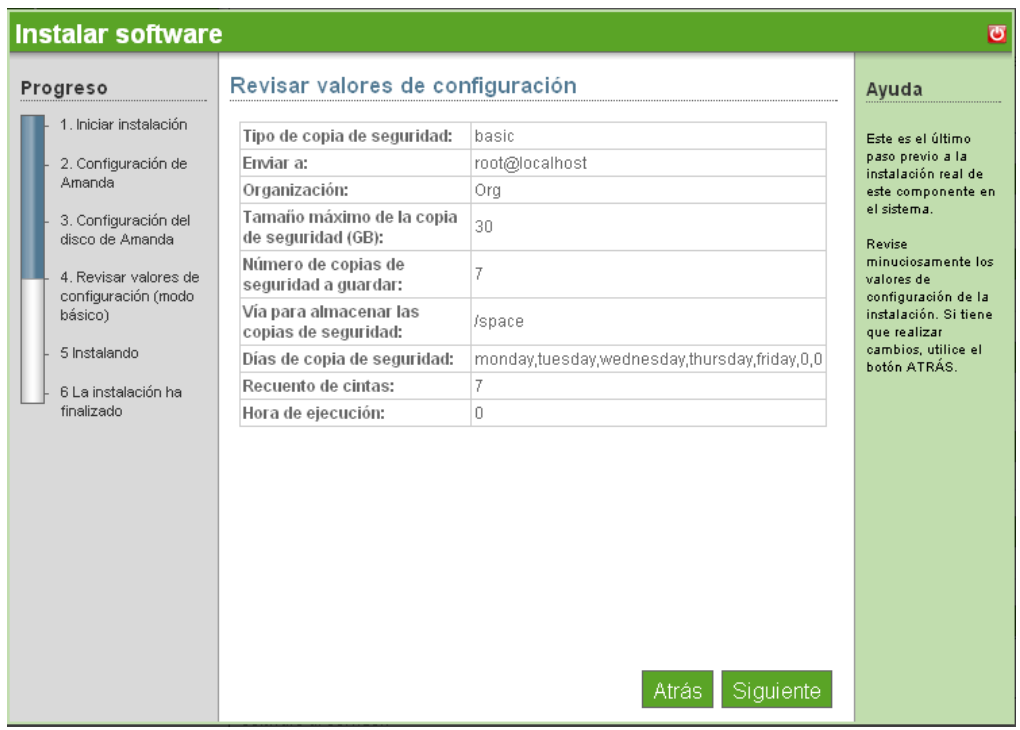

**6** Se ha completado la instalación básica de Amanda. Haga clic en *Finish* (Finalizar) para ir a la página de software instalado. Amanda aparece ahora en la lista de software instalado y se puede iniciar desde el enlace de administración de Amanda.

## <span id="page-43-0"></span>**6.2 Instalación avanzada de Amanda**

- **1** Haga clic en *Install* (Instalar) en *Available Components* (Componentes disponibles).
- **2** Seleccione *Tape Backup (Advanced)* (Copia de seguridad de cinta) (Avanzada) y, a continuación, haga clic en *Next* (Siguiente).
- **3** Especifique las configuraciones de copia de seguridad de red para Amanda.
	- **Organization (Organización):** título de los informes de copia de seguridad.
	- **Mail To (Enviar a):** lista separada por comas de los destinatarios de los informes por correo electrónico.
	- **Days to backup (Días de copia de seguridad):** seleccione los días en que se ejecutarán las copias de seguridad.
	- **Hours to Run (Horas de ejecución):** seleccione las horas en que se ejecutarán las copias de seguridad.
- **4** Especifique las propiedades del tipo de cinta concreto. Puede utilizar el [sitio Web de Amanda](http://amanda.sourceforge.net/cgi-bin/fom?file=46) (http://amanda.sourceforge.net/cgi-bin/fom?file=46) como recurso.
	- **Tape Device (Dispositivo de cintas):** la vía de acceso al dispositivo de cinta local.
	- **Tape Length (kbytes) (Duración de cinta (kbytes):** la marca de archivo en kilobytes de su soporte de cinta.
	- **Tape Filemark (kbytes) (Marca de archivo de cinta (kbytes):** la marca de archivo en kilobytes de su soporte de cinta.
- **Tape Speed (kbytes) (Velocidad de la cinta (kbytes):** la marca de archivo en kilobytes de su soporte de cinta.
- **Tape Count (Recuento de cinta):** el número de cintas de la Marca de archivo en kilobytes de su soporte de cinta.
- **5** Revise los ajustes de la instalación. Para realizar cambios, haga clic en *Back* (Atrás). Para continuar con la instalación, haga clic en *Next* (Siguiente).

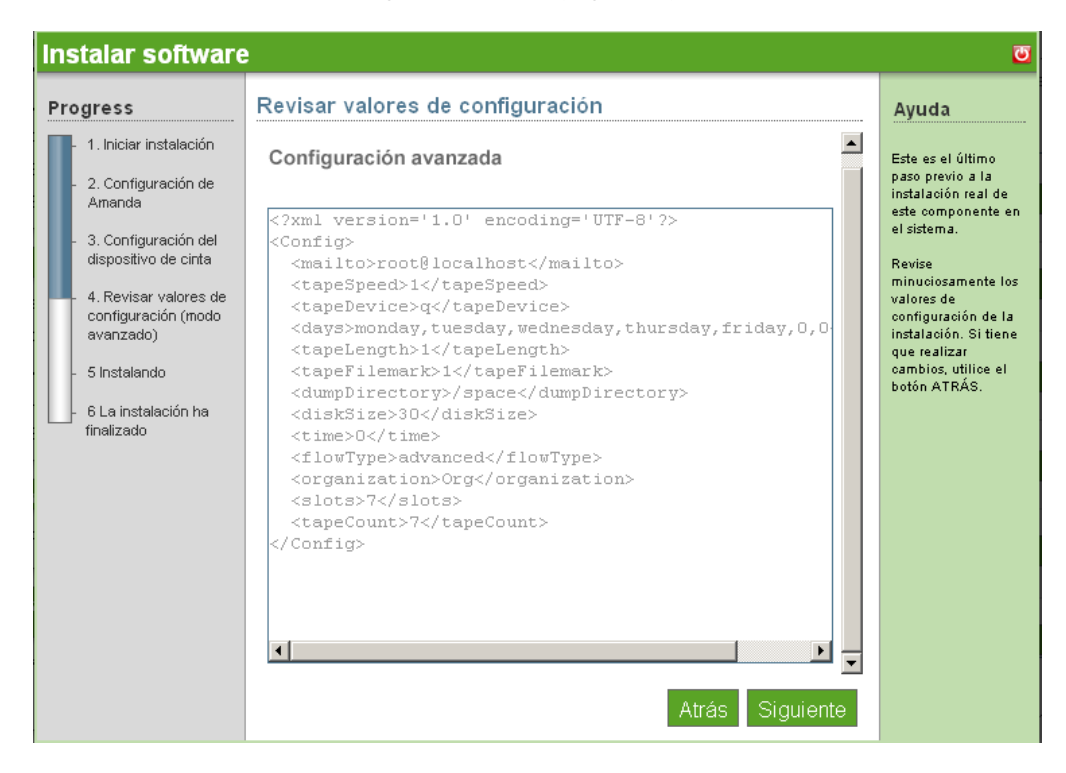

**6** Se ha completado la instalación básica de Amanda. Haga clic en *Finish* (Finalizar) para ir a la página de software disponible. Amanda aparece ahora en la lista de software instalado y se puede iniciar desde el enlace de administración de Amanda.

## <span id="page-44-0"></span>**6.3 Tareas posteriores a la instalación**

- [Sección 6.3.1, "Etiquetado de cintas", en la página 41](#page-44-1)
- [Sección 6.3.2, "Programación y configuración de copia de seguridad", en la página 42](#page-45-0)

#### <span id="page-44-1"></span>**6.3.1 Etiquetado de cintas**

Esto debe realizarse tras la instalación de Amanda en modo de cinta.

- **1** Su to user amandabackup.
- **2** Escriba DailySet1-*XX* en la cinta, donde *XX* es el número de la cinta.
- **3** Cargue la cinta a la unidad.
- **4** Ejecute el comando amlabel DailySet DailySet1-XX.

Debe cambiar la cinta manualmente antes de la hora de la copia de seguridad. Amanda no sobrescribe la cinta incorrecta, así que debe introducirse la cinta adecuada antes de la hora de copia de seguridad seleccionada.

Si utiliza un cambiador de cintas, debe ajustarlo manualmente. La configuración del cambiador de cintas es específica de cada dispositivo. Para obtener más información, consulte el [manual de](http://www.amanda.org/docs/tapechangers.html)  [Amanda](http://www.amanda.org/docs/tapechangers.html) (http://www.amanda.org/docs/tapechangers.html).

#### <span id="page-45-0"></span>**6.3.2 Programación y configuración de copia de seguridad**

Para obtener más información acerca de la administración del software, consulte el [sitio de](http://www.amanda.org/docs/install.html#id325444)  [documentación de Amanda](http://www.amanda.org/docs/install.html#id325444) (http://www.amanda.org/docs/install.html#id325444).

# <sup>7</sup>**OpenOffice**

OpenOffice es un paquete ofimático completo. Incluye procesador de texto, presentaciones, hojas de cálculo y bases de datos.

## **7.1 Instalación básica de OpenOffice**

- **1** Haga clic en *Install* (Instalar) en *Available Components* (Componentes disponibles).
- **2** Haga clic en *Basic* (Básica) y, a continuación, en *Next* (Siguiente).
- **3** Para continuar con la instalación, haga clic en *Next* (Siguiente).

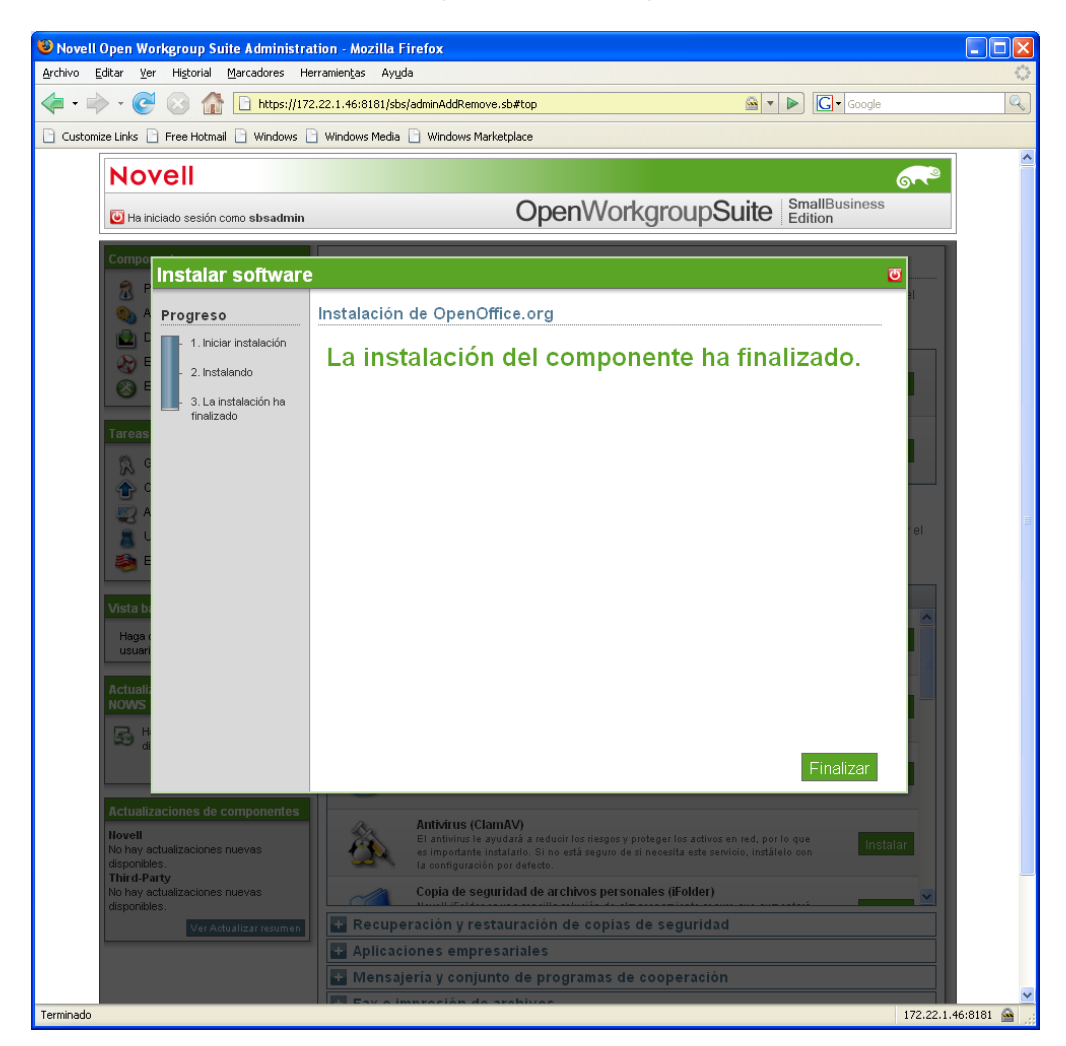

**4** Se ha completado la instalación de OpenOffice. Haga clic en *Finish* (Finalizar) para volver a la página de software disponible. OpenOffice aparece ahora en la lista de software instalado y se muestra como aplicación disponible en el panel Desktop Downloads (Descargas de escritorio) de sus usuarios.

## **7.2 Tareas posteriores a la instalación**

OpenOffice ahora está disponible en Desktop Downloads (Descargas de escritorio) para su instalación en un cliente de Windows.

**Nota:** no existen descargas de escritorio para el cliente de Linux, porque SUSE® Linux Enterprise Desktop (SLED) incluye OpenOffice.

Para obtener información adicional acerca de la instalación de OpenOffice, consulte la [documentación en línea de OpenOffice](http://documentation.openoffice.org/) (http://documentation.openoffice.org/).

# <sup>8</sup>**E-Mail Collaboration and Groupware (GroupWise) (Colaboración por correo electrónico y groupware (GroupWise))**

# 8

GroupWise dispone de un conjunto de herramientas que mantendrá a los empleados conectados con los clientes y entre si. El sistema se proporciona con correo electrónico, calendario y mensajería instantánea que se configurarán según las necesidades de su empresa.

Para obtener más información acerca de GroupWise, consulte el [sitio Web de documentación de](http://www.novell.com/documentation/gw7/index.html)  [GroupWise](http://www.novell.com/documentation/gw7/index.html) (http://www.novell.com/documentation/gw7/index.html).

- [Sección 8.1, "Instalación básica de GroupWise", en la página 45](#page-48-0)
- [Sección 8.2, "Instalación avanzada de GroupWise", en la página 46](#page-49-0)
- [Sección 8.3, "Tareas posteriores a la instalación", en la página 47](#page-50-0)

## <span id="page-48-0"></span>**8.1 Instalación básica de GroupWise**

- **1** Haga clic en *Install* (Instalar) en *Available Components* (Componentes disponibles).
- **2** Seleccione *Basic* (Básica) y, a continuación, haga clic en *Next* (Siguiente).
- **3** Seleccione los elementos de configuración de GroupWise.
	- **Base GroupWise System (Sistema GroupWise base):** el sistema GroupWise base incluye el servidor de correo con soporte de cliente amplio.
	- **Internet Agent (Agente de Internet):** necesario para enviar correo electrónico.
	- **Web Access (Acceso Web):** cliente de correo basado en Web.
	- **Monitor:** seguimiento administrativo de la actividad del servidor.
	- **Messenger:** servidor de mensajería instantánea.
- **4** Especifique su configuración de LDAP de GroupWise.
	- ◆ Tree Name (Nombre del árbol): especifique un nombre para el árbol eDirectory<sup>™</sup>.
	- **IP Address (Dirección IP):** especifique la dirección IP de su árbol eDirectory.
	- **Tree Context (Contexto del árbol):** especifique un nombre para el dominio eDirectory.
	- **Admin User (Usuario administrador):** especifique el nombre de su usuario administrador.
	- **Admin Password (Contraseña del administrador):** especifique una contraseña para su usuario administrador.
	- **gwSysName:** especifique el nombre de su sistema GroupWise.
- **5** Especifique su dominio de Internet. Por ejemplo: novell.com.

**6** Revise los parámetros. Para realizar cambios, haga clic en *Back* (Atrás). Para continuar con la instalación, haga clic en *Next* (Siguiente).

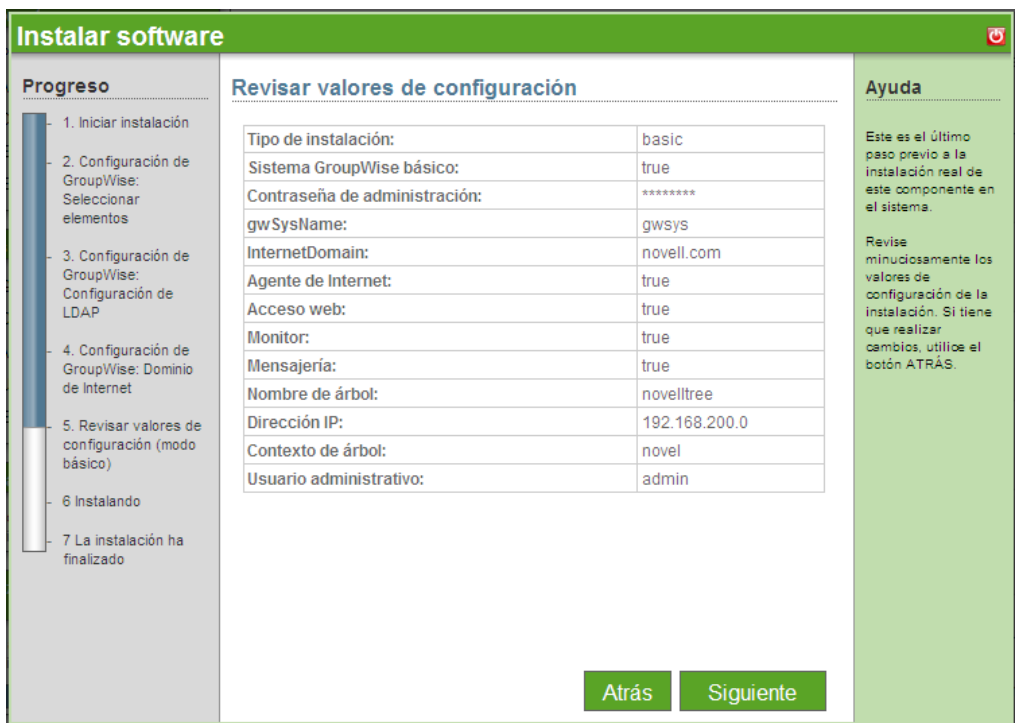

**7** Se ha completado la instalación básica de GroupWise. Haga clic en *Finish* (Finalizar) para ir a la página Add/Remove Software (Agregar/Eliminar software). GroupWise aparece ahora en la lista de software instalado.

## <span id="page-49-0"></span>**8.2 Instalación avanzada de GroupWise**

- **1** Haga clic en *Install* (Instalar) en *Available Components* (Componentes disponibles).
- **2** Haga clic en *Advanced* (Avanzada) y, a continuación, en *Next* (Siguiente).
- **3** Seleccione los elementos de configuración de GroupWise.
	- **Base GroupWise System (Sistema GroupWise base):** el sistema GroupWise base incluye el servidor de correo con soporte de cliente amplio.
	- **Internet Agent (Agente de Internet):** necesario para direcciones de correo electrónico de Internet.
	- **Web Access (Acceso Web):** cliente de correo basado en Web.
	- **Monitor:** seguimiento administrativo de la actividad del servidor.
	- **Messenger:** servidor de mensajería instantánea.
- **4** Especifique su configuración de LDAP de GroupWise.
	- **Tree Name (Nombre del árbol):** especifique un nombre para el árbol eDirectory.
	- **IP Address (Dirección IP):** especifique la dirección IP de su árbol eDirectory.
	- **Tree Context (Contexto del árbol):** especifique un nombre para el dominio eDirectory.
- **Admin User (Usuario administrador):** especifique el nombre de su usuario administrador.
- **Admin Password (Contraseña del administrador):** especifique una contraseña para su usuario administrador.
- **gwSysName:** especifique el nombre de su sistema GroupWise.
- **5** Especifique el dominio de Internet de su empresa, por ejemplo, novell.com.
- **6** Revise los ajustes de la instalación. Para realizar cambios, haga clic en *Back* (Atrás). Para continuar con la instalación, haga clic en *Next* (Siguiente).

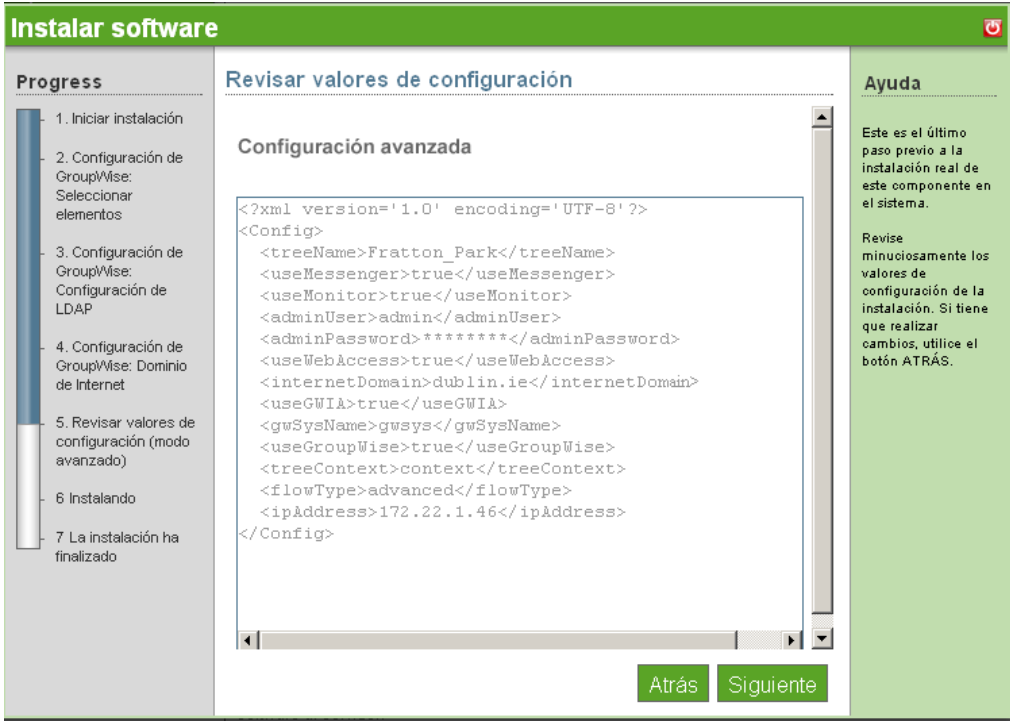

**7** Se ha completado la instalación avanzada de GroupWise. Haga clic en *Finish* (Finalizar) para ir a la página Add/Remove Software (Agregar/Eliminar software). GroupWise aparece ahora en la lista de software instalado. El cliente de GroupWise aparece ahora en el panel Desktop Downloads (Descargas de escritorio) para los usuarios finales.

## <span id="page-50-0"></span>**8.3 Tareas posteriores a la instalación**

- [Sección 8.3.1, "GroupWise Client Desktop Download \(Descarga de escritorio del cliente de](#page-51-0)  [GroupWise\)", en la página 48](#page-51-0)
- [Sección 8.3.2, "GroupWise Instant Messenger Desktop Download \(Descarga de escritorio de la](#page-51-1)  [mensajería instantánea de GroupWise\)", en la página 48](#page-51-1)
- [Sección 8.3.3, "Instalación de ConsoleOne para tareas administrativas avanzadas", en la](#page-51-2)  [página 48](#page-51-2)
- [Sección 8.3.4, "Configuración de WebAccess", en la página 49](#page-52-0)
- [Sección 8.3.5, "Uso de Monitor de GroupWise", en la página 49](#page-52-1)
- [Sección 8.3.6, "Consideraciones para la utilización de MailScanner", en la página 49](#page-52-2)

#### <span id="page-51-0"></span>**8.3.1 GroupWise Client Desktop Download (Descarga de escritorio del cliente de GroupWise)**

- **1** Entre a la consola de NOWS SBE.
- **2** Haga clic en *Products and Services* (Productos y servicios).
- **3** En el panel *Select Component* (Seleccionar componente), haga clic en *E-Mail Collaboration and Groupware (GroupWise)* (Colaboración por correo electrónico y groupware (GroupWise)).
- **4** En *Desktop Downloads* (Descargas de escritorio), haga clic en *GroupWise Client Software* (Software cliente de GroupWise).
- **5** Para guardar la instalación en el ordenador, haga clic en *Save to Disk* (Guardar en el disco) y, a continuación, haga clic en *OK* (Aceptar).
- **6** Cuando la descarga se haya completado, haga clic en el archivo que acaba en .gz de su escritorio y, a continuación, haga clic en *Extract Here* (Extraer aquí). El componente GroupWise Client Software (Software cliente de GroupWise) se ha descargado a su escritorio.

#### <span id="page-51-1"></span>**8.3.2 GroupWise Instant Messenger Desktop Download (Descarga de escritorio de la mensajería instantánea de GroupWise)**

- **1** Entre a la consola de NOWS SBE.
- **2** Haga clic en *Products and Services* (Productos y servicios).
- **3** En el panel *Select Component* (Seleccionar componente), haga clic en *E-Mail Collaboration and Groupware (GroupWise)* (Colaboración por correo electrónico y groupware (GroupWise).
- **4** En *Desktop Downloads* (Descargas de escritorio), haga clic en *Instant Messenger Software* (Software de mensajería instantánea).
- **5** Para guardar la instalación en el ordenador, haga clic en *Save to Disk* (Guardar en el disco) y, a continuación, haga clic en *OK* (Aceptar).
- **6** Cuando la descarga se haya completado, haga clic en el archivo que acaba en .gz de su escritorio y, a continuación, haga clic en *Extract Here* (Extraer aquí). El componente de software de mensajería instantánea se ha descargado a su escritorio.

#### <span id="page-51-2"></span>**8.3.3 Instalación de ConsoleOne para tareas administrativas avanzadas**

GroupWise se administra mediante ConsoleOne<sup>®</sup>, una herramienta basada en Java\* para gestionar la red y sus recursos. Cuando cree un sistema GroupWise, los módulos integrables de GroupWise se añaden a su instalación de ConsoleOne y se crean objetos de GroupWise en el eDirectory de Novell®. Cuando gestione el sistema GroupWise, utilizará ConsoleOne para crear objetos adicionales de GroupWise, modificar propiedades de objetos de GroupWise, etc.

**Nota:** como los módulos integrables de GroupWise a ConsoleOne son necesarios para trabajar con objetos de GroupWise, no puede utilizar otras herramientas de gestión de red, como Novell iManager, para administrar el sistema GroupWise. Asimismo, no debe utilizar herramientas de administración de red anteriores, como NetWare® Administrator, para administrar el sistema

GroupWise, a menos que su sistema GroupWise incluya gateways heredados que requieran estas herramientas para administrar los objetos de Gateway correspondientes y sus propiedades.

Como GroupWise es un producto interplataforma, puede disponer de componentes de su sistema GroupWise ubicados en servidores NetWare, servidores Linux y servidores Windows. Puede ejecutar ConsoleOne en Windows o Linux para gestionar dominios de GroupWise y buzones de correo ubicados en cualquiera de estas plataformas.

- [ConsoleOne en Windows](http://www.novell.com/documentation/gw7/gw7_admin/index.html?page=/documentation/gw7/gw7_admin/data/bwmb48w.html) (http://www.novell.com/documentation/gw7/gw7\_admin/ index.html?page=/documentation/gw7/gw7\_admin/data/bwmb48w.html)
- [ConsoleOne en Linux](//www.novell.com/documentation/gw7/gw7_admin/index.html?page=/documentation/gw7/gw7_admin/data/bwmb48w.html) (//www.novell.com/documentation/gw7/gw7\_admin/index.html?page=/ documentation/gw7/gw7\_admin/data/bwmb48w.html)
- [ConsoleOne en un entorno interplataforma](http://www.novell.com/documentation/gw7/gw7_admin/index.html?page=/documentation/gw7/gw7_admin/data/bwmb48w.html) (http://www.novell.com/documentation/gw7/ gw7\_admin/index.html?page=/documentation/gw7/gw7\_admin/data/bwmb48w.html)

#### <span id="page-52-0"></span>**8.3.4 Configuración de WebAccess**

Durante la configuración se le facilita la oportunidad de asignar GWIA a un puerto diferente, 26, para que los dos programas no entren en conflicto. El correo entrante de Internet al sistema GroupWise será aceptado por MailScanner en el puerto 25 (valor por defecto de SMRP), explorado y entregado a GWIA, que acepta correo no estándar en el puerto 26.

Para obtener direcciones sobre la configuración de componentes, consulte el sitio Web de la guía [GroupWise Administration Guide](http://www.novell.com/documentation/gw7/gw7_userweb/data/front_page.html) (http://www.novell.com/documentation/gw7/gw7\_userweb/data/ front\_page.html) (Guía de administración de GroupWise).

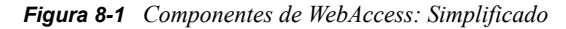

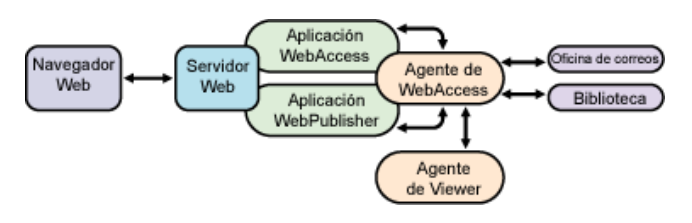

#### <span id="page-52-1"></span>**8.3.5 Uso de Monitor de GroupWise**

Para obtener información administrativa sobre la utilización del Monitor de GroupWise, consulte el [sitio Web de documentación de GroupWise](http://www.novell.com/documentation/gw7/gw7_admin/index.html?page=/documentation/gw7/gw7_admin/data/a7q51ga.html) (http://www.novell.com/documentation/gw7/ gw7\_admin/index.html?page=/documentation/gw7/gw7\_admin/data/a7q51ga.html).

#### <span id="page-52-2"></span>**8.3.6 Consideraciones para la utilización de MailScanner**

Es preferible instalar primero GroupWise.

Guía de instalación y administración de Novell Open Workgroup Suite Small Business Edition 9.3

# <sup>9</sup>**Print Services (iPrint) (Servicios de impresión (iPrint))**

iPrint amplía los servicios de impresión de forma segura a través de múltiples redes y sistemas operativos.

Para obtener más información, consulte la [documentación en línea de iPrint](http://www.novell.com/documentation/oes/print-services.html#print-services) (http:// www.novell.com/documentation/oes/print-services.html#print-services).

- [Sección 9.1, "Instalación básica de iPrint", en la página 51](#page-54-0)
- [Sección 9.2, "Tareas posteriores a la instalación", en la página 52](#page-55-0)

**Nota:** no existe la opción de instalación avanzada para iPrint.

## <span id="page-54-0"></span>**9.1 Instalación básica de iPrint**

- **1** Haga clic en *Install* (Instalar) en *Available Components* (Componentes disponibles).
- **2** Haga clic en *Basic* (Básica) y, a continuación, en *Next* (Siguiente).
- **3** Revise los parámetros. Para realizar cambios, haga clic en *Back* (Atrás). Para continuar con la instalación, haga clic en *Next* (Siguiente).
- **4** Se ha completado la instalación de iPrint. Haga clic en *Finish* (Finalizar) para ir a la página de software disponible. iPrint aparece ahora en la lista de software instalado y se puede iniciar desde el enlace de administración de iPrint.

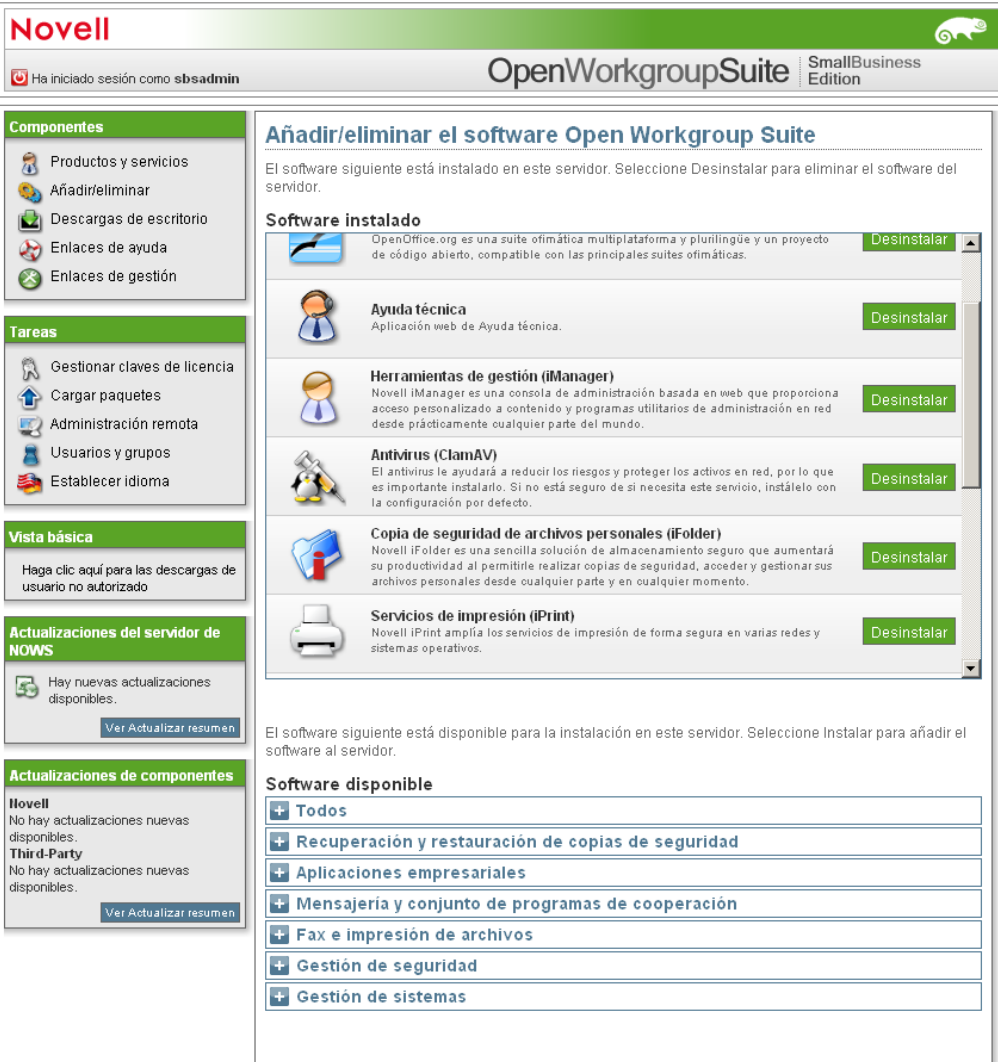

## <span id="page-55-0"></span>**9.2 Tareas posteriores a la instalación**

- [Sección 9.2.1, "Creación de un almacén controlador", en la página 52](#page-55-1)
- [Sección 9.2.2, "Creación de un gestor de impresión", en la página 53](#page-56-0)
- [Sección 9.2.3, "Creación de una impresora", en la página 53](#page-56-1)
- [Sección 9.2.4, "Instalación de una impresora desde /ipp e impresión", en la página 54](#page-57-0)

#### <span id="page-55-1"></span>**9.2.1 Creación de un almacén controlador**

Sólo necesita un almacén controlador para su sistema iPrint; no obstante, en función de su configuración de red, puede añadir almacenes adicionales. Debe crearse un almacén de controlador para crear un gestor de impresión.

- **1** En iManager, haga clic en *iPrint* > *Create Driver Store* (Crear almacén de controlador).
- **2** Rellene los campos.

Haga clic en *Help* (Ayuda) para obtener explicaciones acerca de los campos.

**3** Haga clic en *OK* (Aceptar).

Una vez que se haya creado el almacén de controlador, el daemon se carga en el servidor, y puede iniciar la carga de controladores.

#### <span id="page-56-0"></span>**9.2.2 Creación de un gestor de impresión**

Debe crear como mínimo un gestor de impresión para su sistema de impresión. No obstante, en función de su configuración de red, puede crear gestores de impresión adicionales, por ejemplo, a través de un enlace de WAN. El gestor de impresión debe estar en ejecución para crear impresoras.

**Nota:** el gestor de impresión crea una URL para cada impresora basada en la configuración del gestor de impresión. Cuando haya creado el gestor de impresión, puede especificar una dirección IP o nombre DNS para el servicio iPrint. Siempre debe utilizar un nombre DNS porque el uso de una dirección IP provoca que los usuarios deban suprimir y reinstalar las impresoras si la dirección IP cambia.

- **1** En iManager, haga clic en *iPrint* > *Create Print Manager* (Crear gestor de impresión).
- **2** Rellene los campos. Haga clic en Help (Ayuda) para obtener explicaciones acerca de los campos.
- **3** Mantenga la selección del recuadro *Start Print Manager after Creation* (Iniciar el gestor de impresión después de crearlo).

Si no lo hace, debe iniciar el gestor de impresión en *Manage Print Manager* (Administrar el gestor de impresión) *Manager Control* (Control del gestor) en iManager o con la orden /etc/ init.d./novell-ipsmd start en un indicador de comandos.

**4** Haga clic en *OK* (Aceptar).

Una vez que se haya creado el almacén de controlador, el daemon se carga en el servidor y puede iniciar la carga de controladores.

#### <span id="page-56-1"></span>**9.2.3 Creación de una impresora**

Antes de crear una impresora, primero debe crear un gestor de impresión en el servidor.

- **1** En iManager, haga clic en *iPrint* > *Create Printer* (Crear impresora).
- **2** Siga las indicaciones y rellene los campos. Haga clic en Help (Ayuda) para obtener explicaciones acerca de los campos.
- **3** Haga clic en *Next* (Siguiente) y, a continuación, seleccione los controladores de esta impresora.

Si los controladores de esta impresora no aparecen en la lista, puede crear igualmente la impresora. Cuando se haya creado la impresora, añada los controladores de la impresora al almacén de controladores y, a continuación, asocie los controladores a la impresora haciendo clic en *Manage Printer* (Gestionar impresora) > *Drivers* (Controladores).

**4** Haga clic en Next (Siguiente) para crear la impresora.

#### <span id="page-57-0"></span>**9.2.4 Instalación de una impresora desde /ipp e impresión**

Consulte la documentación siguiente de iPrint para instalar y distribuir las impresoras de iPrint:

- [iPrint Printer List Web site](http://www.novell.com/documentation/oes/iprint_lx/index.html?page=/documentation/oes/iprint_lx/data/boeyibx.html#boeyibx) (http://www.novell.com/documentation/oes/iprint\_lx/ index.html?page=/documentation/oes/iprint\_lx/data/boeyibx.html#boeyibx) (sitio Web de la lista de impresoras de iPrint)
- [Location-Based Printing Web site](http://www.novell.com/documentation/oes/iprint_lx/index.html?page=/documentation/oes/iprint_lx/data/boeyibx.html#boeyibx) (http://www.novell.com/documentation/oes/iprint\_lx/ index.html?page=/documentation/oes/iprint\_lx/data/boeyibx.html#boeyibx) (sitio Web de impresión basada en ubicación)

# <sup>10</sup>**Windows File and Print Sharing (Samba) (Compartición de archivo e impresión de Windows (Samba))**

# 10

El servicio de compartición de archivo e impresión Samba para Windows le permite configurar la red con la seguridad de Linux y seguir teniendo acceso a los archivos de los servidores Windows.

Para obtener más información, consulte la [documentación en línea de Samba](http://www.novell.com/documentation/oes/samba_admin/data/bookinfo.html) (http:// www.novell.com/documentation/oes/samba\_admin/data/bookinfo.html).

- [Sección 10.1, "Instalación básica de SAMBA", en la página 55](#page-58-0)
- [Sección 10.2, "Instalación avanzada de SAMBA", en la página 56](#page-59-0)
- [Sección 10.3, "Tareas posteriores a la instalación", en la página 57](#page-60-0)

## <span id="page-58-0"></span>**10.1 Instalación básica de SAMBA**

- **1** Haga clic en *Install* (Instalar) en *Available Components* (Componentes disponibles).
- **2** Haga clic en *Basic* (Básica) y, a continuación, en *Next* (Siguiente).
- **3** Especifique las configuraciones LDAP de su sistema.
	- **Workgroup (Grupo de trabajo):** especifique el nombre del grupo de trabajo al que pertenece su servidor.
	- **LDAP Suffix (Sufijo LDAP):** especifique el sufijo LDAP base. Es donde se almacena el objeto de Dominio samba.
	- **Domain Controller (Controlador de dominio):** especifique si Samba debe actuar como Primary Domain Controller (PDC, Controlador de dominio principal).
- **4** Revise los parámetros. Para realizar cambios, haga clic en *Back* (Atrás). Para continuar con la instalación, haga clic en *Next* (Siguiente).

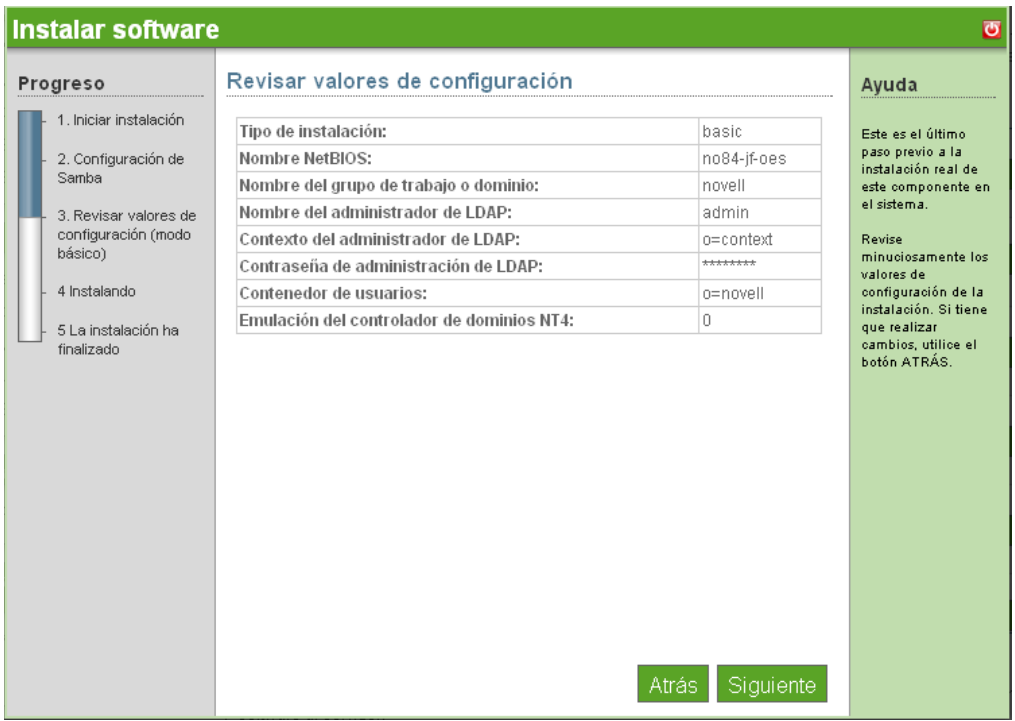

**5** Se ha completado la instalación de Samba. Haga clic en *Finish* (Finalizar) para volver a la página de software disponible. Samba aparece ahora en la lista de software instalado y se puede iniciar desde el enlace de administración.

## <span id="page-59-0"></span>**10.2 Instalación avanzada de SAMBA**

- **1** Haga clic en *Install* (Instalar) en *Available Components* (Componentes disponibles).
- **2** Haga clic en *Advanced* (Avanzada) y, a continuación, en *Next* (Siguiente).
- **3** Especifique las configuraciones LDAP de su sistema.
	- **NetBIOS Name (Nombre NetBios):** especifique el nombre NetBIOS del servidor. La primera parte del nombre DNS del host se puede utilizar como nombre NetBIOS.
	- **Workgroup or Domain Name (Nombre de grupo de trabajo o dominio):** especifique el nombre del grupo de trabajo o dominio al que pertenece su servidor o el que alojará.
	- **LDAP Admin Name (Nombre del administrador de LDAP):** especifique el nombre del administrador de LDAP que dispone de derechos de supervisión.
	- **LDAP Context (Contexto LDAP):** especifique el contexto del usuario administrador en el árbol eDirectory<sup>™</sup>.
	- **LDAP Admin Password (Contraseña de administrador LDAP):** especifique la contraseña del administrador LDAP cuyo nombre completo se ha especificado anteriormente.
	- **User Container (Contenedor del usuario):** especifique el contenedor LDAP base para los usuarios. Es donde se almacena el objeto de Dominio samba.
	- **Emulate NT4 Domain Controller (Emular el controlador de dominio NT4):**  seleccione esta opción para permitir que Samba emule un controlador de dominio primario NT4.

**4** Revise los parámetros. Para realizar cambios, haga clic en *Back* (Atrás). Para continuar con la instalación, haga clic en *Next* (Siguiente).

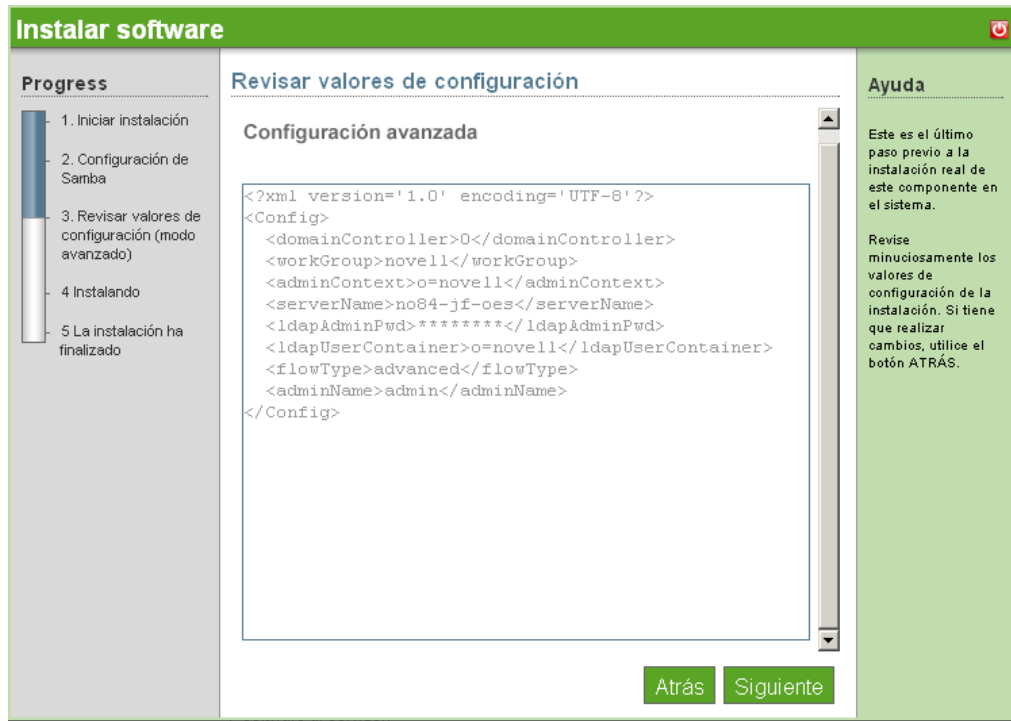

**5** Se ha completado la instalación avanzada de Samba. Haga clic en *Finish* (Finalizar) para volver a la página de software disponible. Samba aparece ahora en la lista de software instalado y se puede iniciar desde el enlace de administración de Samba.

## <span id="page-60-0"></span>**10.3 Tareas posteriores a la instalación**

- [Sección 10.3.1, "Creación de un usuario de Samba", en la página 57](#page-60-1)
- [Sección 10.3.2, "Crear un grupo", en la página 58](#page-61-0)
- [Sección 10.3.3, "Asignar una contraseña", en la página 58](#page-61-1)
- [Sección 10.3.4, "Habilitación de grupos para LUM \(Administración de usuarios en Linux\)", en](#page-61-2)  [la página 58](#page-61-2)
- [Sección 10.3.5, "Habilitación de un usuario para LUM", en la página 58](#page-61-3)
- [Sección 10.3.6, "Habilitación de un usuario para Samba", en la página 59](#page-62-0)
- [Sección 10.3.7, "Habilitación de un dominio", en la página 59](#page-62-1)
- [Sección 10.3.8, "Inicio de Samba desde el enlace de administración", en la página 59](#page-62-2)

#### <span id="page-60-1"></span>**10.3.1 Creación de un usuario de Samba**

- **1** En iManager, haga clic en *Roles and Tasks* (Roles y tareas) en el panel del menú superior.
- **2** En la pestaña de menú de la izquierda, haga clic en *Users* (Usuarios) y, a continuación, haga clic en *Create User* (Crear usuario).
- **3** Especifique la información del usuario y, a continuación, haga clic en *OK* (Aceptar).

#### <span id="page-61-0"></span>**10.3.2 Crear un grupo**

- **1** En iManager, haga clic en *Groups* (Grupos) y en *Create group* (Crear grupo).
- **2** Especifique el nombre del grupo y el contexto.

El contexto es la ubicación en el árbol eDirectory. Se recomienda que el usuario tenga el mismo contexto que el grupo.

**3** Haga clic en *OK* (Aceptar).

#### <span id="page-61-1"></span>**10.3.3 Asignar una contraseña**

- **1** En iManager, haga clic en *Password* (Contraseña) y en *Password Policies* (Directivas de contraseña).
- **2** Haga clic en *Samba Default Password Policy* (Directiva de contraseña por defecto de Samba) y en *Edit* (Editar).
- **3** En el menú desplegable, haga clic en *Policy assignment* (Asignación de directiva).
- **4** Haga clic en el icono *Object Selector* (Selector de objetos).
- **5** Asigne una directiva de contraseñas a la unidad administrativa donde se encuentra el usuario o asígnela al objeto de usuario específico.
- **6** Haga clic en *OK* (Aceptar).
- **7** Haga clic en *Apply* (Aplicar).

#### <span id="page-61-2"></span>**10.3.4 Habilitación de grupos para LUM (Administración de usuarios en Linux)**

- **1** En iManager, haga clic en *Linux User Management* (Administración de usuarios en Linux) y en *Enable Groups for Linux* (Habilitar grupos para Linux).
- **2** Haga clic en *Object Selector* (Selector de objetos) y seleccione el grupo que desea habilitar para LUM.
- **3** Seleccione el recuadro *Linux-enable all users in these groups* (Habilitar para Linux todos los usuarios de estos grupos) y, a continuación, haga clic en *Next* (Siguiente).
- **4** Haga clic en *Object Selector* (Selector de objetos) y, a continuación, ubique el objeto de estación de trabajo de Linux.
- **5** Haga clic en *OK* (Aceptar).
- **6** Haga clic en *Next* (Siguiente).
- **7** Haga clic en *Finish* (Finalizar) y, a continuación, *OK* (Aceptar).

#### <span id="page-61-3"></span>**10.3.5 Habilitación de un usuario para LUM**

- **1** En iManager, haga clic en *Linux User Management* (Administración de usuarios en Linux) y en *Enable Users for Linux* (Habilitar usuarios para Linux).
- **2** Haga clic en *Object Selector* (Selector de objetos) y seleccione el usuario que desea habilitar para LUM.
- **3** Haga clic en *OK* (Aceptar).
- **4** Haga clic en *Next* (Siguiente).
- **5** Especifique el grupo principal del usuario.
- **6** Haga clic en *Next* (Siguiente).
- **7** Seleccione *Linux Workstation* (Estación de trabajo Linux) y haga clic en *Next* (Siguiente).
- **8** Haga clic en *Finish* (Finalizar) y, a continuación, *OK* (Aceptar).

#### <span id="page-62-0"></span>**10.3.6 Habilitación de un usuario para Samba**

- **1** En iManager, haga clic en *Samba Management* (Administración de Samba) y en *Enable Linux User for Samba* (Habilitar usuario de Linux para Samba).
- **2** Para seleccionar un usuario LUM, haga clic en *Object Selector* (Selector de objetos).
- **3** Seleccione el usuario y haga clic en *OK* (Aceptar).
- **4** Para que un usuario pueda autenticar en Samba a través de eDirectory, haga clic en *OK* (Aceptar). De lo contrario, haga clic en *Cancel* (Cancelar).
- **5** Especifique la contraseña universal que se utilizará para la entrada a la sesión de Samba. Confirme la contraseña y haga clic en *OK* (Aceptar).
- **6** Haga clic en *OK* (Aceptar).

#### <span id="page-62-1"></span>**10.3.7 Habilitación de un dominio**

Complete este procedimiento si opta por configurar este servidor como controlador de dominio primario.

- **1** Entre a la consola de NOWS SBE.
- **2** Haga clic en *Product and Services* (Productos y servicios) y haga clic en *Windows File and Print Sharing (Samba)* (Compartición de archivo e impresión de Windows (Samba)).
- **3** Haga clic en el enlace *Novell Samba Wiki* en *Help Links* (Enlaces de Ayuda). Siga las indicaciones del sitio de documentación de Novell.

#### <span id="page-62-2"></span>**10.3.8 Inicio de Samba desde el enlace de administración**

- **1** Entre a la consola de NOWS SBE.
- **2** Haga clic en *Management Links* (Enlaces de administración).
- **3** En el menú desplegable, haga clic en *Windows File and Print Sharing (Samba)* (Compartición de archivo e impresión de Windows (Samba) y en *Search* (Buscar).
- **4** Haga clic en *Samba Samba Administration* (Samba Administración de Samba).

Guía de instalación y administración de Novell Open Workgroup Suite Small Business Edition 9.3

# <sup>11</sup>**Fax Server (HylaFAX) (Servidor de fax (HylaFAX))**

HylaFAX es el servidor de fax líder para sistemas informáticos tipo UNIX. Utiliza un diseño de servidor-cliente y admite el envío y la recepción de faxes, así como páginas de texto, de volúmenes muy reducidos a muy elevados, sirviéndose un gran número de módems si fuera necesario.

Para obtener más información, consulte el [sitio Web de documentación de HylaFax](http://www.hylafax.org/content/How-To) (http:// www.hylafax.org/content/How-To).

- [Sección 11.1, "Instalación básica de HylaFAX", en la página 61](#page-64-0)
- [Sección 11.2, "Instalación avanzada de HylaFAX", en la página 62](#page-65-0)
- [Sección 11.3, "Tareas posteriores a la instalación", en la página 63](#page-66-0)

## <span id="page-64-0"></span>**11.1 Instalación básica de HylaFAX**

Para iniciar la sección de descarga de componentes, debe decidir si desea realizar una instalación básica o avanzada. El conjunto de preguntas que se le solicitarán difieren en función de su elección. Las instrucciones de instalación empezarán con Basic (Básica), seguido de Advanced (Avanzada).

- **1** Haga clic en *Install* (Instalar) en *Available Components* (Componentes disponibles).
- **2** Haga clic en *Basic* (Básica) y, a continuación, en *Next* (Siguiente).
- **3** Especifique los parámetros de configuración de HylaFAX.
	- **Machine Type (Tipo de máquina):** esta es la identificación que se envía con cada fax. Por ejemplo, una buena opción sería el nombre de la empresa.
	- **Fax Identification String (Cadena de identificación de fax):** seleccione *Send and Receive* (Enviar y recibir) si utiliza esta máquina para enviar y recibir faxes. Seleccione *Set only* (Sólo establecer) si no dispone de una línea telefónica dedicada o sólo desea enviar faxes desde su máquina.
	- **Country code (Código de país):** código de país del servidor de faxes.
	- **Area Code (Prefijo):** prefijo del servidor de faxes.
	- **Long Distance Prefix (Prefijo de larga distancia):** prefijo de larga distancia del servidor de faxes.
	- **International Prefix (Prefijo internacional):** el prefijo que necesita para realizar una llamada internacional.
	- **Dial Out Prefix (Prefijo de salida):** especifique un número si el módem de fax requiere un número para salir de la red telefónica interna.
- **4** Especifique las configuraciones de módem.
	- **Modem Device (Dispositivo de módem):** el puerto TTY de su módem de fax es un módem de puerto en serie. Probablemente es algo parecido a /dev/ttyS1. Si se trata de un módem interno o incorporado, deben configurarse los controladores de módem de Linux.
	- **Phone Number of the Fax-modem (Número de teléfono del módem fax):** número de teléfono del módem fax.

**5** Revise los parámetros. Para realizar cambios, haga clic en *Back* (Atrás). Para continuar con la instalación, haga clic en *Next* (Siguiente).

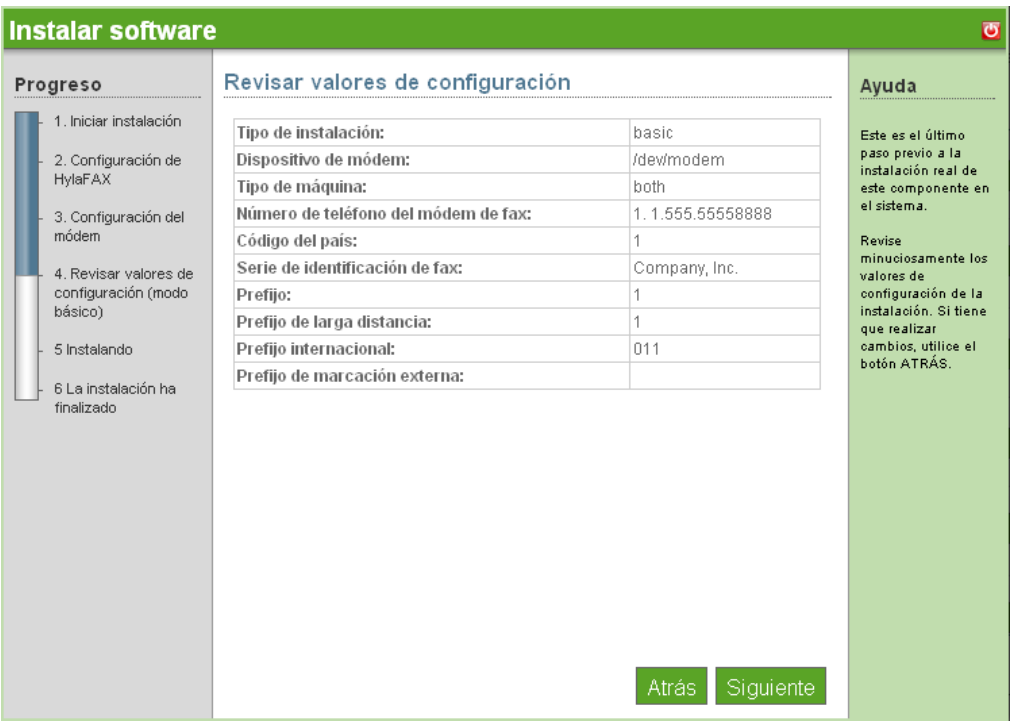

**6** Se ha completado la instalación de HylaFAX. Haga clic en *Finish* (Finalizar) para volver a la página de software disponible. HylaFAX aparece ahora en la lista de software instalado y se puede iniciar desde el enlace de administración de HylaFAX.

## <span id="page-65-0"></span>**11.2 Instalación avanzada de HylaFAX**

- **1** Haga clic en *Install* (Instalar) en *Available Components* (Componentes disponibles).
- **2** Haga clic en *Advanced* (Avanzada) y, a continuación, en *Next* (Siguiente).
- **3** Especifique los parámetros de configuración de HylaFAX.
	- **Machine Type (Tipo de máquina):** esta es la identificación que se envía con cada fax. Por ejemplo, una buena opción sería el nombre de la empresa.
	- **Fax Identification String (Cadena de identificación de fax):** seleccione *Send and Receive* (Enviar y recibir) si utiliza esta máquina para enviar y recibir faxes. Seleccione *Set only* (Sólo establecer) si no dispone de una línea telefónica dedicada o sólo desea enviar faxes desde su máquina.
	- **Country code (Código de país):** código de país del servidor de faxes.
	- **Area Code (Prefijo):** prefijo del servidor de faxes.
	- **Long Distance Prefix (Prefijo de larga distancia):** prefijo de larga distancia del servidor de faxes.
	- **International Prefix (Prefijo internacional):** el prefijo que necesita para realizar una llamada internacional.
- **Dial Out Prefix (Prefijo de salida):** especifique un número si el módem de fax requiere un número para salir de la red telefónica interna.
- **4** Especifique las configuraciones de módem.
	- **Modem Device (Dispositivo de módem):** el puerto TTY de su módem de fax es un módem de puerto de serie. Probablemente es algo parecido a /dev/ttyS1. Si se trata de un módem interno o incorporado, deben configurarse los controladores.
	- **Phone Number of the Fax-modem (Número de teléfono del módem fax):** número de teléfono del módem fax.
- **5** Revise los parámetros. Para realizar cambios, haga clic en *Back* (Atrás). Para continuar con la instalación, haga clic en *Next* (Siguiente).

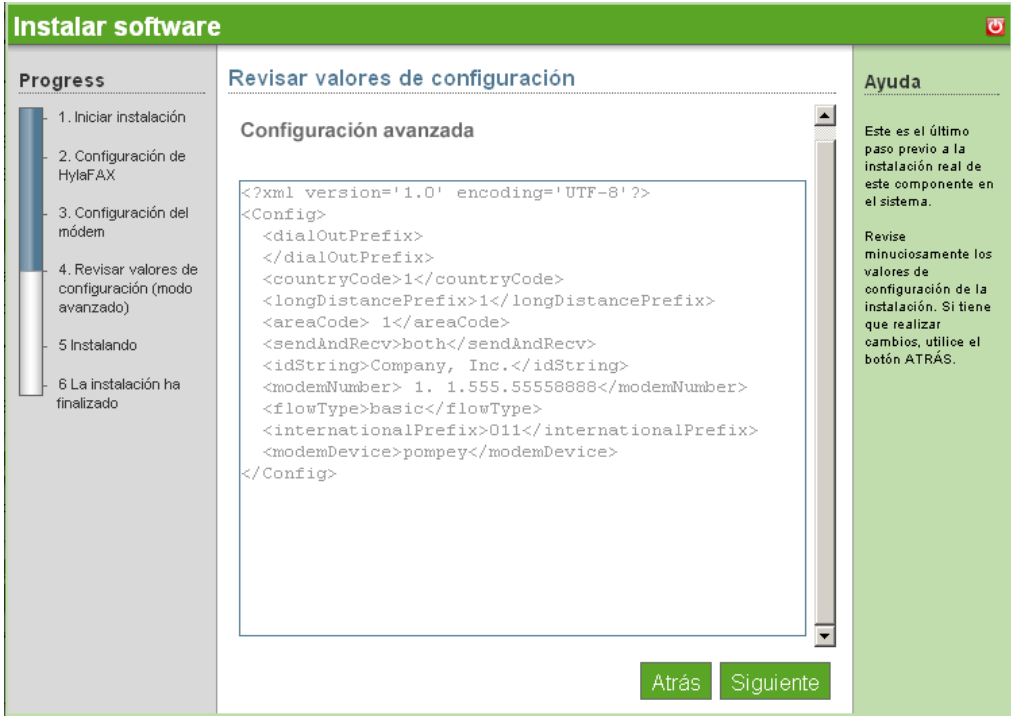

**6** Se ha completado la instalación de HylaFAX. Haga clic en *Finish* (Finalizar) para volver a la página de software disponible. HylaFAX aparece ahora en la lista de software instalado y se puede iniciar desde el enlace de administración.

## <span id="page-66-0"></span>**11.3 Tareas posteriores a la instalación**

HylaFAX requiere que Java ya esté instalado. Para obtener información adicional, visite el [sitio Web](http://java.sun.com)  [de Java](http://java.sun.com) (http://java.sun.com).

- [Sección 11.3.1, "Descarga de escritorio para Linux", en la página 63](#page-66-1)
- [Sección 11.3.2, "Descarga de escritorio para OS X y Windows", en la página 64](#page-67-0)

#### <span id="page-66-1"></span>**11.3.1 Descarga de escritorio para Linux**

**1** Entre a la consola de NOWS SBE.

- Haga clic en *Products and Services* (Productos y servicios).
- En *Select Component* (Seleccionar componente), haga clic en *Fax Server (HylaFAX)* (Servidor de fax (HylaFAX)).
- En *Desktop Downloads and Linux* (Descargas de escritorio y Linux), haga clic en *JHyaFAX*.
- Abra un indicador de comandos y escriba java -jar jhylafax-1.3.10-app.jar para iniciar JHylaFAX.

#### <span id="page-67-0"></span>**11.3.2 Descarga de escritorio para OS X y Windows**

- Entre a la consola de NOWS SBE.
- Haga clic en *Products and Services* (Productos y servicios).
- En *Select Component* (Seleccionar componente), haga clic en *Fax Server (HylaFAX)* (Servidor de fax (HylaFAX)).
- En *Desktop Downloads* (Descargas de escritorio), haga clic en *JHylaFAX* para OS X o Windows.
- Siga el procedimiento de descarga para descargar JHylaFAX en su escritorio.
- Para iniciar JHylaFAX, haga clic en el icono JHylaFAX.

# <sup>12</sup>**Antispam (MailScanner)**

MailScanner explora todo el correo electrónico en busca de virus, spam y ataques contra vulnerabilidades de la seguridad, y desempeña un papel esencial en la seguridad de una red.

Para obtener información adicional, consulte el [sitio Web de documentación de MailScanner](http://www.nk.ca/mailscanner/docs.html) (http:// www.nk.ca/mailscanner/docs.html).

- [Sección 12.1, "Instalación básica de MailScanner", en la página 65](#page-68-0)
- [Sección 12.2, "Instalación avanzada de MailScanner", en la página 65](#page-68-1)
- [Sección 12.3, "Tareas posteriores a la instalación", en la página 65](#page-68-2)

## <span id="page-68-0"></span>**12.1 Instalación básica de MailScanner**

- **1** Haga clic en *Install* (Instalar) en *Available Components* (Componentes disponibles).
- **2** Haga clic en *Basic* (Básica) y, a continuación, en *Next* (Siguiente).
- **3** Revise los parámetros. Para realizar cambios, haga clic en *Back* (Atrás). Para continuar con la instalación, haga clic en *Next* (Siguiente).
- **4** Se ha completado la instalación básica de MailScanner. Haga clic en *Finish* (Finalizar) para volver a la página de software disponible. MailScanner aparece ahora en la lista de software instalado y se puede iniciar desde el enlace de administración de MailScanner.

## <span id="page-68-1"></span>**12.2 Instalación avanzada de MailScanner**

- **1** Haga clic en *Install* (Instalar) en *Available Components* (Componentes disponibles).
- **2** Haga clic en *Advanced* (Avanzada) y, a continuación, en *Next* (Siguiente).
- **3** Especifique los parámetros que se ajusten mejor a las necesidades de su empresa y, a continuación, haga clic en *Next* (Siguiente).
- **4** Revise los parámetros. Para realizar cambios, haga clic en *Back* (Atrás). Para continuar con la instalación, haga clic en *Next* (Siguiente).
- **5** Se ha completado la instalación avanzada de MailScanner. Haga clic en *Finish* (Finalizar) para ir a la página Add/Remove Software (Agregar/Eliminar software). MailScanner aparece ahora en la lista de software instalado.

## <span id="page-68-2"></span>**12.3 Tareas posteriores a la instalación**

- [Sección 12.3.1, "Configuración de MailScanner para la exploración del correo", en la](#page-68-3)  [página 65](#page-68-3)
- [Sección 12.3.2, "Enlaces útiles", en la página 66](#page-69-0)

#### <span id="page-68-3"></span>**12.3.1 Configuración de MailScanner para la exploración del correo**

Tras la instalación de MailScanner, este explora automáticamente el correo en busca de virus.

#### <span id="page-69-0"></span>**12.3.2 Enlaces útiles**

Para consideraciones sobre el uso de MailScanner con GroupWise, consulte el [sitio de](http://www.nk.ca/mailscanner/docs.html)  [documentación de MailScanner](http://www.nk.ca/mailscanner/docs.html) (http://www.nk.ca/mailscanner/docs.html).

# <sup>13</sup>**Anti-Virus (ClamAV) (Antivirus (ClamAV))**

El antivirus Clam es un kit de herramientas antivirus para UNIX, diseñado especialmente para la exploración del correo electrónico en gateways de correo. Ofrece una serie de utilidades, entre las cuales se incluyen un daemon flexible y escalable de múltiples hilos, un escáner de línea de comandos y una herramienta avanzada para actualizaciones de bases de datos automáticas. El núcleo del paquete es un motor antivirus disponible en forma de biblioteca compartida.

Para obtener información adicional, consulte el [sitio Web de documentación de ClamAV](http://www.clamav.net/doc/latest/clamdoc.pdf) (http:// www.clamav.net/doc/latest/clamdoc.pdf).

## **13.1 Instalación básica de ClamAV**

- **1** Haga clic en *Install* (Instalar) en *Available Components* (Componentes disponibles).
- **2** Haga clic en *Basic* (Básica) y, a continuación, en *Next* (Siguiente).
- **3** Revise la configuración. Para realizar cambios, haga clic en *Back* (Atrás). Para continuar con la instalación, haga clic en *Next* (Siguiente).

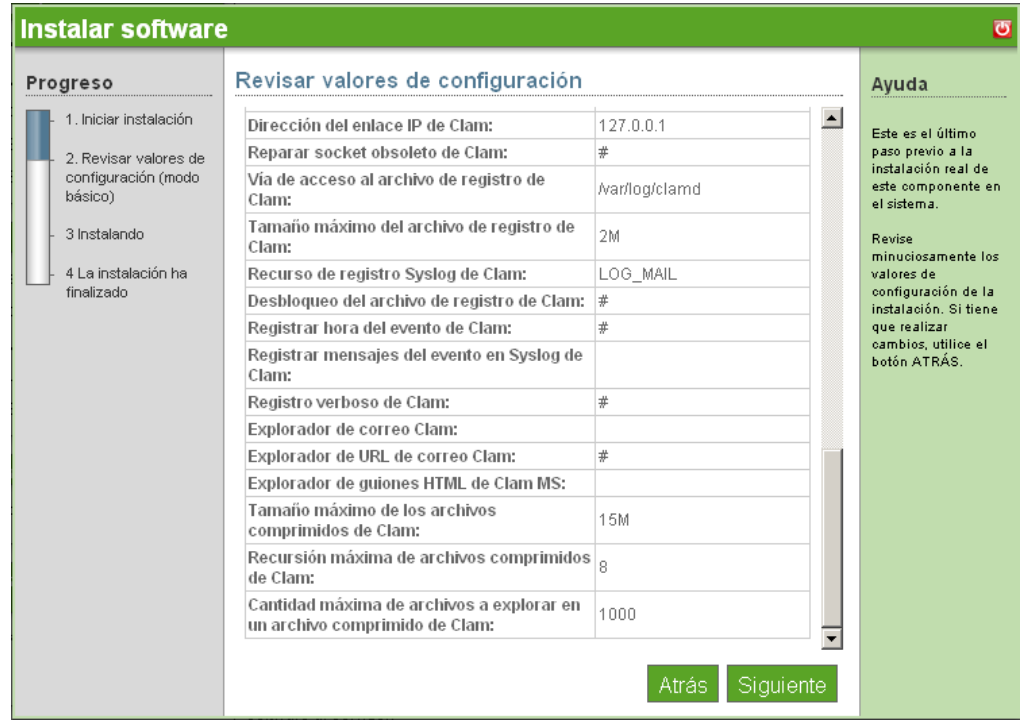

**4** Se ha completado la instalación básica de ClamAV. Haga clic en *Finish* (Finalizar) para volver a la página de componentes disponibles.

## **13.2 Instalación avanzada de ClamAV**

- **1** Haga clic en *Install* (Instalar) en *Available Components* (Componentes disponibles).
- **2** Haga clic en *Advanced* (Avanzada) y, a continuación, en *Next* (Siguiente).
- **3** Establezca las opciones de exploración para el soporte de archivo en depósito.
	- **Clam Archive Max Files to Scan (Cantidad máxima de archivos en depósito que Clam debe explorar):** especifique la cantidad máxima de archivos que se explorarán dentro de un depósito. Un valor de 0 inhabilita esta opción.
	- **Clam Archive Recursion (Recursión de depósito de Clam):** especifique el índice de compresión máximo de un depósito de Clam. Todo archivo que tenga un índice de compresión superior a este valor se marcará como virus. Un valor de 0 inhabilita esta opción.
	- **Clam Archive Limit Memory Usage (Uso de memoria límite del depósito de Clam):**

seleccione este recuadro para habilitar un algoritmo de descompresión más lento pero más eficiente. Esto sólo afecta al descompresor bzip2.

- **Clam Block Encrypted Archives (Depósitos cifrados de bloque de Clam):** seleccione este recuadro para marcar los depósitos cifrados como virus.
- **Clam Archive Block Max (Máximo de bloque de depósito de Clam):** seleccione este recuadro para marcar los depósitos como virus cuando se alcance el número de archivos máximo del depósito, el tamaño de archivo máximo del depósito, o el límite de recursión máximo del depósito.
- **4** Seleccione las opciones de seguridad más adecuadas para las necesidades de su empresa.
	- **Portable Executable Support (Soporte ejecutable portátil):** por defecto, el antivirus utiliza las opciones recomendadas más habituales. Esta opción inhabilita las opciones recomendadas y le permite habilitar las que seleccione a continuación. La primera opción es PE. PE significa Portable Executable (Ejecutable portátil), que es un formato de archivo ejecutable que se utiliza en las versiones de 32 bits de los sistemas operativos Windows. Esta opción permite que ClamAV efectúe un análisis más profundo de los archivos ejecutables y también es necesaria para la descompresión de empaquetadores de ejecutables populares como Petite.
	- **Detect Broken Executables (Detección de ejecutables no válidos):** seleccione este recuadro para permitir la detección de ejecutables no válidos.
	- **Microsoft Office Document Scanner (Explorador de documentos de Microsoft Office):** seleccione el recuadro para habilitar la exploración de macros de documentos de Microsoft Office.
	- **Check Mail Scanner (Explorador de correo):** seleccione este recuadro para habilitar la exploración del correo electrónico interno.
	- **Clam Mail URL Scanner (Explorador de URL de correo de Clam):** seleccione el recuadro para habilitar la descarga y exploración de correo electrónico que contenga direcciones URL.
	- **Clam MS HTML Script Scanner (Explorador de scripts HTML MS de Clam):**  seleccione el recuadro para habilitar la normalización de HTML y el descifrado de MS y código de Script Encoder.
- **5** Seleccione los parámetros de tiempo de ejecución adecuados.
	- **Clam Stream Max Length (Longitud máxima de flujo de Clam):** especifique que se cierre la conexión de longitud máxima de flujo de Clam cuando se supere el límite de tamaño de datos. El valor debe coincidir con el límite del agente de transporte de correo (MTA) para un tamaño máximo de archivo adjunto.
	- **Clam Max Connection Queue Length (Longitud de cola de conexión máxima de Clam):** especifique la longitud máxima de cola de conexiones pendientes.
	- **Clam Max Threads (Hilos máximos de Clam):** especifique el número máximo de hilos que se ejecutan al mismo tiempo.
	- **Clam Data Read Timeout (Tiempo límite de lectura de datos de Clam):** especifique el tiempo en segundos que se esperan datos de un zócalo de cliente antes de efectuar la interrupción.
	- **Clam Idle Job Timeout (Tiempo límite de tarea inactiva de Clam):** especifique el tiempo en segundos que se esperará una nueva tarea antes de efectuar la interrupción.
	- **Clam Max Directory Scan Recursion (Recursión de exploración de directorio máxima de Clam):** especifique la profundidad máxima de exploración de los directorios.
	- **Clam Self Check of Software (Comprobación automática de software de Clam):**

especifique el tiempo en segundos para efectuar comprobaciones de salud interna, como la integridad y la frescura de la base de datos

- **Clam Follow Directory Symlinks (Seguir enlaces simbólicos de directorio de Clam):**  seleccione el recuadro para habilitar el seguimiento de los enlaces simbólicos de directorio.
- **Clam Follow File Symlinks (Seguir enlaces simbólicos de archivo de Clam):**

seleccione el recuadro para habilitar el seguimiento de los enlaces simbólicos de archivos regulares.

- **Clam Virus Event Command Execution (Ejecución de comandos de eventos de virus de Clam):** permite la ejecución de un comando cuando se encuentra un virus.
- **Clam Run as User (Ejecución de Clam como usuario):** ejecuta como usuario seleccionado (Clam debe iniciarse como root).
- **Clam Allow Supplementary Groups (Grupos suplementarios permitidos de Clam):**

seleccione el recuadro para permitir la inicialización del acceso de grupo suplementario (Clam debe iniciarse como root).

- **Clam Exit if Out of Memory Condition Exists (Salida de Clam si se agota la memoria):** seleccione el recuadro para habilitar la detención del daemon cuando libclamav informa de que se ha agotado la memoria.
- **6** Seleccione la configuración de red apropiada.
	- **Clam Path to Local Socket File (Vía de Clam al archivo de zócalo local):** especifica la vía de acceso a un archivo de zócalo local donde escuchará el daemon.
	- **Clam Fix Stale Socket (Corrección de un zócalo inactivo de Clam):** seleccione el recuadro para habilitar la eliminación de un zócalo inactivo tras un cierre con errores.
	- **Clam TCP Port Number (Número de puerto TCP de Clam):** especifique la dirección de puerto TCP.
	- **Clam IP Bind Address (Dirección de asociación IP de Clam):** especifique la dirección TCP a la que se debe asociar.
- **7** Seleccione las configuraciones de red adecuadas.
	- **Clam Path to Local Socket File (Vía de Clam al archivo de zócalo local):** especifica la vía de acceso a un archivo de zócalo local donde escuchará el daemon.
	- **Clam TCP Port Number (Número de puerto TCP de Clam):** seleccione el recuadro para habilitar la eliminación de un zócalo inactivo tras un cierre con errores.
	- **Clam IP Bind Address (Dirección de asociación IP de Clam):** especifique la dirección de puerto TCP.
	- **Clam Fix Stale Socket (Corrección de un zócalo inactivo de Clam):** especifique la dirección TCP a la que se debe asociar.
- **8** Seleccione la opción de entrada apropiada.
	- **Clam Log File Path (Vía de archivo de registro de Clam):** especifique la vía de acceso completa al archivo de registro. El usuario que ejecuta el daemon debe poder escribir en el archivo de registro.
	- **Clam Log File Maximum Size (Tamaño máximo de archivo de registro de Clam):**

especifique el tamaño máximo de un archivo de registro. El valor 0 inhabilita el límite. Puede utilizar modificadores para especificar el tamaño del registro en megabytes (M o m) o kilobytes (K o k). Para especificar el tamaño en bytes, no utilice modificadores.

- **Clam Log Syslog Facility (Facilidad de syslog de registro de Clam):** especifique el tipo de mensaje syslog. Consulte man syslog para obtener nombres de facilidades.
- **Clam Log File Unlock (Desbloqueo de archivo de registro de Clam):** seleccione el recuadro para inhabilitar el bloqueo de archivo de registro. Por defecto, el archivo de registro está bloqueado para la escritura, para protegerlo de la ejecución repetida de ClamAV. Si desea ejecutar otro ClamAV, copie el archivo de configuración, cambie la variable del archivo de registro y ejecute el daemon con la opción -config-file.
- **Clam Log Event Time (Tiempo de evento de registro de Clam):** seleccione el recuadro para habilitar el tiempo de registro de un evento.
- **Clam Log Event Messaging to Syslog (Mensajería de evento de registro de Clam a Syslog):** seleccione este recuadro para utilizar el registro del sistema. Esto puede funcionar junto con LogFile.
- **Clam Verbose Logging (Registro detallado de Clam):** seleccione el recuadro para habilitar el registro detallado.
- **9** Revise los parámetros. Para realizar cambios, haga clic en *Back* (Atrás). Para continuar con la instalación, haga clic en *Next* (Siguiente).

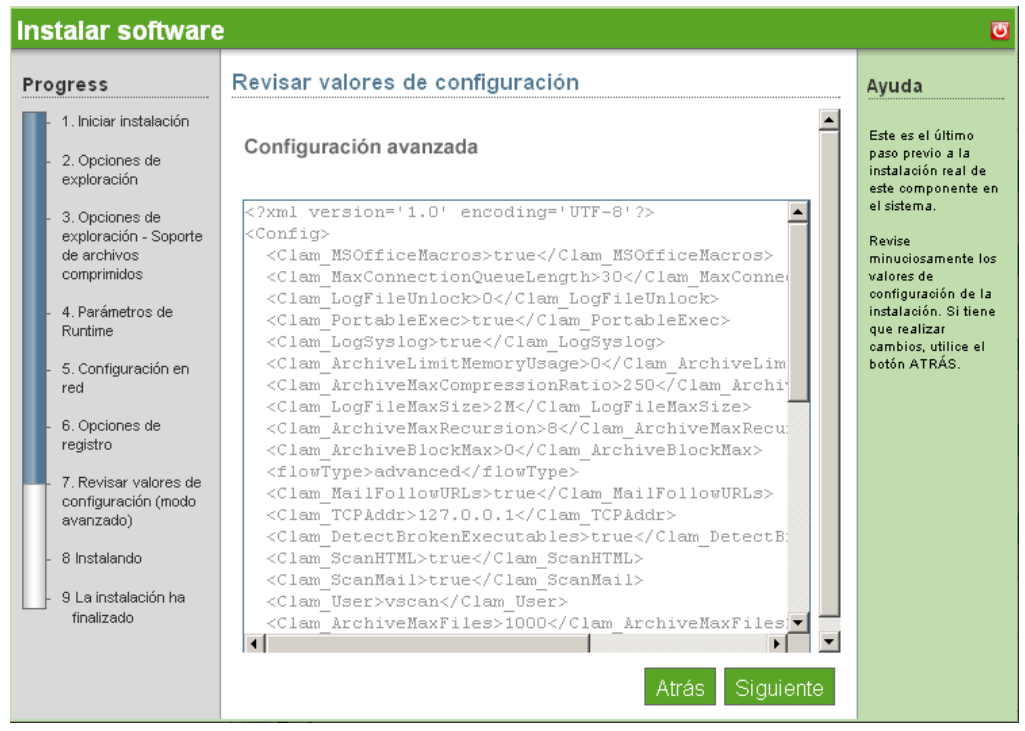

**10** Se ha completado la instalación avanzada de ClamAV. Haga clic en *Finish* (Finalizar) para volver a la página de componentes disponibles.

## **13.3 Tareas posteriores a la instalación**

- [Sección 13.3.1, "ClamAV Client Desktop Download \(Descarga de escritorio del cliente de](#page-74-0)  [ClamAV\)", en la página 71](#page-74-0)
- [Sección 13.3.2, "ClamAV Signatures Desktop Download \(Descarga de escritorio de firmas de](#page-75-0)  [ClamAV\)", en la página 72](#page-75-0)
- [Sección 13.3.3, "Programación de la exploración", en la página 72](#page-75-1)
- [Sección 13.3.4, "Enlaces útiles", en la página 72](#page-75-2)

### <span id="page-74-0"></span>**13.3.1 ClamAV Client Desktop Download (Descarga de escritorio del cliente de ClamAV)**

El cliente de ClamAV ahora está disponible para su instalación en componentes del cliente de Windows en *Desktop Downloads* (Descargas de escritorio).

- **1** Entre a la consola de NOWS SBE.
- **2** Haga clic en *Products and Services* (Productos y servicios).
- **3** En el panel *Select Component* (Seleccionar Componentes) haga clic en *Anti-Virus (ClamAV)* (Antivirus (ClamAV)).
- **4** En *Desktop Downloads* (Descargas de escritorio), haga clic en *ClamAV Client Software* (Software cliente de ClamAV).
- **5** Para guardar la instalación en el ordenador, haga clic en *Save to Disk* (Guardar en el disco) y, a continuación, haga clic en *OK* (Aceptar).
- **6** Cuando la descarga se haya completado, haga clic en el archivo que acaba en clamAV*.msi* de su escritorio. El componente ClamAV Client Software (Software cliente de ClamAV) se ha descargado a su escritorio.

### <span id="page-75-0"></span>**13.3.2 ClamAV Signatures Desktop Download (Descarga de escritorio de firmas de ClamAV)**

ClamAV Signatures (Firmas de ClamAV) está disponible en Desktop Downloads (Descargas de escritorio). No existe una descarga de escritorio para el cliente de Linux, porque SLED incluye ClamAV.

- **1** Entre a la consola de NOWS SBE.
- **2** Haga clic en *Products and Services* (Productos y servicios).
- **3** En *Select Component* (Seleccionar componentes) haga clic en *Anti-Virus (ClamAV)* (Antivirus (ClamAV)).
- **4** En *Desktop Downloads* (Descargas de escritorio), haga clic en *Signatures* (Firmas).
- **5** Para guardar la instalación en el ordenador, haga clic en *Save to Disk* (Guardar en el disco) y, a continuación, haga clic en *OK* (Aceptar).
- **6** Cuando la descarga se haya completado, pulse con el botón derecho el archivo que acaba en *clamav-signatures.zip* de su escritorio y, a continuación, haga clic en *Extract Here* (Extraer aquí). La firma de ClamAV se descarga ahora en su escritorio y descarga nuevas actualizaciones automáticamente.

#### <span id="page-75-1"></span>**13.3.3 Programación de la exploración**

- **1** Entre a la consola de NOWS SBE.
- **2** Haga clic en *Products and Services* (Productos y servicios).
- **3** En *Select Component* (Seleccionar componentes) haga clic en *Anti-Virus (ClamAV)* (Antivirus (ClamAV)).
- **4** En *Administrative Console* (Consola administrativa), haga clic en *Scan Scheduling* (Programación de la exploración).
- **5** Seleccione los días y horas en que desea que se efectúen las exploraciones de virus automáticas.
- **6** Haga clic en *Save Changes* (Guardar cambios).

#### <span id="page-75-2"></span>**13.3.4 Enlaces útiles**

Consulte también la [información de programación de exploración](http://www/clamav.net/) (http://www/clamav.net/).

# <sup>14</sup>**VPN Server (OpenVPN) (Servidor VPN (OpenVPN))**

OpenVPN es un paquete de red privada virtual (VPN) para crear túneles cifrados punto a punto entre ordenadores host. Una VPN permite que los usuarios se autentiquen y conecten de forma segura con la red interna de la empresa.

Para obtener información adicional, consulte el [sitio Web de documentación de OpenVPN](http://openvpn.net/howto.html) (http:// openvpn.net/howto.html).

- [Sección 14.1, "Instalación básica de OpenVPN", en la página 73](#page-76-0)
- [Sección 14.2, "Instalación avanzada de OpenVPN", en la página 74](#page-77-0)
- [Sección 14.3, "Tareas posteriores a la instalación", en la página 76](#page-79-0)

## <span id="page-76-0"></span>**14.1 Instalación básica de OpenVPN**

- **1** Haga clic en *Install* (Instalar) en la fila de OpenVPN.
- **2** Haga clic en *Basic* (Básica) y, a continuación, en *Next* (Siguiente).
- **3** Las especificaciones de red siguientes se configuran automáticamente:
	- **Virtual IP Address Network (Red de dirección IP virtual):** rango de red IP virtual (como 192.168.1.0) para utilizar para una red VPN o para la detección de red automática.
	- **VPN Network Mask (Máscara de red VPN):** máscara de red (como 225.225.255.0) de la red VPN o auto para la detección automática.
	- **Allow VPN Clients Access to Internal Network (Permitir que los clientes VPN accedan a la red interna):** permite que los clientes VPN se enruten a través del servidor VPN a la red interna.
- **4** Revise los ajustes de la instalación. Para realizar cambios, haga clic en *Back* (Atrás). Para continuar con la instalación, haga clic en *Next* (Siguiente).

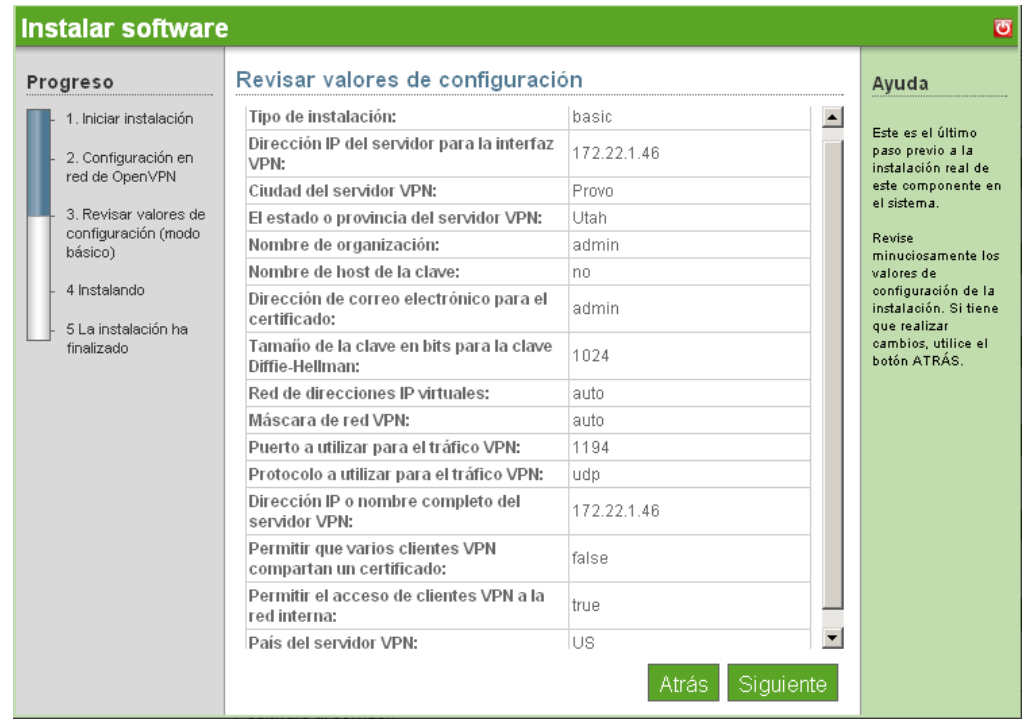

**5** Se ha completado la instalación de OpenVPN. Haga clic en *Finish* (Finalizar) para volver a la página de software disponible. OpenVPN aparece ahora en la lista de software instalado.

### <span id="page-77-0"></span>**14.2 Instalación avanzada de OpenVPN**

- **1** Haga clic en *Install* (Instalar) en la fila de OpenVPN.
- **2** Haga clic en *Advanced* (Avanzada) y, a continuación, en *Next* (Siguiente).
- **3** Especifique la configuración de red avanzada de OpenVPN.
	- **Server IP Address for VPN Interface (Dirección IP del servidor para la Interfaz VPN):** la dirección IP que debe establecerse para la dirección asignada de la interfaz que aceptará conexiones VPN. Si un sistema dispone de múltiples interfaces de red, sólo se puede utilizar una para el servidor VPN.
	- **Virtual IP Address Network (Red de dirección IP virtual):** rango de red IP virtual (como 192.168.1.0) para utilizar para una red VPN o auto para la detección de red automática.
	- **VPN Network Mask (Máscara de red VPN):** máscara de red (como 255.255.255.0) de la red VPN o auto para la detección automática.
	- **Port to Use for VPN Traffic (Puerto a utilizar para el tráfico VPN):** puerto que se utilizará para el tráfico VPN. El puerto por defecto es 1194, pero puede ser cualquiera por encima de 1024 (se recomienda 1194 para obtener mejores resultados).
	- **Protocol to Use for VPN Traffic (Protocolo a utilizar para el tráfico VPN):** el protocolo que se utilizará para el tráfico VPN, ya sea UDP o TCP (el valor por defecto es UDP para obtener un mejor rendimiento).
- **IP Address or FQDN of VPN Server (Dirección IP o nombre de dominio completo del servidor VPN):** dirección IP o nombre de dominio completo al que conectarán los clientes VPN (como vpn.novacoast.com o 207.191.20.141).
- **Unique Name for VPN Client (Nombre único para el cliente VPN):** nombre que utilizará el cliente VPN (sin caracteres especiales).
- **Allow VPN Clients Access to Internal Network (Permitir que los clientes VPN accedan a la red interna):** seleccione esta opción para permitir el acceso.
- **4** Especifique su configuración certificada de OpenVPN.
	- **Country of VPN Server (País del servidor VPN):** su país.
	- **City of VPN Server (Ciudad del servidor VPN):** la ciudad de su servidor VPN.
	- **The State or Province of Your VPN Server (El estado o provincia de su servidor VPN):** el estado de su servidor VPN.
	- **Organization Name (Nombre de la organización):** el nombre de su organización.
	- **Hostname for Key (Nombre de host para la clave):** nombre de host único para este servidor, que se incrustará en la clave.
	- **E-mail Address for Certificate (Dirección de correo electrónico para el certificado):**

una dirección de correo electrónico que se mostrará con el certificado.

- **Key Size in bits for Diffie Helman Key (Tamaño de clave en bits de la clave Diffie Helman):** el tamaño de clave Diffie Helman determina el tamaño de la clave utilizada para el acuerdo inicial entre el cliente y el servidor VPN. Cuanto mayor sea la clave, más segura será, pero también tardará más tiempo en generarse durante la instalación y tardará un poco más de tiempo para cada cliente VPN que se conecte. 2048 proporciona el mejor equilibrio entre seguridad y velocidad. 1024 es menos seguro pero más rápido.
- **5** Revise los parámetros. Para realizar cambios, haga clic en *Back* (Atrás). Para continuar con la instalación, haga clic en *Next* (Siguiente).

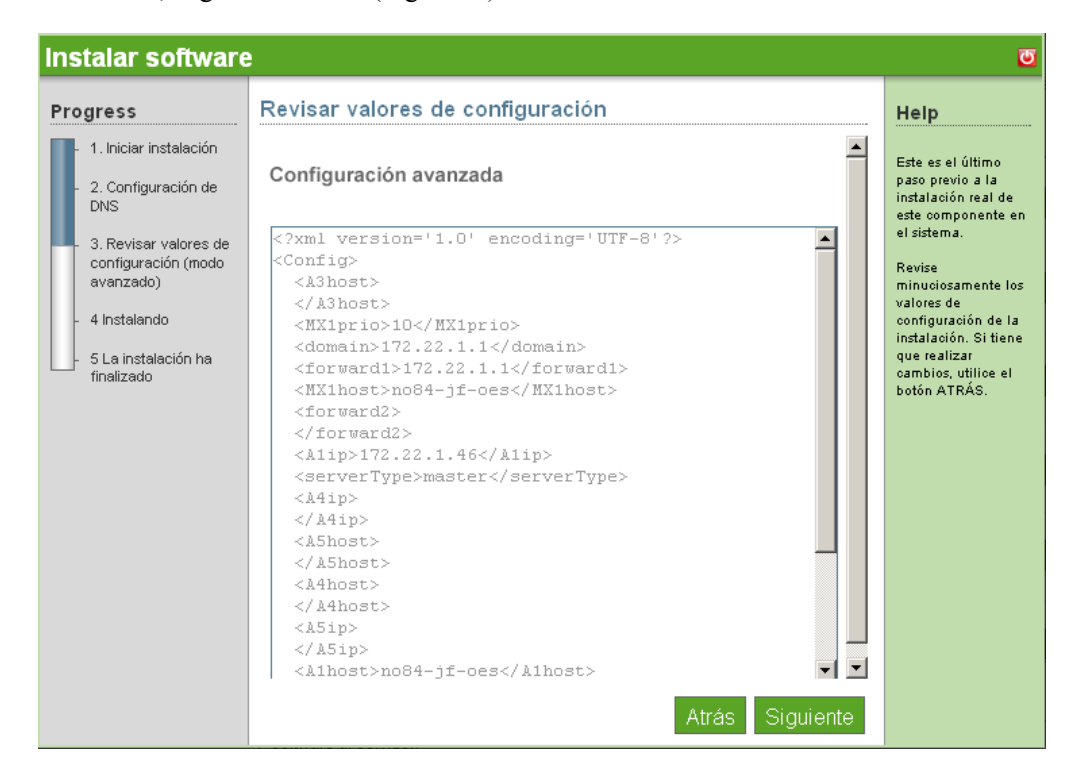

**6** Se ha completado la instalación avanzada de OpenVPN. Haga clic en *Finish* (Finalizar) para volver a la página de software disponible. OpenVPN aparece ahora en la lista de software instalado y se puede iniciar desde la página de administración de OpenVPN.

## <span id="page-79-0"></span>**14.3 Tareas posteriores a la instalación**

- [Sección 14.3.1, "Supervisión de clientes conectados a OpenVPN", en la página 76](#page-79-1)
- [Sección 14.3.2, "Creación de certificados OpenVPN para clientes en la interfaz de](#page-79-2)  [administración de claves", en la página 76](#page-79-2)
- [Sección 14.3.3, "Instalación de OpenVPN para Windows", en la página 77](#page-80-0)

#### <span id="page-79-1"></span>**14.3.1 Supervisión de clientes conectados a OpenVPN**

La ventana Connection Status (Estado de conexión) muestra qué clientes están conectados y sus direcciones.

- **1** Entre a la consola de NOWS SBE.
- **2** En *Select Component* (Seleccionar componente), haga clic en *VPN Server (OpenVPN)* (Servidor VPN (OpenVPN)).
- **3** En *Administrative Console* (Consola administrativa), haga clic en *OpenVPN Connection Status* (Estado de conexión OpenVPN).

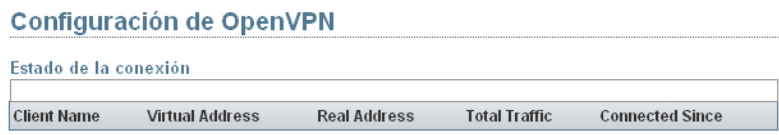

### <span id="page-79-2"></span>**14.3.2 Creación de certificados OpenVPN para clientes en la interfaz de administración de claves**

Key Management (Administración de claves) permite crear un nuevo par clave/certificado, revocar un par de clave/certificado existente y descargar configuraciones de cliente para clientes Windows y Linux.

- **1** Entre a la consola de NOWS SBE.
- **2** Haga clic en *Products and Services* (Productos y servicios).
- **3** En *Select Component* (Seleccionar componente), haga clic en *VPN Server (OpenVPN)* (Servidor VPN (OpenVPN)).
- **4** En *Administrative Console* (Consola administrativa), haga clic en *OpenVPN Key Management* (Administración de claves de OpenVPN).

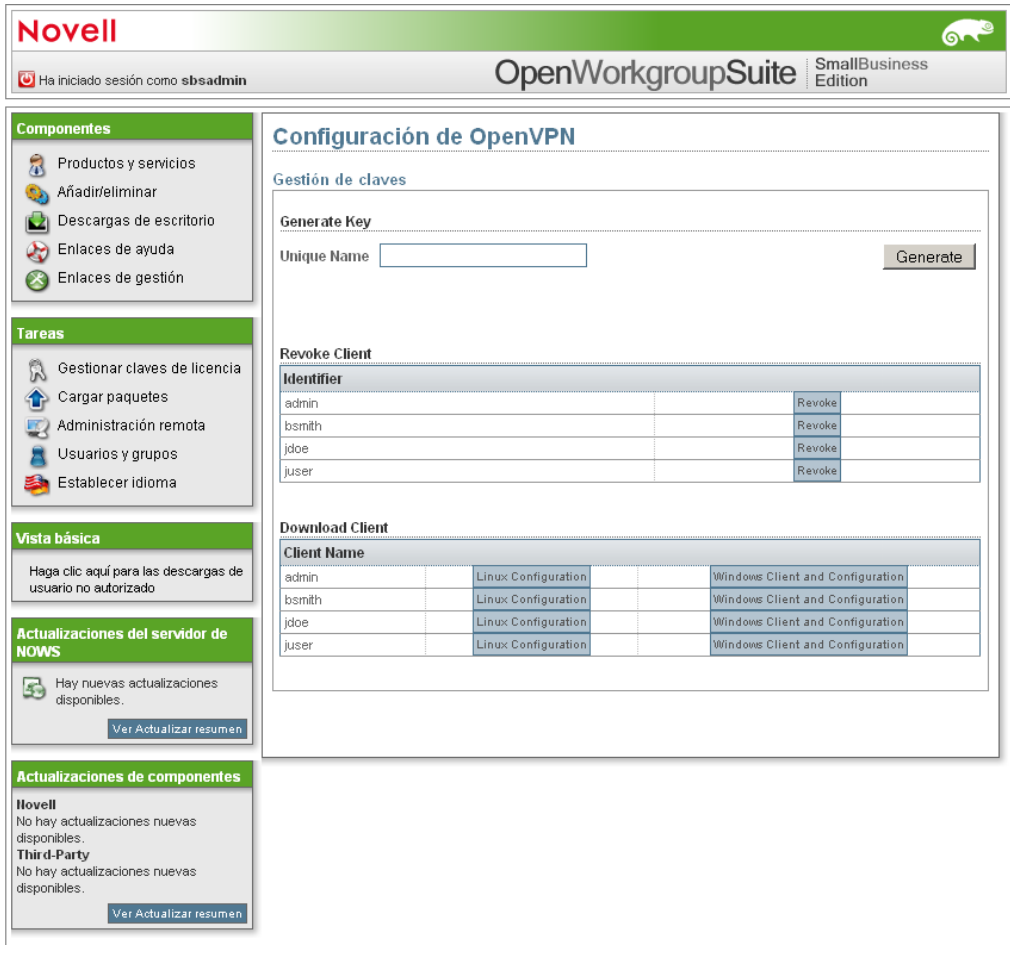

**5** Para revocar un certificado de cliente, haga clic en *Revoke* (Revocar) en el certificado del cliente.

### <span id="page-80-0"></span>**14.3.3 Instalación de OpenVPN para Windows**

- **1** Entre a la consola de NOWS SBE.
- **2** Haga clic en *Products and Services* (Productos y servicios).
- **3** En *Select Component* (Seleccionar componente), haga clic en *OpenVPN Services (OpenVPN)* (Servicios OpenVPN (OpenVPN)).
- **4** Haga clic en *Key Management* (Gestión de claves).
- **5** Haga clic en *Windows Client and Configuration* (Configuración y cliente Windows).
- **6** Especifique el nombre de usuario en el campo *Unique Name* (Nombre único) y haga clic en *Generare* (Generar). Se descarga un archivo zip a su escritorio.
- **7** Abra el archivo zip y extraiga el contenido a una carpeta del sistema.
- **8** Para instalar el cliente OpenVPN y configurarlo, haga clic en el archivo *instal.bat*. Esto carga la GUI de la instalación de cliente de OpenVPN.

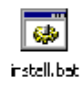

- **9** Todos los valores por defecto pueden utilizarse durante la instalación. En algunas versiones de Windows, una advertencia advierte al usuario que debe permitir la instalación de un controlador inseguro. Haga clic en *Continue* (Continuar).
- **10** Cuando se haya completado la instalación, un nuevo programa estará visible en la barra de tareas. Haga clic en el icono nuevo para lanzar OpenVPN con la nueva configuración, y aparecerá una ventana de estado, mostrando el progreso de la conexión.

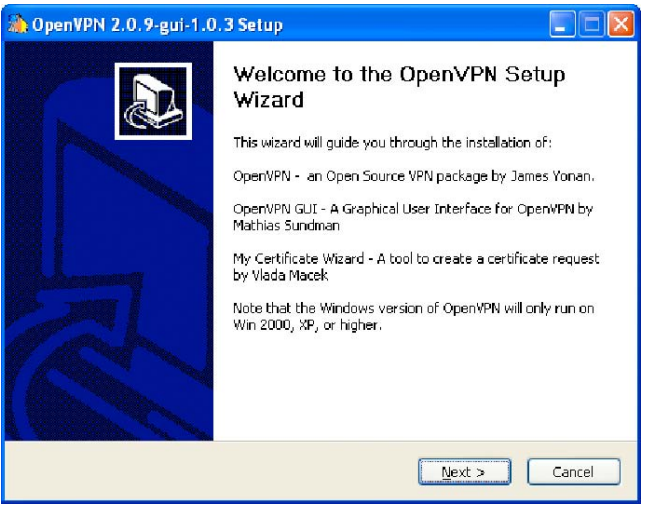

Cuando la conexión esté totalmente establecida, la ventana de estado desaparece y la barra de tareas muestra brevemente la nueva dirección VPN. En este punto, el túnel VPN se ha establecido y VPN se ha descargado correctamente. El túnel VPN se puede romper haciendo doble clic en el icono de la barra de tareas y seleccionando *disconnect* (desconectar).

# <sup>15</sup>**Firewall (IPTables) (Cortafuegos (IPTables))**

Un cortafuegos es un dispositivo de hardware o software configurado para permitir, denegar, o colocar en proxy los datos a través de una red informática que dispone de diferentes niveles de confianza.

- [Sección 15.1, "Instalación básica de IPTables", en la página 79](#page-82-0)
- [Sección 15.2, "Instalación avanzada de IPTables", en la página 79](#page-82-1)
- [Sección 15.3, "Tareas posteriores a la instalación", en la página 80](#page-83-0)

## <span id="page-82-0"></span>**15.1 Instalación básica de IPTables**

- **1** Haga clic en *Install* (Instalar) en *Available Components* (Componentes disponibles).
- **2** Haga clic en *Basic* (Básica) y, a continuación, en *Next* (Siguiente).
- **3** Especifique su configuración de IPTable.
	- **External Interface (Interfaz externa):** la interfaz de red conectada a Internet.
	- **Internal Interface (Interfaz interna):** la interfaz de red interna. Si utiliza NAT, esta enruta desde la interfaz externa a la interfaz interna.
	- **NAT:** la conversión de dirección de red comparte la conexión a Internet con cortafuegos con la red en la interfaz de red interna. Es obligatoria si utiliza este servidor como cortafuegos de red.
- **4** Revise atentamente los parámetros. Si necesita realizar un cambio, haga clic en *Back* (Atrás). Para continuar con la instalación, haga clic en *Next* (Siguiente).
- **5** Se ha completado la instalación del cortafuegos. Haga clic en *Finish* (Finalizar) para volver a la página de software disponible. IPTables aparece ahora en la lista de software instalado.

# <span id="page-82-1"></span>**15.2 Instalación avanzada de IPTables**

- **1** Haga clic en *Install* (Instalar) en *Available Components* (Componentes disponibles).
- **2** Haga clic en *Advanced* (Avanzada) y, a continuación, en *Next* (Siguiente).
- **3** Especifique su configuración de cortafuegos.
	- **External Interface (Interfaz externa):** la interfaz de red conectada a Internet.
	- **Internal Interface (Interfaz interna):** la interfaz de red interna. Si utiliza NAT, esta enruta desde la interfaz externa a la interfaz interna.
	- **NAT:** la conversión de dirección de red comparte la conexión a Internet con cortafuegos con la red en la interfaz de red interna. Es obligatoria si utiliza este servidor como cortafuegos de red.
- **4** Especifique la configuración del puerto de cortafuegos. Consulte [Sección 1.4, "Planificación](#page-14-0)  [de la instalación de NOWS SBE", en la página 11](#page-14-0) para ver los puertos habituales que deben estar abiertos para TCP y UDP.
	- **Additional Ports (TCP) (Puertos adicionales (TCP):** especifique una lista separada por comas de puertos TCP adicionales que deben estar abiertos en el cortafuegos. Los rangos de puerto se pueden especificar con un guión.
	- **Additional Ports (UDP) (Puertos adicionales (UDP):** especifique una lista separada por comas de puertos UDP adicionales que deben estar abiertos en el cortafuegos. Los rangos de puerto se pueden especificar con un guión.
- **5** Revise los parámetros. Para realizar cambios, haga clic en *Back* (Atrás). Para continuar con la instalación, haga clic en *Next* (Siguiente).
- **6** Se ha completado la instalación del cortafuegos. Haga clic en *Finish* (Finalizar) para ir a la página de software disponible. El cortafuegos aparece ahora en la lista de software instalado.

## <span id="page-83-0"></span>**15.3 Tareas posteriores a la instalación**

Es necesario realizar una configuración posterior del cortafuegos para asegurar el sistema. La interfaz de administración está expuesta a todas las interfaces.

### **15.3.1 Configuración del cortafuegos**

- **1** Entre a la consola de NOWS SBE.
- **2** Haga clic en *Products and Services* (Productos y servicios).
- **3** En *Product Components* (Componentes del producto), haga clic en *Firewall (IPTables)* (Cortafuegos (IPTables)).
- **4** En *Administrator Console* (Consola de administrador), haga clic en *Firewall Administration* (Administración de cortafuegos).
- **5** Especifique la configuración de puerto y, a continuación, haga clic en *Save Changes* (Guardar cambios).

Se recomienda inhabilitar el acceso a esta interfaz de administración. Para obtener recomendaciones adicionales para las reglas de configuración del cortafuegos, consulte el [sitio](http://www.fwbuilder.org/pages/cd/contrdoc3.html)  [Web de documentación del cortafuegos](http://www.fwbuilder.org/pages/cd/contrdoc3.html) (http://www.fwbuilder.org/pages/cd/contrdoc3.html).

# <sup>16</sup>**Dynamic Local User (Usuario local dinámico)**

Dynamic Local User (Usuario local dinámico) le permite autenticar en Windows mediante el ID de usuario de eDirectory<sup>™</sup> de Novell<sup>®</sup> a través de LDAP, lo que le proporciona un único lugar para gestionar y sincronizar los ID de usuario y contraseñas.

- [Sección 16.1, "Instalación básica de DLU", en la página 81](#page-84-0)
- [Sección 16.2, "Instalación avanzada de DLU", en la página 81](#page-84-1)
- [Sección 16.3, "Tareas posteriores a la instalación", en la página 82](#page-85-0)

## <span id="page-84-0"></span>**16.1 Instalación básica de DLU**

- **1** Haga clic en *Install* (Instalar) en *Available Components* (Componentes disponibles).
- **2** Configure los valores de LDAP de DLU.

**LDAP User Container (Contenedor del usuario LDAP):** especifique el contenedor de usuario LDAP. Por ejemplo, si el contexto de usuario es cn=jdoe, ou=users, o=mycompany, el contenedor de usuario LDAP es ou=users, o=mycompany.

# <span id="page-84-1"></span>**16.2 Instalación avanzada de DLU**

- **1** Haga clic en *Install* (Instalar) en *Available Components* (Componentes disponibles).
- **2** Haga clic en *Advanced* (Avanzada) y, a continuación, en *Next* (Siguiente).
- **3** Configure los valores de LDAP de DLU.
	- **LDAP Naming Attribute (Atributo de denominación LDAP):** especifique el atributo de denominación LDAP. Por ejemplo, si el contexto de usuario es cn=jdoe, ou=users, o=mycompany, el atributo de denominación LDAP es cn.
	- **LDAP User Container (Contenedor del usuario LDAP):** especifique el contenedor de usuario LDAP. Por ejemplo, si el contexto de usuario es cn=jdoe, ou=users, o=mycompany, el contenedor de usuario LDAP es ou=users, o=mycompany.
	- **LDAP Server IP (IP del servidor LDAP):** especifique la dirección IP del servidor LDAP.
	- **Secure Connection (Conexión segura):** especifique el puerto 636 para garantizar que el método de autenticación sea LDAP seguro.
- **4** Revise los parámetros. Para realizar cambios, haga clic en *Back* (Atrás). Para continuar con la instalación, haga clic en *Next* (Siguiente).

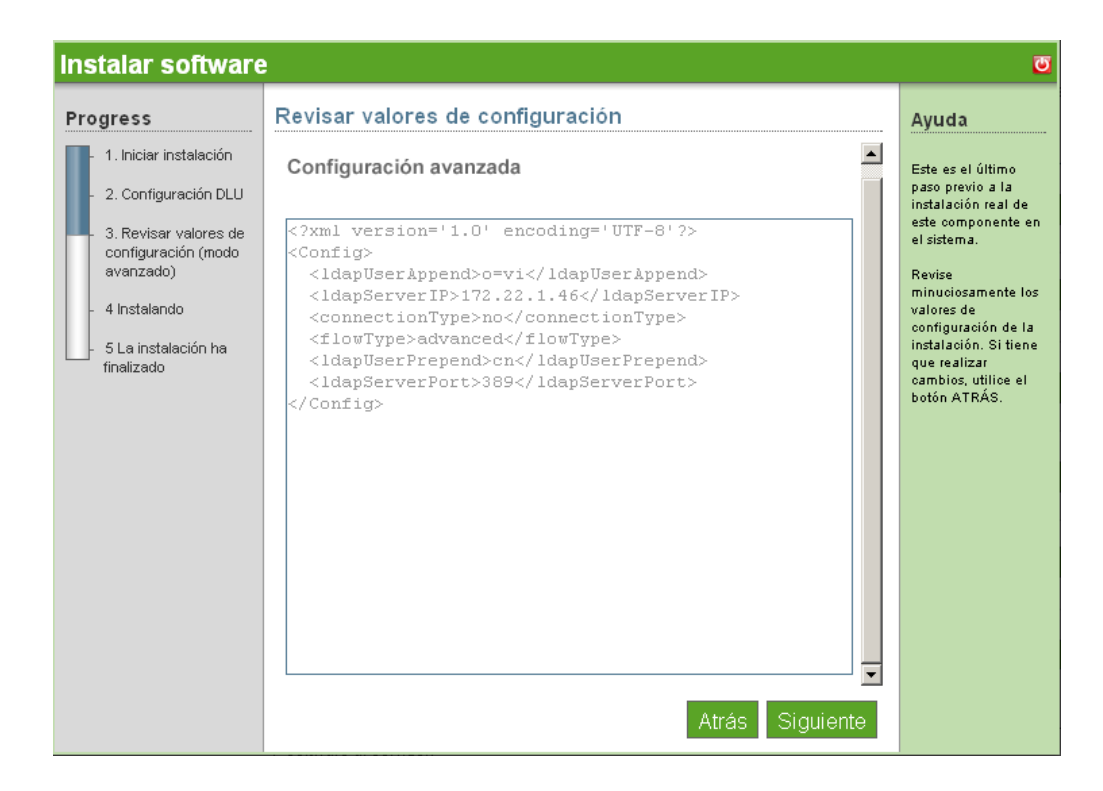

**5** La instalación de DLU se ha completado. Haga clic en *Finish* (Finalizar) para volver a la página de software disponible.

### <span id="page-85-0"></span>**16.3 Tareas posteriores a la instalación**

Tras la instalación, efectúe los pasos siguientes para las descargas de escritorio DLU.

- **1** Entre a la consola de NOWS SBE.
- **2** Haga clic en *Desktop Downloads* (Descargas de escritorio).
- **3** En el menú desplegable *Choose Component* (Seleccionar componente), seleccione *Dynamic Local User* (Usuario local dinámico) y, a continuación, haga clic en *Search* (Buscar).
- **4** En *Search Results* (Resultados de búsqueda), descargue lo siguiente:
	- Cliente DLU
	- pGina
	- El módulo auxiliar LDAP
- **5** Desde su estación de trabajo Windows, instale pGina ejecutando el archivo MSI.
- **6** Importe el archivo de registro pgina-ldap-regedit.reg mediante el Editor de registros de Windows.
- **7** Verifique que la vía de acceso del módulo auxiliar del archivo pgina-ldap-regedit.reg sea correcta. Debe apuntar a ldapath plus.dll.
- **8** Para probar el módulo auxiliar de su estación de trabajo Windows, haga clic en *Start* (Inicio) > *All Programs* (Todos los programas) > *pGina* > *Plugin tester* (Prueba del módulo auxiliar).
- **9** Cuando el módulo auxiliar de LDAP se haya configurado correctamente, reinicie la estación de trabajo Windows para que entren en vigor los cambios.

Después de reiniciar, la ventana de entrada es DLU en lugar de la entrada estándar de Windows. DLU se configura automáticamente con el archivo pgina-ldap-regit.reg que se ha copiado en la configuración de registro de cada estación de trabajo Windows.

Guía de instalación y administración de Novell Open Workgroup Suite Small Business Edition 9.3

# <sup>17</sup>**Helpdesk**

Helpdesk proporciona recursos en línea para que los administradores realicen el seguimiento de problemas, comprueben el estado de incidencias, asignen trabajo, y personalicen la configuración para que se adecue mejor a las necesidades de la empresa. Esto garantiza que los equipos de soporte reciban las incidencias de los usuarios.

- [Sección 17.1, "Instalación básica de Helpdesk", en la página 85](#page-88-0)
- [Sección 17.2, "Instalación avanzada de Helpdesk", en la página 86](#page-89-0)
- [Sección 17.3, "Tareas posteriores a la instalación", en la página 91](#page-94-0)

## <span id="page-88-0"></span>**17.1 Instalación básica de Helpdesk**

- **1** Haga clic en *Install* (Instalar) en la fila de *Helpdesk*.
- **2** Haga clic en *Basic* (Básica) y, a continuación, en *Next* (Siguiente).
- **3** Especifique los ajustes de sus servicios LDAP. LDAP se utiliza para la autenticación y autorización de usuarios.
	- **Helpdesk Administrator User Name (Nombre de usuario de administrador de Helpdesk):** la ID de entrada del administrador por defecto de su aplicación Helpdesk.
	- **Password for Helpdesk Admin (Contraseña de administrador de Helpdesk):** la contraseña enlazada por defecto con la entrada a la sesión del administrador.
	- **Admin FDN (FDN de administrador):** el nombre completo del usuario administrador del árbol eDirectory<sup>™</sup>, como cn=admin, o=tree.
	- **Admin User Password (Contraseña del usuario administrador):** la contraseña que utiliza para el usuario administrador del árbol eDirectory.
	- **Helpdesk Proxy Username (Nombre de usuario apoderado de Helpdesk):** para mantener la seguridad, se crea un usuario apoderado separado para el Helpdesk posterior.
	- **Helpdesk Proxy User Password (Contraseña de usuario apoderado de Helpdesk):** la contraseña que utilizará el usuario apoderado de Helpdesk.
	- **MySQL User Password (Contraseña de usuario MySQL):** la contraseña que utilizará el nombre de usuario apoderado de Helpdesk. Por motivos de seguridad, la contraseña root de MySQL \* se establece como esta.
	- **Helpdesk Mail User Name (Nombre de usuario de correo de Helpdesk):** nombre de entrada a la sesión de la cuenta de correo electrónico de Helpdesk.
	- **Helpdesk Mail Password (Contraseña del correo de Helpdesk):** la contraseña que se utiliza para entrar en la cuenta de correo electrónico de soporte de Helpdesk.
- **4** Haga clic en *Next* (Siguiente) para continuar.
- **5** Revise los parámetros. Para realizar cambios, haga clic en *Back* (Atrás). Para continuar con la instalación, haga clic en *Next* (Siguiente).

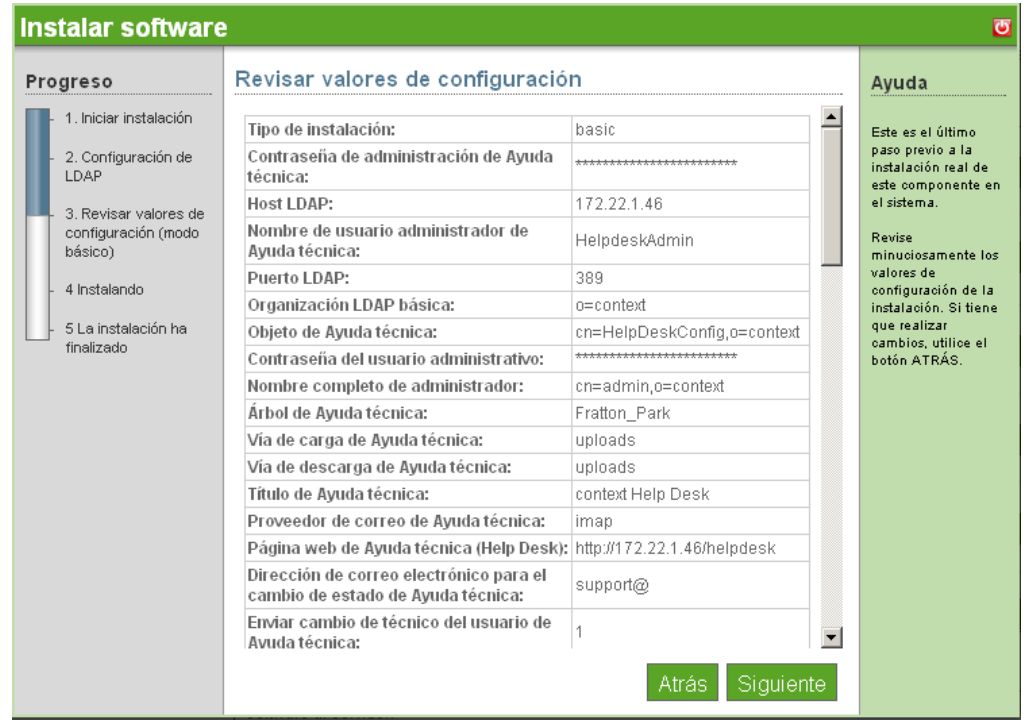

**6** Se ha completado la instalación básica de Helpdesk. Haga clic en *Finish* (Finalizar) para volver a la página de software disponible. Helpdesk aparece ahora en la lista de software instalado y se puede iniciar desde el enlace de administración de Helpdesk.

## <span id="page-89-0"></span>**17.2 Instalación avanzada de Helpdesk**

- **1** Haga clic en *Install* (Instalar) en la fila de *Helpdesk*.
- **2** Haga clic en *Advanced* (Avanzada) y, a continuación, en *Next* (Siguiente).
- **3** Especifique los ajustes de sus servicios LDAP. LDAP se utiliza para la autenticación y autorización de usuarios.
	- **LDAP Host (Host LDAP):** especifique la dirección IP de su servidor eDirectory. En la mayoría de casos es la misma que el servidor donde está instalando Helpdesk.
	- **LDAP Port (Puerto LDAP):** el puerto por defecto de los servicios LDAP es 389. No obstante, este puerto no es seguro y toda la autenticación debe utilizar una conexión segura. Cambie este puerto a 636, que es para LDAP sobre SSL.
	- **LDAP Base Organization (Organización base de LDAP):** el contexto base que la aplicación Helpdesk buscará para autenticar a los usuarios. Habitualmente es la o del árbol eDirectory.
	- **Helpdesk Object (Objeto de Helpdesk):** nombre completo del objeto de Helpdesk de eDirectory, como cn=\_\_\_, ou=\_\_\_.
	- **Admin FDN (FDN de administrador):** el nombre completo del usuario administrador del árbol eDirectory<sup>™</sup>, como cn=admin, o=tree.
	- **Admin User Password (Contraseña del usuario administrador):** la contraseña que utiliza para el usuario administrador del árbol eDirectory.
- **4** Haga clic en *Next* (Siguiente) para continuar.
- **5** Especifique los valores de su entorno de Helpdesk.
	- **Helpdesk Administrator User Name (Nombre de usuario de administrador de Helpdesk):** la ID de entrada del administrador por defecto de su aplicación Helpdesk.
	- **Password for Helpdesk Admin (Contraseña de administrador de Helpdesk):** la contraseña enlazada por defecto con la entrada a la sesión del administrador.
	- **Helpdesk Tree (Árbol de Helpdesk):** el nombre del árbol eDirectory.
	- **Helpdesk Upload Path (Vía de carga de Helpdesk):** la vía desde la cual se producen todas las cargas de Helpdesk. Utilice el valor por defecto para asegurarse de recibir las actualizaciones de Novell®.
	- **Helpdesk Download Path (Vía de descarga de Helpdesk):** la vía desde la cual se producen todas las descargas de Helpdesk. Utilice el valor por defecto para asegurarse de recibir las actualizaciones de Novell®.
	- **Helpdesk Title (Título de Helpdesk):** el nombre que desea que vean los empleados cuando entren a la sesión de la aplicación Helpdesk.
	- **Helpdesk Proxy Username (Nombre de usuario apoderado de Helpdesk):** para mantener la seguridad, se crea un usuario apoderado separado para el Helpdesk posterior.
	- **Helpdesk Proxy User Password (Contraseña de usuario apoderado de Helpdesk):** la contraseña que utilizará el usuario apoderado de Helpdesk.
	- **Helpdesk Admin E-Mail (Correo electrónico administrativo de Helpdesk):** la dirección de correo electrónico que se utilizará cuando los usuarios envíen incidencias, como por ejemplo soporte@sudominio.com
	- **Helpdesk Database User Name (Nombre de usuario de base de datos de Helpdesk):**  el nombre de usuario de su servidor de base de datos que tendrá total acceso a esta instancia de la base de datos.
- **6** Haga clic en *Next* (Siguiente) para continuar.
- **7** Especifique los valores para MySQL y, a continuación, haga clic en *Next* (Siguiente).
	- **MySQL User (Usuario MySQL):** el usuario que administrará la base de datos.
	- **MySQL User Password (Contraseña de usuario MySQL):** la contraseña utilizada por el administrador del árbol eDirectory.
- **8** Haga clic en *Next* (Siguiente) para continuar.
- **9** Especifique la configuración avanzada de Helpdesk.

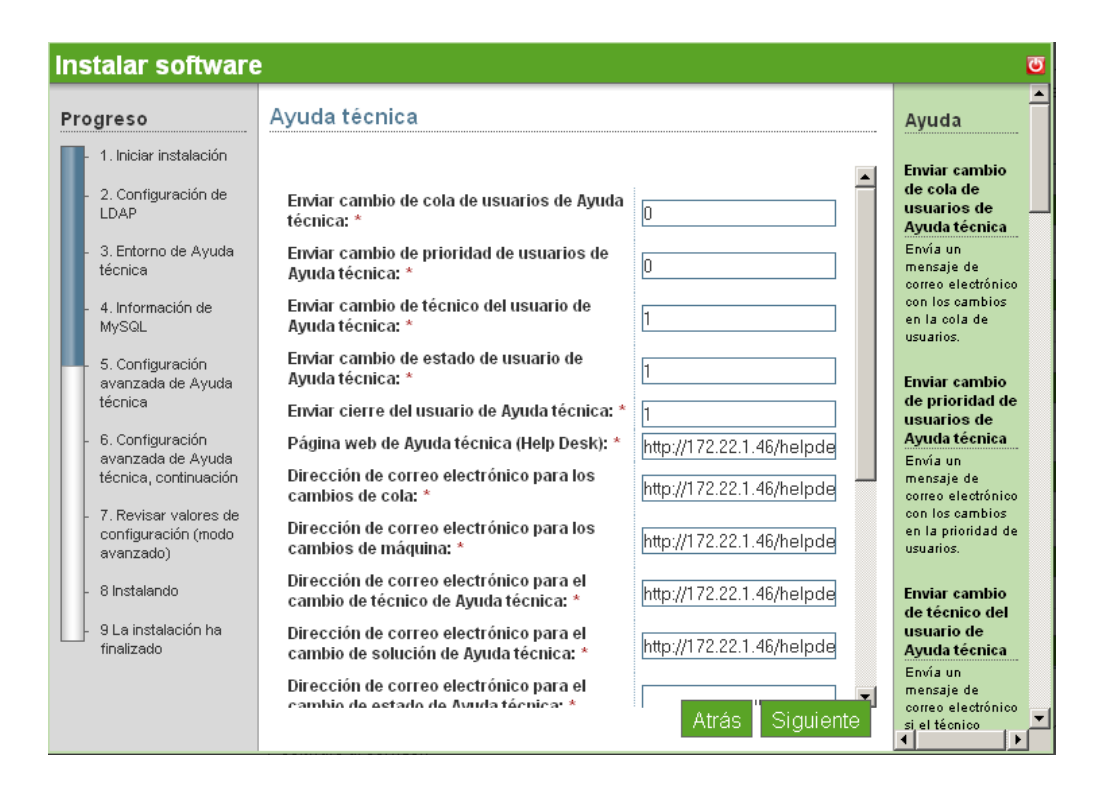

- **Helpdesk Send User Queue Change (Envío de cambio de cola de usuario de Helpdesk):** mantenga el valor 0 para no notificar a los usuarios acerca de un cambio en su asociación de cola. Cambie a 1 para activar la notificación.
- **Helpdesk Send User Priority Change (Envío de cambio de prioridad de usuario de Helpdesk):** mantenga 0 para no notificar a los usuarios acerca de un cambio en la prioridad de su incidencia. Cambie a 1 para activar la notificación.
- **Helpdesk Send User Tech Change (Envío de cambio de técnico de usuario de Helpdesk):** mantenga 1 para activar la notificación. Cambie a 0 para no notificar a los usuarios acerca de un cambio en el técnico asignado a su incidencia.
- **Helpdesk Send User Status Change (Envío de cambio de estado de usuario de Helpdesk):** mantenga 1 para activar la notificación. Cambie a 0 para no notificar a los usuarios acerca de un cambio en el estado de su incidencia.
- **Helpdesk Send User Close (Envío de cierre al usuario de Helpdesk):** mantenga 1 para activar la notificación. Cambie a 0 para no notificar a los usuarios acerca de un cambio en el estado de su incidencia a Cerrado.
- **Helpdesk Web Helpdesk Page (Página de Helpdesk Web de Helpdesk):** la dirección de sus servicios de Helpdesk.
- **E-mail Address of Queue Changes (Dirección de correo electrónico de cambios de cola):** especifique la dirección de correo electrónico que se utilizará para enviar notificaciones de reasignaciones de colas.
- **Helpdesk Technician Change E-Mail (Correo electrónico de cambio de técnico de Helpdesk):** especifique la dirección de correo electrónico que se utilizará para enviar notificaciones de reasignaciones de técnicos.
- **Helpdesk Solution Change E-Mail (Correo electrónico de cambio de solución de Helpdesk):** especifique la dirección de correo electrónico que se utilizará para enviar notificaciones de solución de incidencias.
- **Helpdesk Status Change E-Mail (Correo electrónico de cambio de estado de Helpdesk):** especifique la dirección de correo electrónico que se utilizará para enviar notificaciones de cambio de estado de una incidencia.
- **Helpdesk Priority Change E-Mail (Correo electrónico de cambio de prioridad de Helpdesk):** especifique la dirección de correo electrónico que se utilizará para enviar notificaciones de cambio de prioridad de una incidencia.
- **Helpdesk Default Technician (Técnico por defecto de Helpdesk):** especifique el nombre del técnico por defecto para incidentes de Helpdesk no asignados.
- **Helpdesk Technician Change E-Mail (Correo electrónico de cambio de técnico de Helpdesk):** especifique la dirección de correo electrónico que se utilizará para enviar notificaciones de reasignaciones de técnicos.
- **Helpdesk Auto Assign (Asignación automática de Helpdesk):** mantenga 0 para no asignar automáticamente los incidentes. Cambie a 1 para habilitar esta función.
- **Helpdesk Allow Technician Assign (Permitir asignación de técnico de Helpdesk):**

mantenga 0 para no permitir que los técnicos asignen incidencias. Cambie a 1 para habilitar esta función.

- **Helpdesk Check Sleep Time (Tiempo de reposo de comprobación de Helpdesk):** el intervalo en segundos en que el sistema comprueba los incidentes enviados por correo electrónico.
- **Helpdesk Ticket Sleep Time (Tiempo de reposo de incidencia de Helpdesk):** el intervalo en segundos en que el sistema comprueba los incidentes nuevos enviados a través de la interfaz de Helpdesk.
- **10** Haga clic en *Next* (Siguiente) para continuar.
- **11** Especifique las configuraciones avanzadas adicionales de Helpdesk.

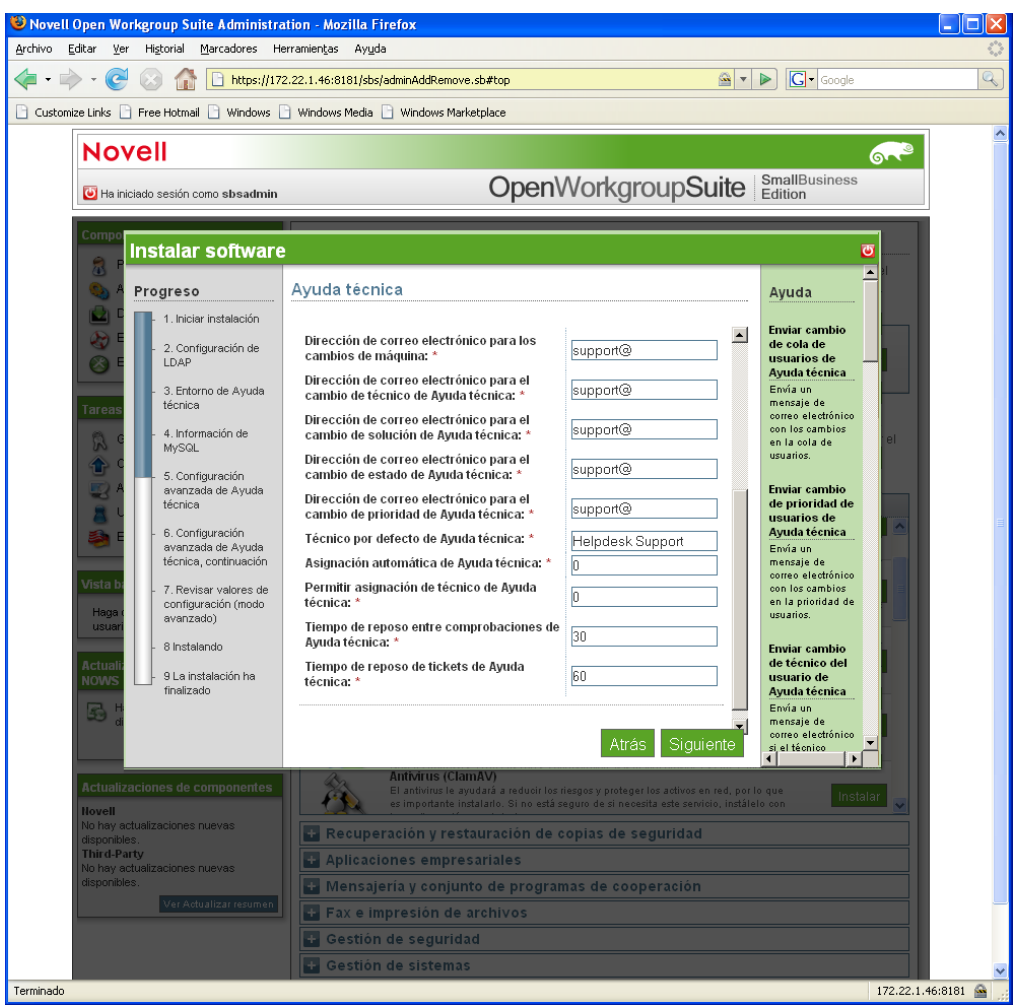

- **Helpdesk Log Location (Ubicación del registro de Helpdesk):** la ubicación del directorio en el servidor para archivos de registro.
- **Helpdesk Log Level (Nivel del registro de Helpdesk):** FINE (breve), NORMAL (normal), VERBOSE (detallado). *FINE* (breve) es el valor por defecto.
- **Helpdesk Report Closure (Cierre del informe de Helpdesk):** mantenga el valor 0 para no informar sobre informes cerrados. Cambie a 1 para activar la notificación.
- **Helpdesk Mail Digest (Resumen de correo de Helpdesk):** mantenga el valor 0 para no enviar un informe diario de todos los incidentes. Cambie a 1 para activar esta notificación.
- **Helpdesk Send Notifications (Envío de notificaciones de Helpdesk):** mantenga 1 para enviar las notificaciones. Cambie a 0 para desactivar esta notificación.
- **Helpdesk Mail Password (Contraseña del correo de Helpdesk):** la contraseña que se utiliza para entrar en la cuenta de correo designada de Helpdesk.
- **Helpdesk Mail User Name (Nombre de usuario de correo de Helpdesk):** el nombre de usuario de la cuenta de correo designada de Helpdesk.
- **Helpdesk Return Address (Dirección de retorno de Helpdesk):** la dirección de correo electrónico utilizada por Helpdesk para responder a las consultas de los usuarios.
- **Helpdesk Mail Provider (Proveedor de correo de Helpdesk):** el servicio de correo que utiliza su empresa.
- **Helpdesk Incoming Mail Port (Puerto de correo entrante de Helpdesk):** el puerto que escucha el servidor para obtener el correo entrante.
- **Helpdesk Outgoing Mail Server (Servidor de correo saliente de Helpdesk):** la dirección de su servidor de correo.
- **Helpdesk Database Port (Puerto de base de datos de Helpdesk):** el puerto que utiliza la base de datos.
- **Helpdesk Database Host (Host de la base de datos de Helpdesk):** el host que ejecuta el servidor MySQL.
- **12** Haga clic en *Next* (Siguiente) para continuar.
- **13** Revise sus parámetros. Para realizar cambios, haga clic en *Back* (Atrás). Para continuar con la instalación, haga clic en *Next* (Siguiente).

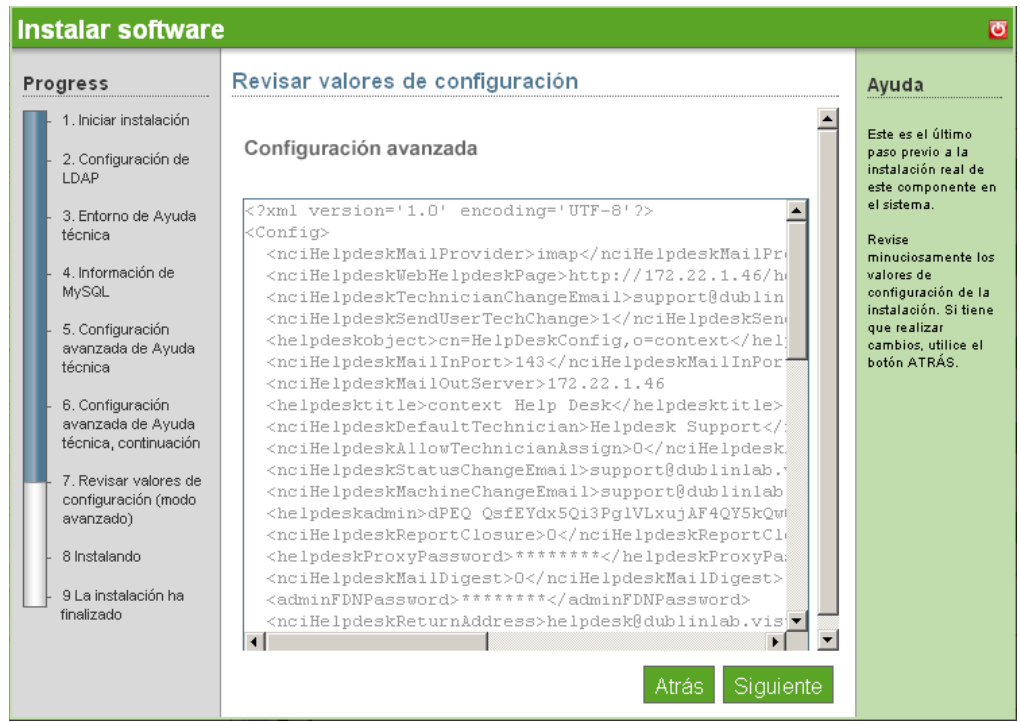

**14** Se ha completado la instalación avanzada de Helpdesk. Haga clic en *Finish* (Finalizar) para volver a la página de software disponible. Helpdesk aparece ahora en la lista de software instalado y se puede iniciar desde el enlace de administración de Helpdesk.

## <span id="page-94-0"></span>**17.3 Tareas posteriores a la instalación**

Encontrará información adicional sobre la administración de Helpdesk en la [documentación en línea](http://www.novell.com/documentation/nows/)  [de Helpdesk](http://www.novell.com/documentation/nows/) (http://www.novell.com/documentation/nows/).

Guía de instalación y administración de Novell Open Workgroup Suite Small Business Edition 9.3

# <sup>18</sup>**DHCP**

El protocolo de configuración dinámica de host (DHCP) permite que el servidor proporcione direcciones IP a medida que los clientes las necesiten en lugar de asignarlas manualmente a los ordenadores de los clientes.

Para obtener información adicional, consulte la [documentación en línea de Novell](http://www.novell.com/documentation/oes/networking-protocols.html#dhcp)® [DHCP](http://www.novell.com/documentation/oes/networking-protocols.html#dhcp) (http:// www.novell.com/documentation/oes/networking-protocols.html#dhcp).

- [Sección 18.1, "Instalación básica de DHCP", en la página 93](#page-96-0)
- [Sección 18.2, "Instalación avanzada de DHCP", en la página 94](#page-97-0)
- [Sección 18.3, "Tareas posteriores a la instalación", en la página 95](#page-98-0)

# <span id="page-96-0"></span>**18.1 Instalación básica de DHCP**

Para iniciar la instalación del componente DHCP, haga clic en *Install* (Instalar) en *Available Components* (Componentes disponibles). A continuación debe decidir si desea una instalación básica o avanzada. La instalación básica instala un servidor DHCP con los parámetros por defecto para su red. Las instrucciones de instalación empezarán con Basic (Básica), seguido de Advanced (Avanzada).

- **1** Haga clic en *Install* (Instalar) en *Available Components* (Componentes disponibles).
- **2** Haga clic en *Basic* (Básica) y, a continuación, en *Next* (Siguiente).
- **3** Confirme que los valores por defecto de la configuración de DHCP son adecuados y, a continuación, haga clic en *Next* (Siguiente).

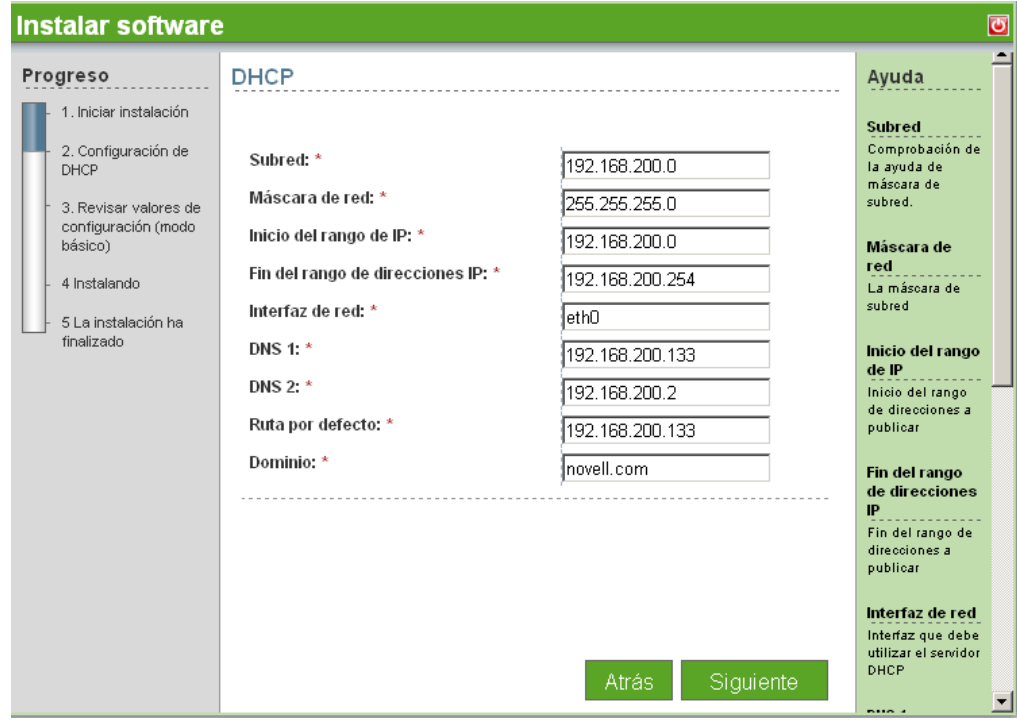

- **4** Revise los parámetros. Para realizar cambios, haga clic en *Back* (Atrás). Para continuar con la instalación, haga clic en *Next* (Siguiente).
- **5** Se ha completado la instalación básica de DCHP. Haga clic en *Finish* (Finalizar) para volver a la página de software disponible.

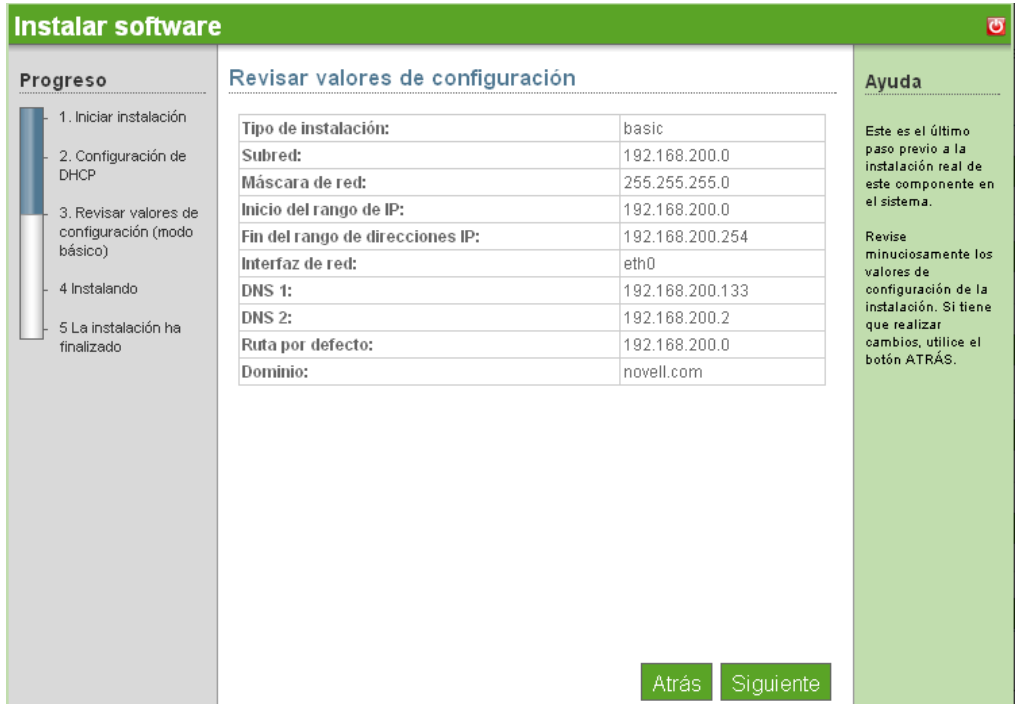

## <span id="page-97-0"></span>**18.2 Instalación avanzada de DHCP**

- **1** Haga clic en *Install* (Instalar) en *Available Components* (Componentes disponibles).
- **2** Haga clic en *Advanced* (Avanzada) y, a continuación, en *Next* (Siguiente).
- **3** Especifique su configuración de DHCP.
	- **DHCP Settings (Ajustes de DHCP):** verifique que los ajustes de DHCP son correctos para su red.
	- **Subnet (Subred):** especifique la dirección IP de la subred de la red.
	- **Netmask (Máscara de red):** especifique la máscara de subred de la red.
	- **IP Range Start (Inicio de rango IP):** especifique el número de inicio del rango de las direcciones IP de su red (normalmente 0 es la dirección de red).
	- **IP Range End (Fin de rango IP):** especifique el número de fin del rango de las direcciones IP de su red (normalmente 255 es la dirección de difusión).
	- **DNS 1:** especifique las direcciones IP del servidor DNS.
	- **DNS 2:** especifique la dirección IP de un servidor DNS alternativo.
	- **Default Route (Ruta por defecto):** especifique la ruta por defecto para los clientes DHCP. Esta es la dirección IP del siguiente router de salto al que se dirigirán los clientes para cualquier tráfico fuera de su red. Si su servidor es el NAT/gateway interno, utilice la dirección IP interna del servidor para este valor.
- **Domain (Dominio):** este es el nombre de dominio de su empresa.
- **4** Revise los parámetros. Para realizar cambios, haga clic en *Back* (Atrás). Para continuar con la instalación, haga clic en *Next* (Siguiente).

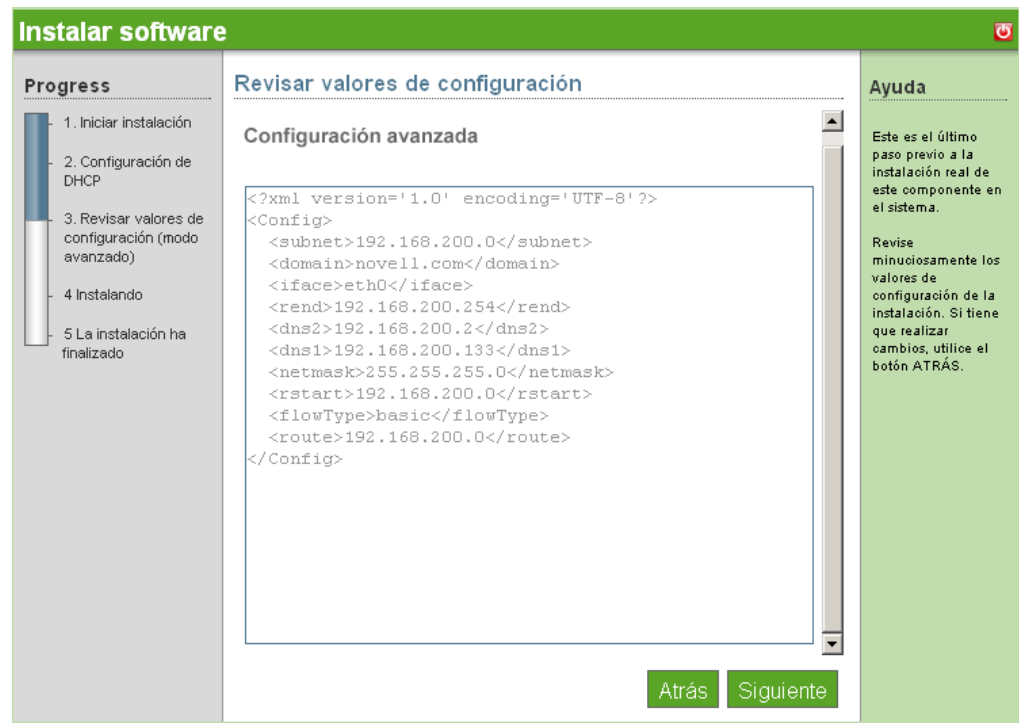

**5** Se ha completado la instalación avanzada de DHCP. Haga clic en *Finish* (Finalizar) para volver a la página de software disponible. DHCP aparece ahora en la página de software instalado.

## <span id="page-98-0"></span>**18.3 Tareas posteriores a la instalación**

Tras la instalación, el servidor DHCP está en pleno funcionamiento en la red. No es necesario realizar ningún mantenimiento ni modificaciones. Las tareas personalizadas se pueden realizar desde la línea de comandos entrando a la sesión en el servidor a través de SSH.

Guía de instalación y administración de Novell Open Workgroup Suite Small Business Edition 9.3

# <sup>19</sup>**DNS**

DNS, o sistema de nombres de dominio, es un servicio de Internet que convierte los nombres de dominio en direcciones IP. Como los nombres de dominio son alfabéticos, son más fáciles de recordar. No obstante, Internet se basa en realidad en direcciones IP. Cada vez que utilice un nombre de dominio, un servicio DNS debe convertir ese nombre en la dirección IP correspondiente. Por ejemplo, el nombre de dominio www.ejemplo.com puede convertirse en 198.105.232.4.

Para obtener información adicional, consulte la [documentación en línea de Novell](http://www.novell.com/documentation/oes/networking-protocols.html#dhcp)® [DNS](http://www.novell.com/documentation/oes/networking-protocols.html#dhcp) (http:// www.novell.com/documentation/oes/networking-protocols.html#dhcp).

- [Sección 19.1, "Instalación básica de DNS", en la página 97](#page-100-0)
- [Sección 19.2, "Tareas posteriores a la instalación", en la página 98](#page-101-0)

# <span id="page-100-0"></span>**19.1 Instalación básica de DNS**

- **1** Haga clic en *Install* (Instalar) en la fila de DNS.
- **2** Seleccione *Basic* (Básica) y, a continuación, haga clic en *Next* (Siguiente).
- **3** Especifique su configuración de DNS.
	- **DNS Domain Name (Nombre de dominio DNS):** especifique su nombre de dominio DNS.
	- **DNS Forwarder 1 (Expedidor de DNS 1):** especifique su expedidor de DNS. Debe obtenerlo de su ISP.
	- **DNS Forwarder 2 (Expedidor de DNS 2):** especifique otro expedidor de DNS.
	- **Internal A Record x Hostname (Registro A interno x nombre de host):** añada el nombre de host de los servidores que desea que su servidor DNS pueda determinar para su red.
	- **Internal A Record x IP (Registro A interno x IP):** añada la dirección IP de los servidores especificados para su red.
- **4** Revise los parámetros. Para realizar cambios, haga clic en *Back* (Atrás). Para continuar con la instalación, haga clic en *Next* (Siguiente).

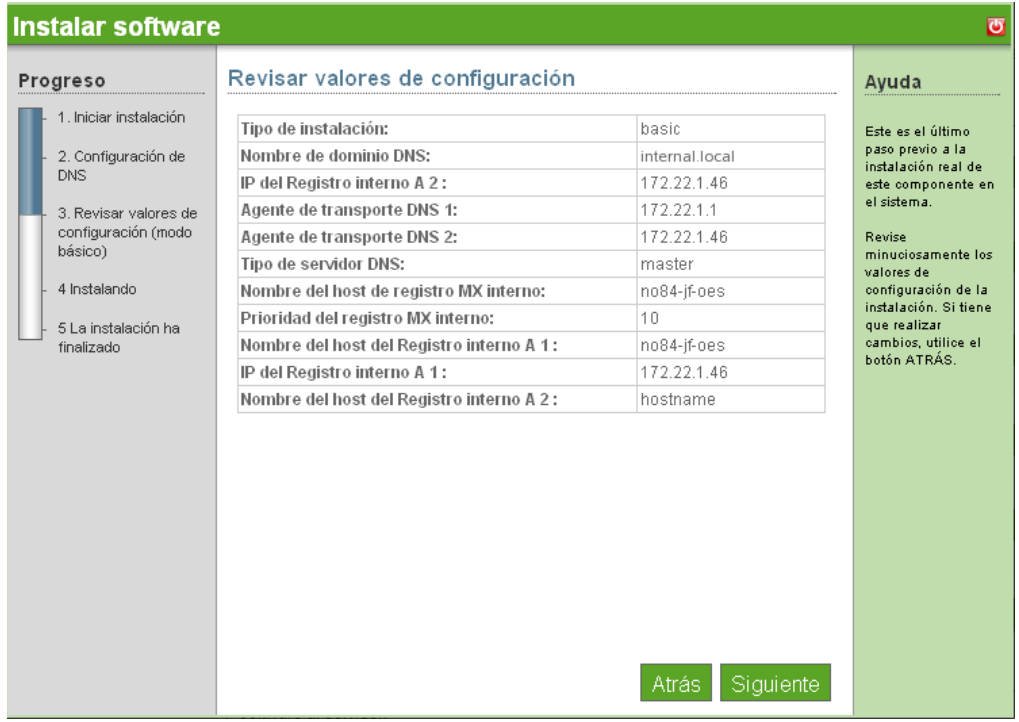

**5** Se ha completado la instalación básica de DNS. Haga clic en *Finish* (Finalizar) para ir a la página Add/Remove Software (Agregar/Eliminar software). DNS aparece ahora en la lista de software instalado.

## <span id="page-101-0"></span>**19.2 Tareas posteriores a la instalación**

Tras la instalación, DNS está en pleno funcionamiento en la red. No es necesario realizar ningún mantenimiento ni modificaciones.

Para obtener ayuda para establecer los parámetros del servidor en DNS o para iniciar y detener DNS, consulte la [documentación en línea de Novell](http://www.novell.com/documentation/oes/networking-protocols.html#dhcp)<sup>®</sup> [DNS](http://www.novell.com/documentation/oes/networking-protocols.html#dhcp) (http://www.novell.com/documentation/oes/ networking-protocols.html#dhcp).

# **Remote Desktop (TightVNC) (Escritorio remoto (TightVNC))**

 $2()$ 

TightVNC, o computación en red virtual, es un software de compartición de escritorio gráfico que permite que el usuario controle de forma remota otro ordenador. Transmite los movimientos y eventos del ratón y teclado local al host remoto, permitiendo que el usuario controle un ordenador remoto desde uno local.

Para obtener más información, consulte la [documentación en línea de TightVNC](http://www.tightvnc.com/docs.html) (http:// www.tightvnc.com/docs.html).

- [Sección 20.1, "Instalación básica de TightVNC", en la página 99](#page-102-0)
- [Sección 20.2, "Tareas posteriores a la instalación", en la página 100](#page-103-0)

## <span id="page-102-0"></span>**20.1 Instalación básica de TightVNC**

Para iniciar la sección de descarga del componente, haga clic en *Install* (Instalar) en la fila TightVNC. El proceso de instalación de TightVNC sólo requiere una instalación básica. No existen funciones avanzadas que se deban configurar.

- **1** Haga clic en *Install* (Instalar) en la fila de TightVNC.
- **2** Seleccione *Basic* (Básica) y, a continuación, haga clic en *Next* (Siguiente).
- **3** Revise los parámetros. Para realizar cambios, haga clic en *Back* (Atrás). Para continuar con la instalación, haga clic en *Next* (Siguiente).

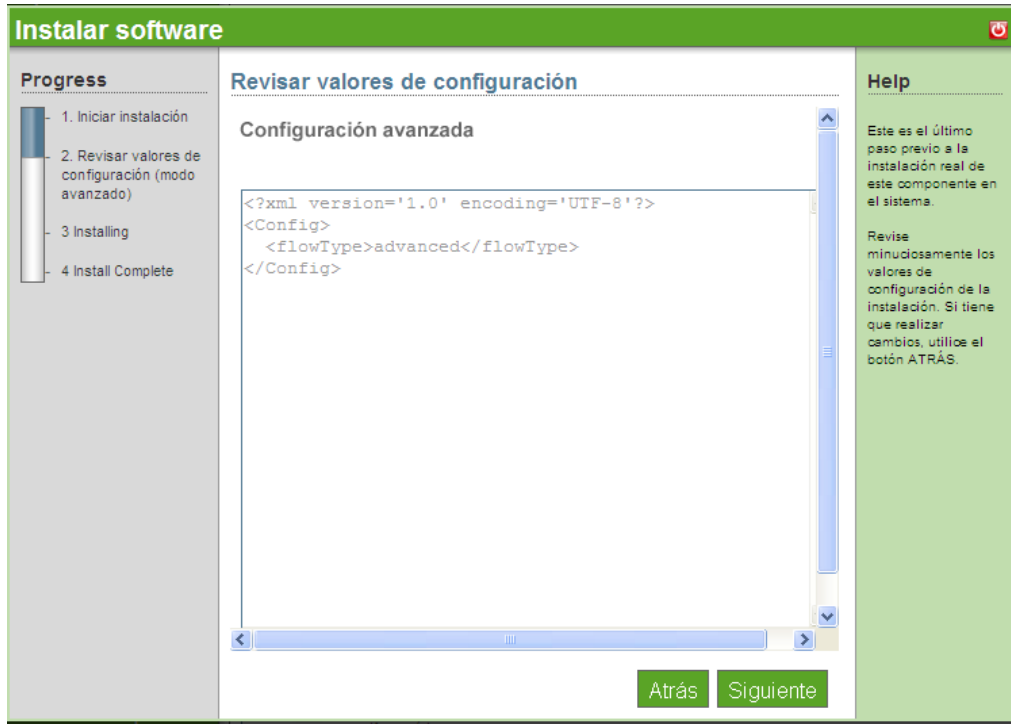

**4** Se ha completado la instalación de TightVNC. Haga clic en *Finish* (Finalizar) para ir a la página Add/Remove Software (Agregar/Eliminar software). TightVNC aparece ahora en la lista de software instalado.

### <span id="page-103-0"></span>**20.2 Tareas posteriores a la instalación**

- [Sección 20.2.1, "Descarga de escritorio de TightVNC para Linux", en la página 100](#page-103-1)
- [Sección 20.2.2, "Descarga de escritorio de TightVNC para Windows", en la página 100](#page-103-2)
- [Sección 20.2.3, "Descarga de escritorio de TightVNC para Terminal Services Client de](#page-104-0)  [Windows para Linux", en la página 101](#page-104-0)
- [Sección 20.2.4, "Descarga de escritorio de TightVNC para MAC OS X", en la página 101](#page-104-1)
- [Sección 20.2.5, "Descarga de escritorio de TightVNC para Putty SSH Client para Windows",](#page-104-2)  [en la página 101](#page-104-2)
- [Sección 20.2.6, "Enlaces útiles", en la página 101](#page-104-3)

#### <span id="page-103-1"></span>**20.2.1 Descarga de escritorio de TightVNC para Linux**

- **1** Entre a la consola de NOWS SBE.
- **2** Haga clic en *Products and Services* (Productos y servicios).
- **3** En *Select Components* (Seleccionar componentes), haga clic en *Remote Desktop (TightVNC)* (Escritorio remoto (TightVNC)).
- **4** En *Desktop Downloads* (Descargas de escritorio), seleccione *TightVNC for Linux* (TightVNC para Linux).
- **5** Haga clic en *Save to Disk* (Guardar en el disco) y haga clic en *OK* (Aceptar).
- **6** En el escritorio, haga clic con el botón derecho en el archivo tightvcn-server-1.2.9- 1.i386.rpm y, a continuación, haga clic en *Extract Here* (Extraer aquí).
- **7** Para completar la descarga, haga clic en las carpetas etc y usr de su escritorio.

#### <span id="page-103-2"></span>**20.2.2 Descarga de escritorio de TightVNC para Windows**

- **1** Entre a la consola de NOWS SBE.
- **2** Haga clic en *Products and Services* (Productos y servicios).
- **3** En *Select Components* (Seleccionar componentes), haga clic en *Remote Desktop (TightVNC)* (Escritorio remoto (TightVNC)).
- **4** En Desktop Downloads (Descargas de escritorio), seleccione *TightVNC for Windows* (TightVNC para Windows).
- **5** Haga clic en *Save to Disk* (Guardar en el disco) y haga clic en *OK* (Aceptar).
- **6** En el escritorio, haga clic con el botón derecho en el archivo tightvcn-1.2.9 setup.exe y, a continuación, haga clic en *Extract Here* (Extraer aquí).
- **7** Para completar la descarga, haga clic en el archivo tightvnc-1.2.9.setup.exe de su escritorio.

### <span id="page-104-0"></span>**20.2.3 Descarga de escritorio de TightVNC para Terminal Services Client de Windows para Linux**

- **1** Entre a la consola de NOWS SBE.
- **2** Haga clic en *Products and Services* (Productos y servicios).
- **3** En *Select Components* (Seleccionar componentes), haga clic en *Remote Desktop (TightVNC)* (Escritorio remoto (TightVNC)).
- **4** En *Desktop Downloads* (Descargas de escritorio), seleccione *Windows Terminal Services*.
- **5** Haga clic en *Save to Disk* (Guardar en el disco) y haga clic en *OK* (Aceptar).
- **6** En el escritorio, haga clic con el botón derecho en el archivo rdesktop-1.5.0.tar.gz y, a continuación, haga clic en *Extract Here* (Extraer aquí).
- **7** Para completar la descarga, haga clic en la carpeta rdesktop-1.5.0.targz de su escritorio.

### <span id="page-104-1"></span>**20.2.4 Descarga de escritorio de TightVNC para MAC OS X**

- **1** Entre a la consola de NOWS SBE.
- **2** Haga clic en *Products and Services* (Productos y servicios).
- **3** En Select Components (Seleccionar componentes), haga clic en *Remote Desktop (TightVNC)* (Escritorio remoto (TightVNC)).
- **4** En *Desktop Downloads* (Descargas de escritorio), seleccione *VNC for MAC OS X* (VNC para MAC OS X).
- **5** Haga clic en *Save File* (Guardar archivo).
- **6** Para completar la descarga, haga clic en el archivo OSXvnc1.71. dmd de su escritorio.

#### <span id="page-104-2"></span>**20.2.5 Descarga de escritorio de TightVNC para Putty SSH Client para Windows**

- **1** Entre a la consola de NOWS SBE.
- **2** Haga clic en *Products and Services* (Productos y servicios).
- **3** En *Select Components* (Seleccionar componentes), haga clic en *Remote Desktop (TightVNC)* (Escritorio remoto (TightVNC)).
- **4** En *Desktop Downloads* (Descargas de escritorio), seleccione *Putty SSH Client for Windows* (Cliente SSH Putty para Windows).
- **5** Haga clic en *Save File* (Guardar archivo).
- **6** Para completar la descarga, haga clic en el archivo putty. exe de su escritorio.

#### <span id="page-104-3"></span>**20.2.6 Enlaces útiles**

Si desea obtener información adicional, consulte la [documentación en línea de Putty](http://www.chiark.greenend.org.uk/~sgtatham/putty/docs.html) (http:// www.chiark.greenend.org.uk/~sgtatham/putty/docs.html).

Guía de instalación y administración de Novell Open Workgroup Suite Small Business Edition 9.3

# <sup>21</sup>**Desinstalación de componentes**

La herramienta de desinstalación permite realizar una desinstalación completa de los componentes.

Nota: para desinstalar eDirectory<sup>™</sup>, debe desinstalar primero iManager.

- **1** Para desinstalar un componente, haga clic en la pestaña del panel de menú *Add/Remove* (Agregar/Eliminar). La eliminación de un componente es la misma, tanto si la instalación fue básica o como avanzada.
- **2** Haga clic en *Uninstall* (Desinstalar) en la fila del componente que desea eliminar.

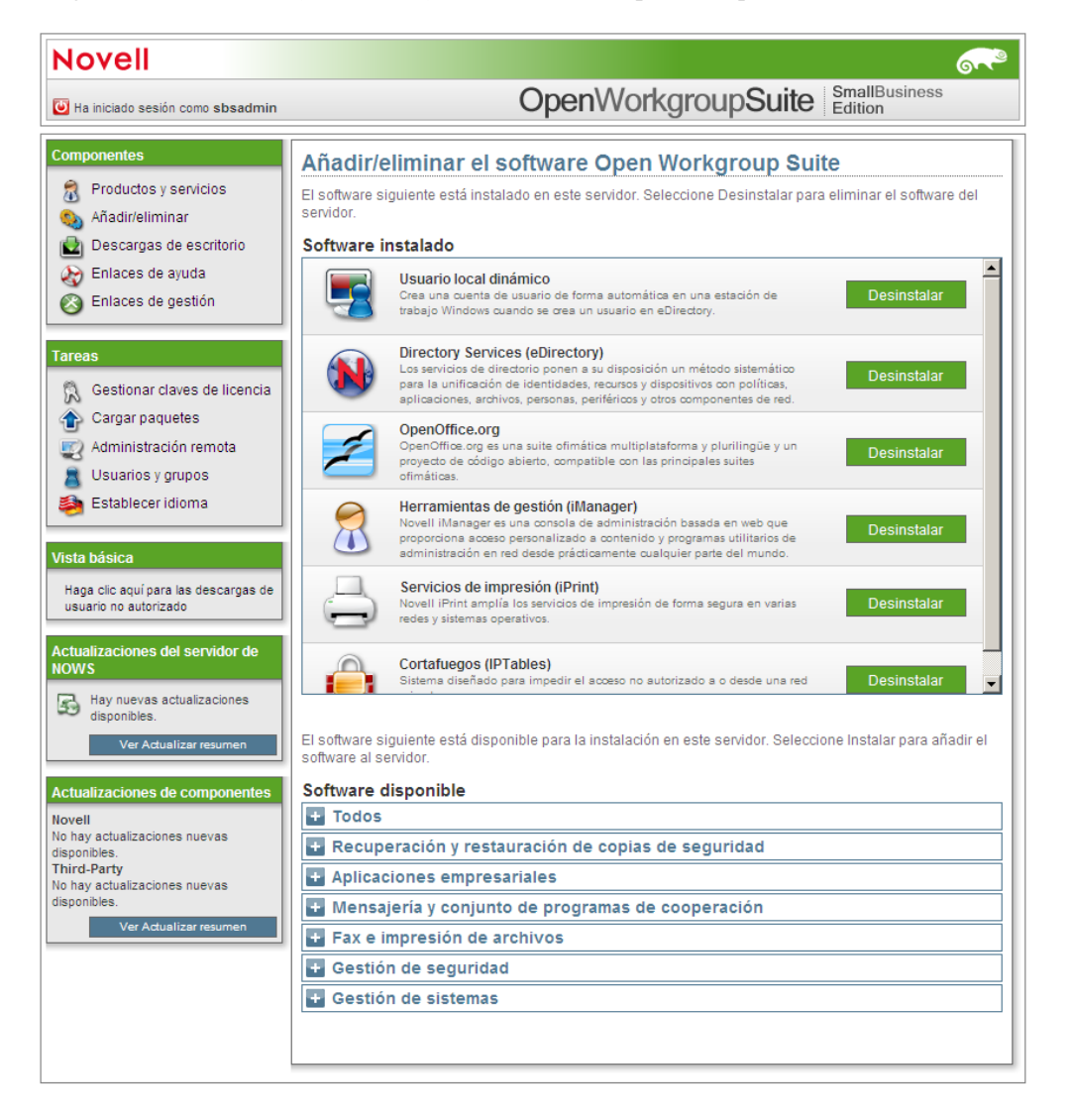

**3** Haga clic en *Uninstall* (Desinstalar) para continuar con la desinstalación. Haga clic en *Cancel* (Cancelar) para detener la desinstalación.

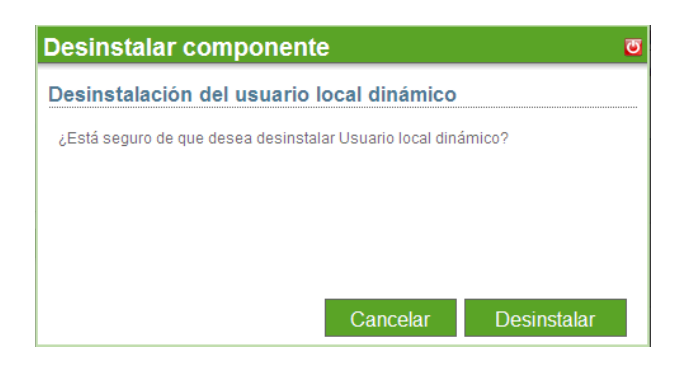

**4** Se ha completado la desinstalación del componente. Haga clic en *Finish* (Finalizar) para ir a la página Add/Remove Software (Agregar/Eliminar software). El componente se elimina de la lista de software instalado.

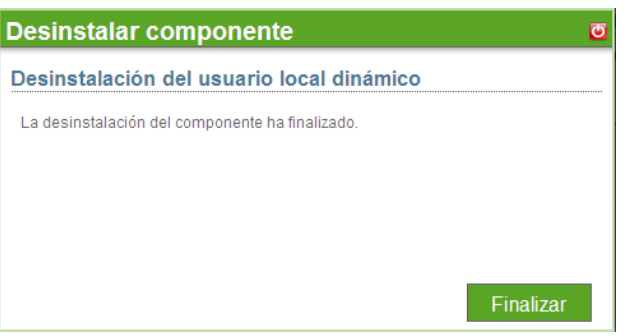

**Nota:** la desinstalación no siempre elimina totalmente el paquete.